### **Radar Transmitters**

#### **SITRANS LR560 (mA/HART)**

Operating Instructions · 11/2010

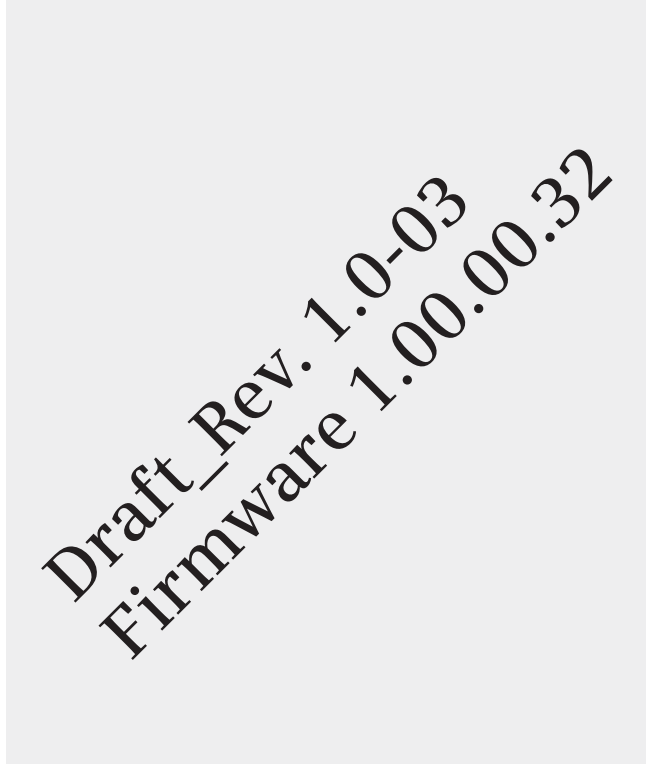

# **SITRANS**

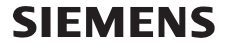

**Safety Guidelines:** Warning notices must be observed to ensure personal safety as well as that of others, and to protect the product and the connected equipment. These warning notices are accompanied by a clarification of the level of caution to be observed.

**Qualified Personnel:** This device/system may only be set up and operated in conjunction with this manual. Qualified personnel are only authorized to install and operate this equipment in accordance with established safety practices and standards.

#### **Unit Repair and Excluded Liability:**

- The user is responsible for all changes and repairs made to the device by the user or the user's agent.
- All new components are to be provided by Siemens Milltronics Process Instruments.
- Restrict repair to faulty components only.
- Do not reuse faulty components.

**Warning:** Cardboard shipping package provides limited humidity and moisture protection. This product can only function properly and safely if it is correctly transported, stored, installed, set up, operated, and maintained.

This product is intended for use in industrial areas. Operation of this equipment in a residential area may cause interference to several frequency based communications.

**Note:** Always use product in accordance with specifications.

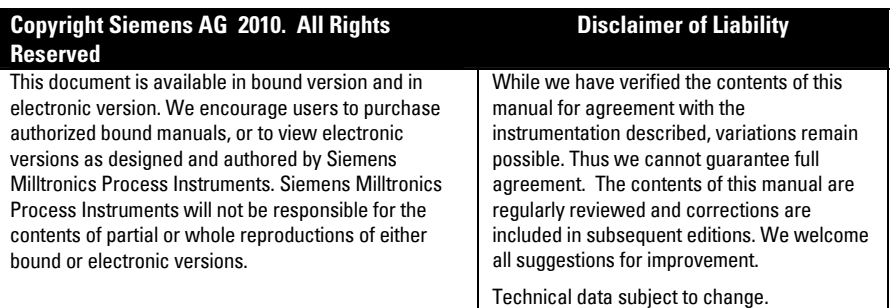

MILLTRONICS<sup>®</sup> is a registered trademark of Siemens Milltronics Process Instruments.

**Contact SMPI Technical Publications European Authorized Representative at the following address:** Technical Publications **Sigment** Siemens AG Siemens AG **Industry Sector** Siemens Milltronics Process Instruments 76181 Karlsruhe 1954 Technology Drive, P.O. Box 4225 Deutschland Peterborough, Ontario, Canada, K9J 7B1 Email: techpubs.smpi@siemens.com

- 
- For a selection of Siemens Milltronics level measurement manuals, go to: www. siemens.com/processautomation. Under Process Instrumentation, select Level *Measurement* and then go to the manual archive listed under the product family.
- For a selection of Siemens Milltronics weighing manuals, go to: **www. siemens.com/processautomation**. Under Weighing Technology, select Continuous Weighing Systems and then go to the manual archive listed under the product family.

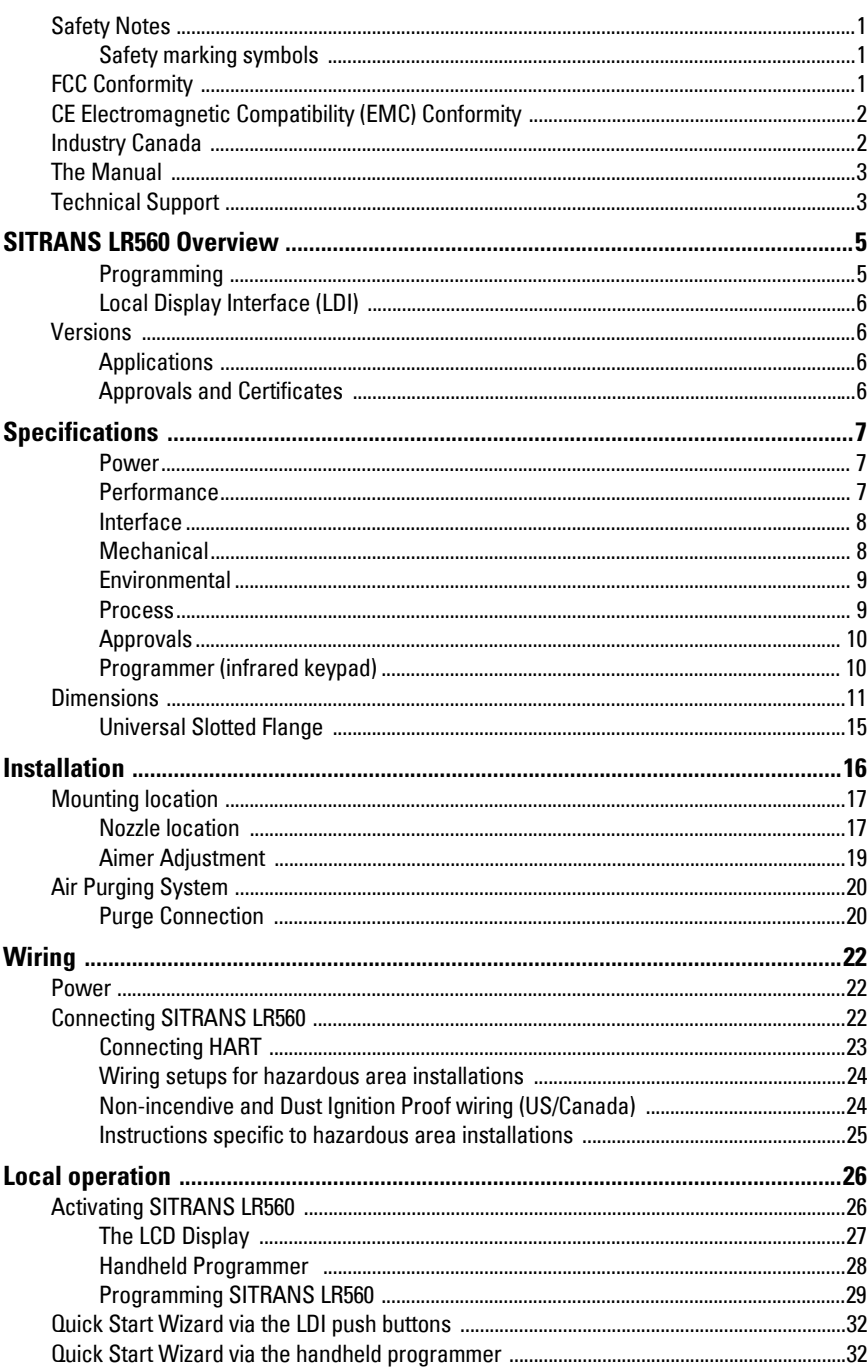

**Table of Contents** 

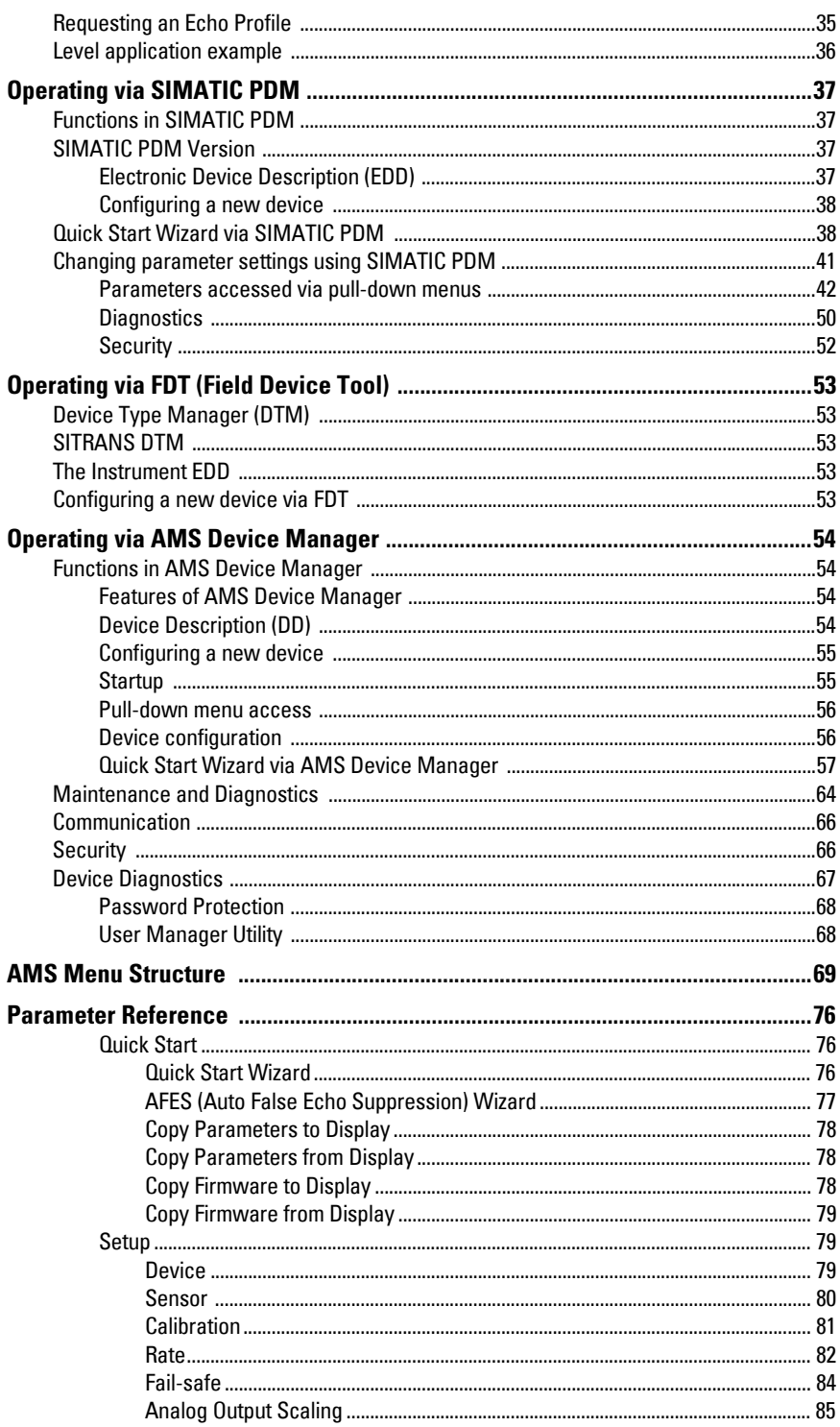

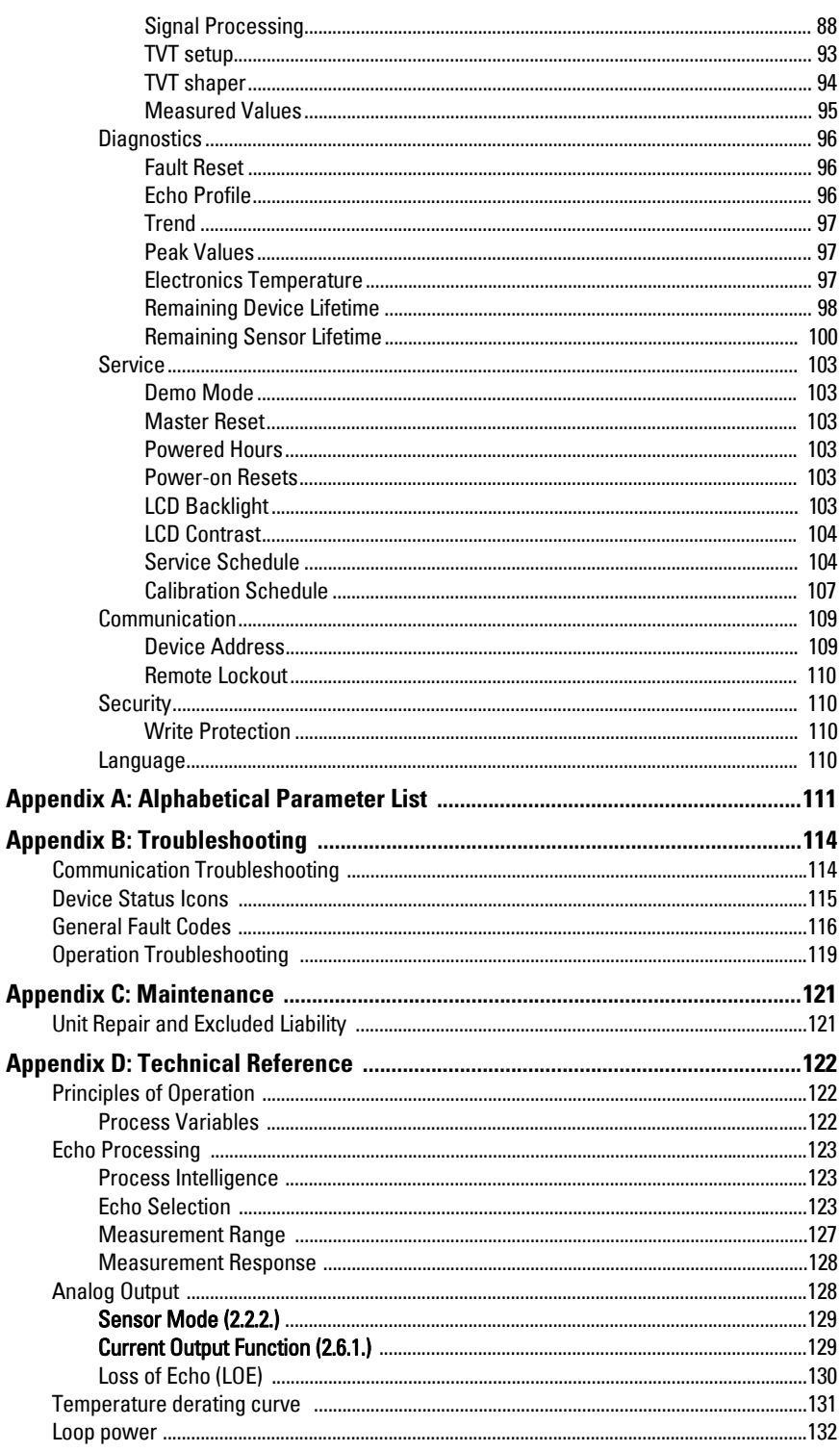

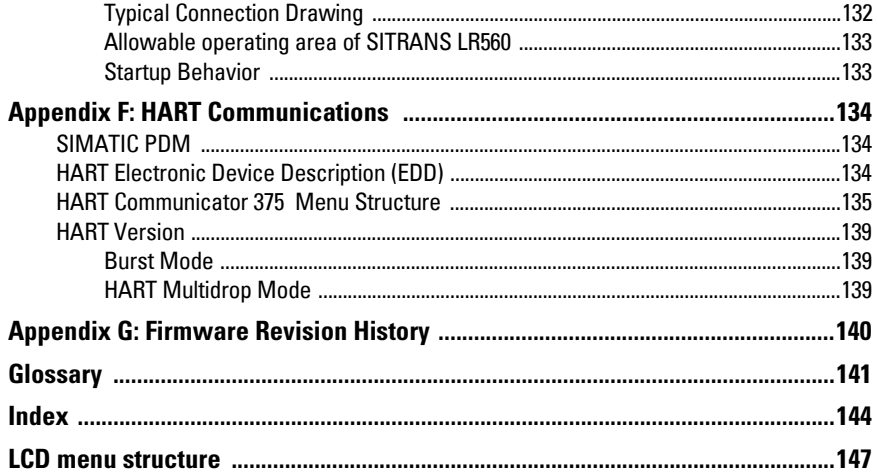

## <span id="page-6-0"></span>**Safety Notes**

Special attention must be paid to warnings and notes highlighted from the rest of the text by grey boxes.

**WARNING symbol relates to a caution symbol on the product, and means that failure to observe the necessary precautions can result in death, serious injury, and/or considerable material damage.**

**WARNING symbol, used when there is no corresponding caution** 

**symbol on the product, means that failure to observe the necessary precautions can result in death, serious injury, and/or considerable material damage.**

**Note:** means important information about the product or that part of the operating manual.

### <span id="page-6-1"></span>**Safety marking symbols**

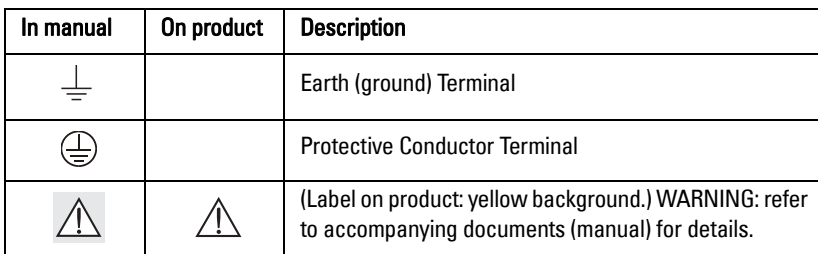

## <span id="page-6-2"></span>**FCC Conformity**

**US Installations only: Federal Communications Commission (FCC) rules** 

**WARNING: Changes or modifications not expressly approved by** 

**Siemens Milltronics could void the user's authority to operate the equipment.**

#### Notes:

- This equipment has been tested and found to comply with the limits for a Class A digital device, pursuant to Part 15 of the FCC Rules. These limits are designed to provide reasonable protection against harmful interference when the equipment is operated in a commercial environment.
- This equipment generates, uses, and can radiate radio frequency energy and, if not installed and used in accordance with the instruction manual, may cause harmful interference to radio communications. Operation of this equipment in a residential area is likely to cause harmful interference to radio communications, in which case the user will be required to correct the interference at his own expense.

### <span id="page-7-0"></span>**CE Electromagnetic Compatibility (EMC) Conformity**

This equipment has been tested and found to comply with the following EMC Standards:

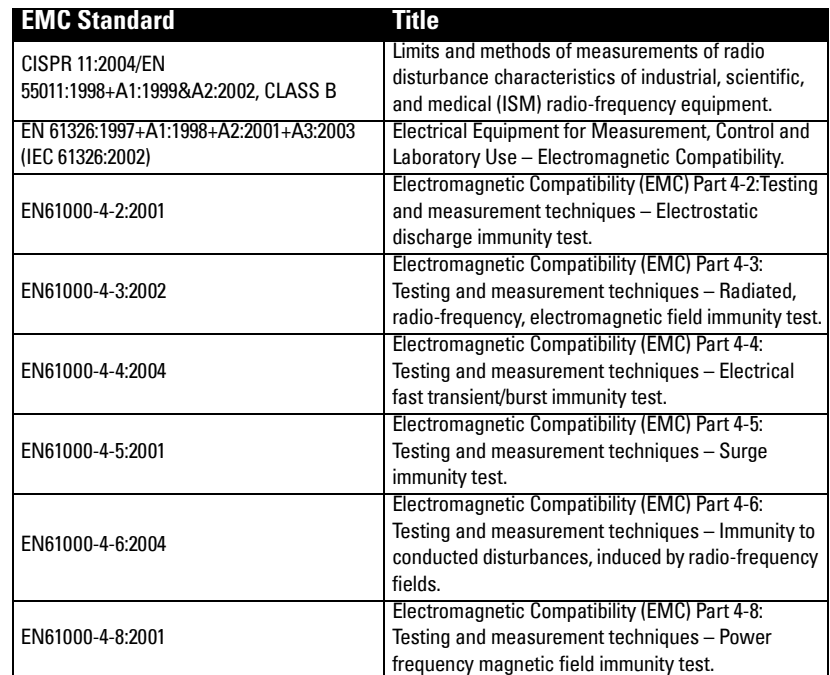

### <span id="page-7-1"></span>**Industry Canada**

- a) Operation is subject to the following two conditions: (1) this device may not cause interference, and (2) this device must accept any interference, including interference that may cause undesired operation of the device.
- b) This device shall be installed and operated in a completely enclosed container to prevent RF emission which otherwise can interfere with aeronautical navigation. Installation shall be done by trained installers, in strict compliance with the manufacturer's instructions.
- c) The use of this device is on a "no-interference, no-protection" basis. That is, the user shall accept operations of high-powered radar in the same frequency band which may interfere with or damage this device. On the other hand, level probing devices found to interfere with primary licensing operations will be required to be removed at the user's expense.

d) This level probing device is only permitted for installation inside enclosed containers. The installer/user of this device shall ensure that it is at least 10 km from the Penticton radio astronomy station (British Columbia latitude: 49° 19' 12" N, longitude: 119° 37'12" W). For devices not meeting this 10 km separation (e.g. the Okanagan Valley, British Columbia) the installer/ user must coordinate with and obtain the written concurrence of the Director of the Penticton radio astronomy station before the equipment can be installed or operated. The Penticton contact is Tel: 250-493-2277/ fax: 250-493-7767. (In case of difficulty, the Manager, Radio Equipment Standards, Industry Canada, may also be contacted.)

### <span id="page-8-0"></span>**The Manual**

#### **Notes:**

- This product is intended for use in industrial areas. Operation of this equipment in a residential area may cause interference to several frequency based communications.
- Please follow the installation and operating procedures for a quick, trouble-free installation and to ensure the maximum accuracy and reliability of your SITRANS LR560.
- This manual applies to the SITRANS LR560 (mA/HART) only.

This manual will help you set up your SITRANS LR560 for optimum performance. We always welcome suggestions and comments about manual content, design, and accessibility. Please direct your comments to techpubs.smpi@siemens.com.

For other Siemens Milltronics level measurement manuals, go to: www.siemens.com/level and look under Level Measurement.

#### **Application Example**

The application example used in this manual illustrates a typical installation using SITRANS LR560. (See [Level application example](#page-41-1) on page 36.) Because there is often a range of ways to approach an application, other configurations may also apply.

In all examples, substitute your own application details. If the example does not apply to your application, check the applicable parameter reference for the available options.

## <span id="page-8-1"></span>**Technical Support**

Support is available 24 hours a day.

To find your local Siemens Automation Office address, phone number and fax number go to: www.siemens.com/automation/partner

- Click on the tab Contact, select Service, then click Service again to find your product group (+Automation Technology > +Sensor Systems >+Process Instrumentation > +Level Measurement > +Continous). Select Radar.
- Select the country followed by the City/Region.
- Select Technical Support under Service.

(continued on next page)

For on-line technical support go to: www.siemens.com/automation/support-request

- Enter the device name (SITRANS LR560) or order number, then click on Search, and select the appropriate product type. Click on Next.
- You will be prompted to enter a keyword describing your issue. Then either browse the relevant documentation, or click on Next to email a detailed description of your issue to Siemens Technical Support staff.

Siemens IA/DT Technical Support Center: phone +49 (0)911 895 7222

#### **Abbreviations and Identifications**

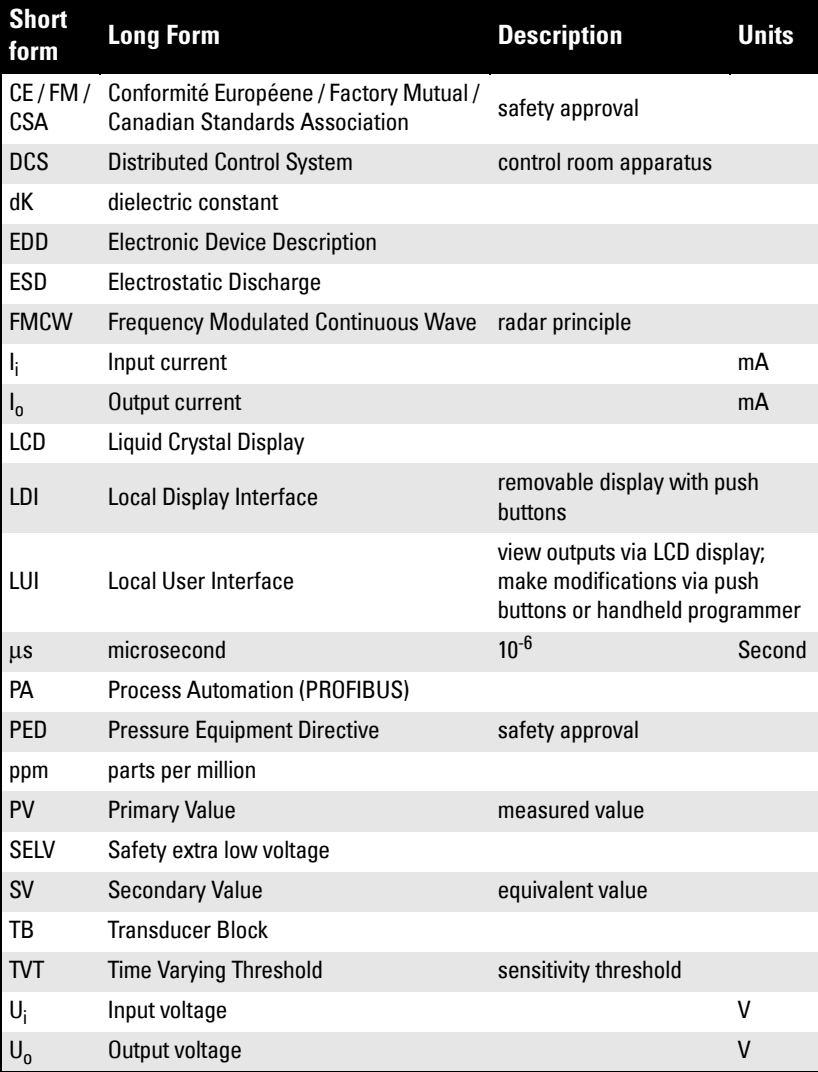

**SITRANS LR560**

**SITRANS LR560** 

# <span id="page-10-0"></span>**SITRANS LR560 Overview**

SITRANS LR560 is a 2-wire, 78 GHz FMCW radar level transmitter for continuous monitoring of solids in vessels to a range of 100 m (329 ft). The plug and play performance is ideal for all solids applications, including those with extreme dust and high temperatures to  $+200$  °C ( $+392$  °F). The device is an electronic circuit coupled to a lens antenna and flange for quick and easy positioning.

The main benefits of using 78 GHz over devices using lower frequency are:

- very narrow beam, so device is insensitive to mounting nozzle interference and vessel obstructions.
- short wavelength yields very good reflection properties on sloped solids, so aiming towards material angle of repose is usually not necessary.

The technology is very tolerant to buildup on the lens antenna, however an air purge inlet is provided for periodic cleaning if required.

SITRANS LR560 supports HART communication protocol, and SIMATIC PDM software. Signals are processed using Process Intelligence which has been field-proven in over 1,000,000 applications worldwide (ultrasonic and radar).

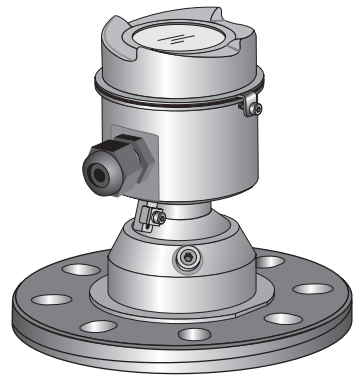

### <span id="page-10-1"></span>**Programming**

SITRANS LR560 is very easy to install and configure via an optional graphical local display interface. You can modify the built-in parameters either locally via the push buttons or using the infra-red handheld programmer, or from a remote location using one of the following options:

- HART (using 375 handheld Field Communicator, SIMATIC PDM, AMS, Pactware FDT/ DTM)
- PROFIBUS PA (using SIMATIC PDM, FDT [such as PACTware or Fieldcare]) (See SITRANS LR560 (PROFIBUS PA) Instruction Manual for more information.)
- Foundation Fieldbus FF (using handheld 375 Field Communicator, FF host system or AMS Device Manager) [See SITRANS LR560 (Foundation Fieldbus) Instruction Manual for more information.]

Once programmed, the graphic Local Display Interface (LDI) can be removed if desired and used to transfer parameters to multiple SITRANS LR560s.

### <span id="page-11-0"></span>**Local Display Interface (LDI)**

- LDI may be ordered installed or added later as an option
- can be mounted in 1 of 4 positions at 90 degree intervals, for easy viewing after installation
- displays level and diagnostic information including echo profile and trend over time
- backlit for easy viewing in dimly lit areas
- allows you to copy parameters from one device to another
- provides high speed firmware transfer capabilities for future upgrades

### <span id="page-11-1"></span>**Versions**

Two different versions of the LR560 are available:

- 40 m range,  $+100$  °C maximum process temperature
- 100 m range, +200 °C maximum process temperature

### <span id="page-11-2"></span>**Applications**

- solids bulk storage vessels
- cement powder, plastic powder/pellets, grain, flour, coal, and other applications

### <span id="page-11-3"></span>**Approvals and Certificates**

SITRANS LR560 is available with General Purpose approval, or for Hazardous areas. For details, see Approvals [on page 10](#page-15-2).

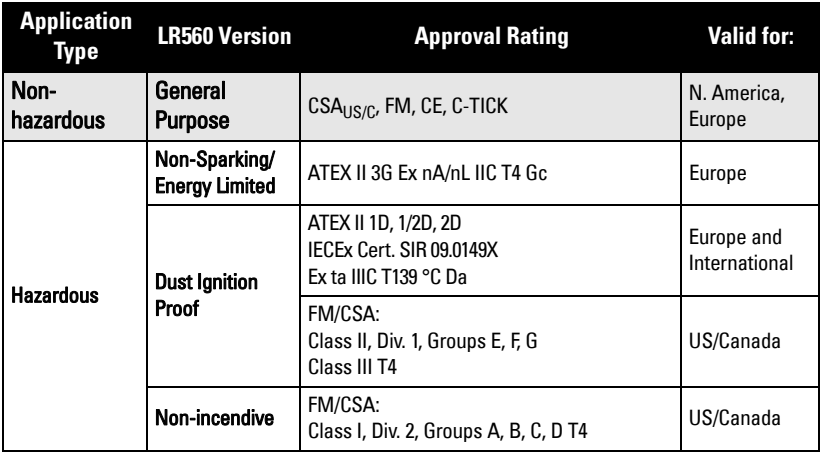

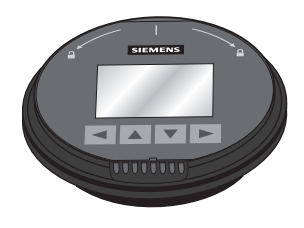

<span id="page-12-0"></span>**Note:** Siemens Milltronics makes every attempt to ensure the accuracy of these specifications but reserves the right to change them at any time.

#### <span id="page-12-1"></span>**Power**

Nominal 24 V DC with max. 550 Ohm loop resistance:

For other configurations, see the chart under Loop power [on page 132](#page-137-2)

- Maximum 30 V DC
- 4 to 20 mA loop power

#### <span id="page-12-2"></span>**Performance**

Reference operating conditions according to IEC 60770-1

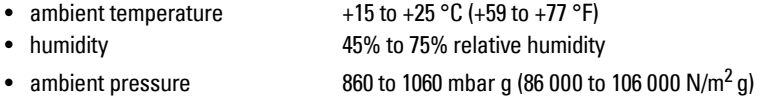

Measurement Accuracy<sup>1)</sup> (measured in accordance with IEC 60770-1)

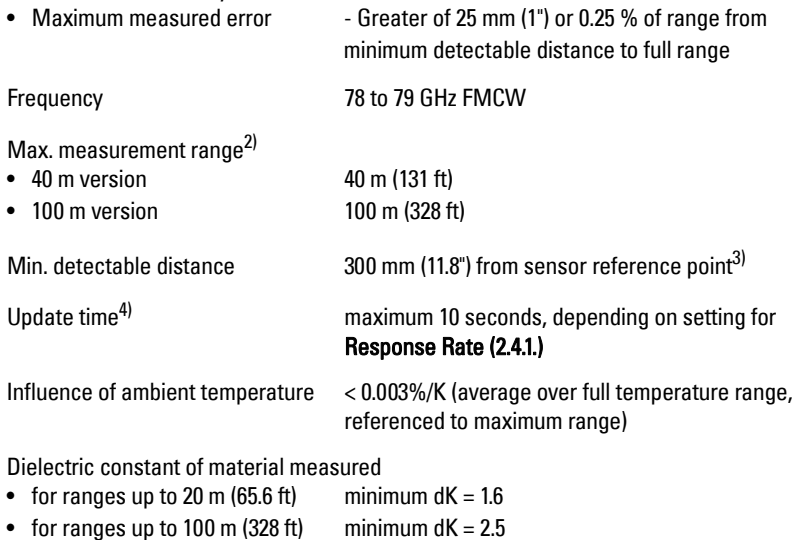

<sup>1)</sup> Reference conditions: [Position Detect \(2.7.3.3.\)](#page-94-0) set to Center and [Algorithm \(2.7.3.1.\)](#page-93-1) set to True First Echo.

- <sup>2)</sup> From sensor reference point.<br><sup>3)</sup> See *Dimensions* on page 11.
- 

 $4)$  Reference conditions: [Response Rate \(2.4.1.\)](#page-87-1) set to FAST

#### Memory:

- non-volatile EEPROM
- no battery required

#### <span id="page-13-0"></span>**Interface**

Analog output

- signal range  $4 \text{ to } 20 \text{ mA } (\pm 0.02 \text{ mA } \text{accuracy})$
- fail signal 3.56 mA to 22.6 mA; or last value
- load Max. 550  $\Omega$  @ 24 V DC

Communication: HART

- Load 230 to 550  $\Omega$ , 230 to 500  $\Omega$  when connecting a
- Max. Line Length<sup>1)</sup> multi-wire:  $\leq$  1500 m (4921 ft)
- Protocol  $HART^2$ , Version 6.0

**Configuration** 

- remote **Signers SIMATIC PDM or AMS Device Manager Signers**
- local Siemens infrared handheld programmer, local

Optional removeable graphic LCD, with bar graph representing level local display interface (LDI)<sup>3)</sup>

### <span id="page-13-1"></span>**Mechanical**

Process Connections:

• universal flat-faced flanges<sup>4)</sup> 3"/80 mm, 4"/100 mm, 6"/150 mm materials stainless steel 316L (1.4404 or 1.4435), or 304

upper limit 20 to 22.6 mA adjustable lower limit 3.56 to 4 mA adjustable

(PC) or FDT such as PACTWARE

control buttons, or HART handheld communicator

coupling module

• Aimer flanges $4$ ) 3"/80 mm, 4"/100 mm, 6"/150 mm material material polyurethane powder-coated cast aluminum

<sup>&</sup>lt;sup>1)</sup> Max. length depends on wire type. See www.hartcomm.org for more details.<br><sup>2)</sup> HART® is a registered trademark of HART Communication Foundation

<sup>&</sup>lt;sup>2)</sup> HART® is a registered trademark of HART Communication Foundation.<br>3) Display quality will be degraded in temperatures below -20 °C (-0 °F) and

<sup>3)</sup> Display quality will be degraded in temperatures below -20 °C (-4 °F) and above +65 °C (+149 °F).<br>4) Universal flange mates with EN 1092-1 (PN16)/ASME P16 E (150 lb)/ US 2220 (10K) belt bele

<sup>4)</sup> Universal flange mates with EN 1092-1 (PN16)/ASME B16.5 (150 lb)/JIS 2220 (10K) bolt hole pattern.

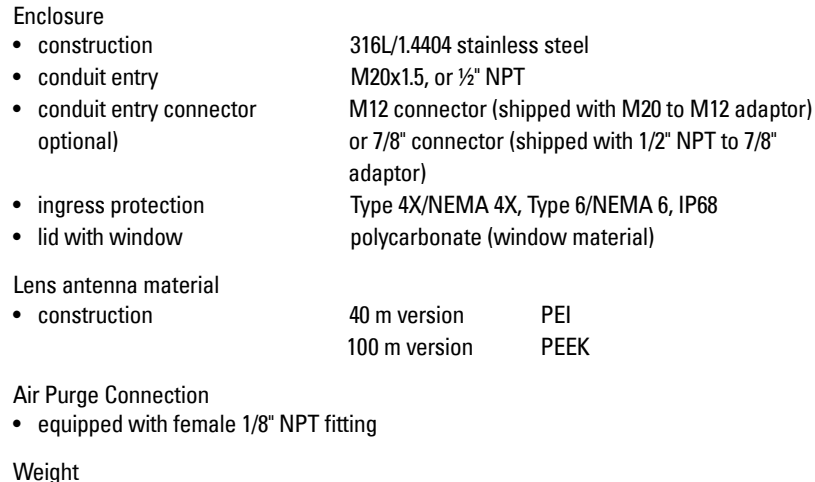

• 3" stainless steel flange model 3.15 kg (6.94 lb)

#### <span id="page-14-0"></span>**Environmental**

**Note:** Use appropriate conduit seals to maintain IP or NEMA rating.

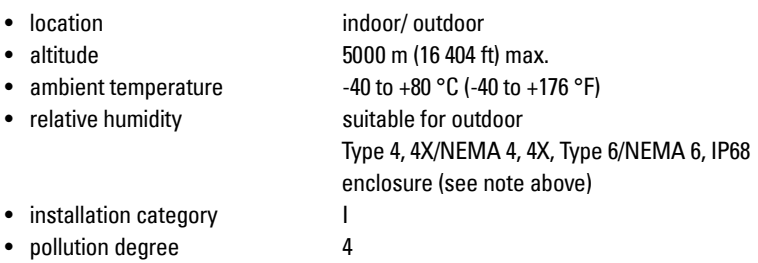

#### <span id="page-14-1"></span>**Process**

 $\bullet$  temperature and pressure<sup>1)</sup>

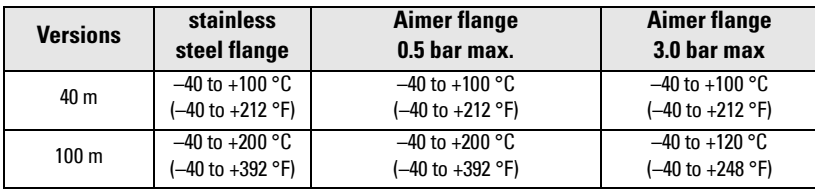

**Specifications**

**Specifications** 

 $\overline{1}$  Maximum and minimum temperatures are dependent on the process connection, antenna and O-ring materials. Use of the Easy Aimer limits maximum temperature.

#### <span id="page-15-2"></span><span id="page-15-0"></span>**Approvals**

**Note:** The device label lists the approvals that apply to your device.

- General CSA<sub>US/C</sub>, FM, CE, C-TICK
- Radio R&TTE (Europe), FCC, Industry Canada,
- Hazardous

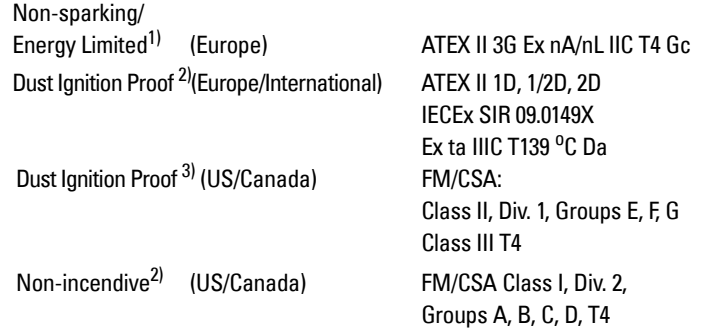

#### <span id="page-15-1"></span>**Programmer (infrared keypad)**

#### **Notes:**

- Battery is non-replaceable with a lifetime expectancy of 10 years in normal use.
- To estimate the lifetime expectancy, check the nameplate on the back for the serial number. The first six numbers show the production date (mmddyy), for example, serial number 032608101V.

Siemens Milltronics Infrared IS (Intrinsically Safe) Hand Programmer for hazardous and all other locations (battery is non-replaceable)

• approval FM/CSA Class I, II, III, Div. 1, Gr. A to G T6 ATEX II 1GD Ex ia IIC T4 Ga Ex iaD 20 T135 °C **CE** and the contract of the contract of the contract of the contract of the contract of the contract of the con IECEx SIR 09.0073 Ex ia IIC T4 Ga Ex iaD 20 T135 °C INMETRO Br-Ex ia IIC T4 • ambient temperature  $-20$  to  $+50$  °C ( $-5$  to  $+122$  °F) • interface proprietary infrared pulse signal • power 3 V lithium battery • weight  $150 g (0.3 lb)$ • color black • Part Number 7MI 1930-1BK

 $\overline{11}$  See [Non-Sparking/Energy Limited wiring \(Europe\) and Dust](#page-29-2) Ignition Proof wiring (Europe/ International) [on page 24](#page-29-2) for more details.

<sup>&</sup>lt;sup>2)</sup> See [Non-Sparking/Energy Limited wiring \(Europe\) and Dust](#page-29-2) Ignition Proof wiring (Europe/ International) [on page 24](#page-29-2) for more details.

 $3)$  See Non-incendive and Dust [Ignition Proof wiring \(US/Canada\)](#page-29-3) on page 24.

### <span id="page-16-0"></span>**Dimensions**

#### **SITRANS LR560 with stainless steel Universal Flat-faced Flange 1)**

**Note:** Refer to *Universal Slotted Flange* on page 15 for bolt hole patterns and dimensions.

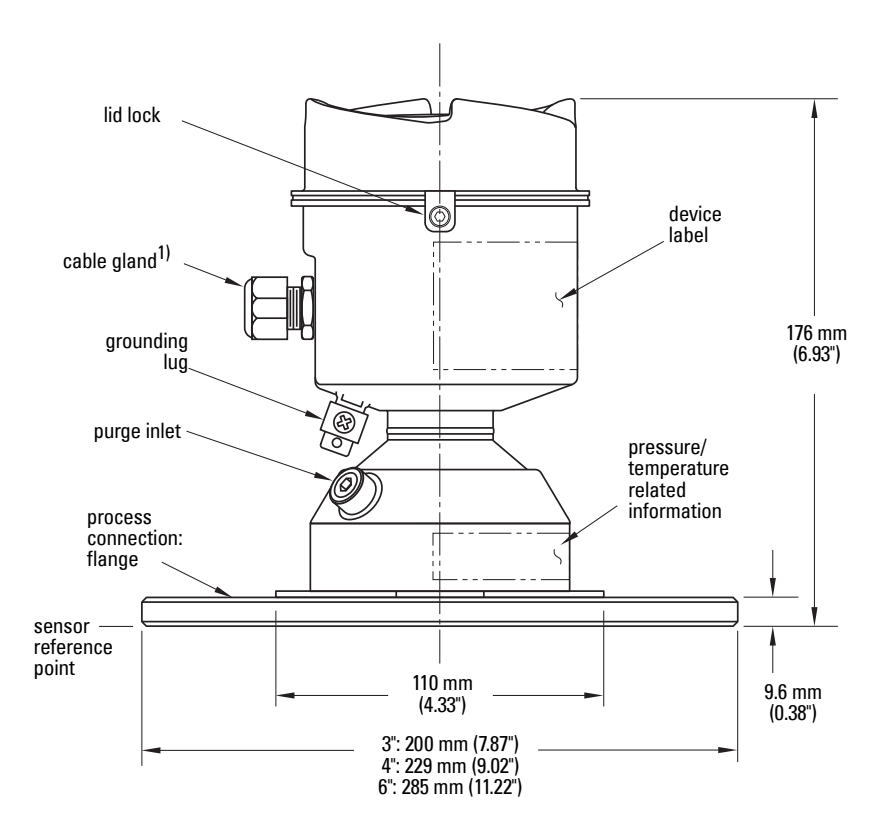

 $\overline{1}$  Shipped with product, packed in a separate bag.

Note: Refer to *Universal Slotted Flange* on page 15 for bolt hole patterns and dimensions.

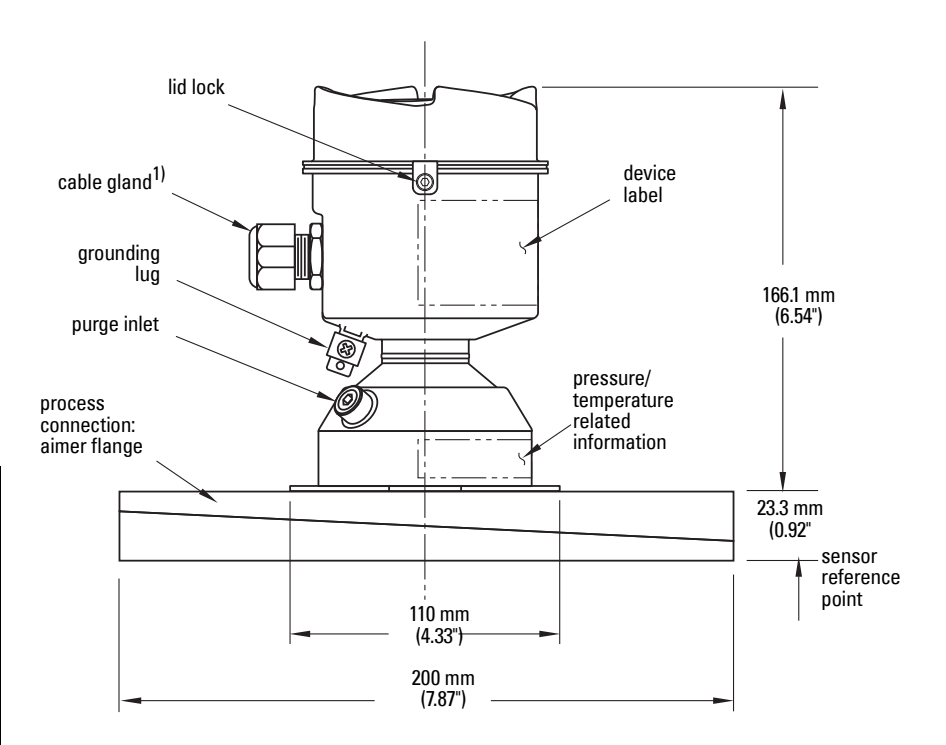

 $\overline{1}$ ) Shipped with product, packed in a separate bag.

Note: Refer to *Universal Slotted Flange* on page 15 for bolt hole patterns and dimensions.

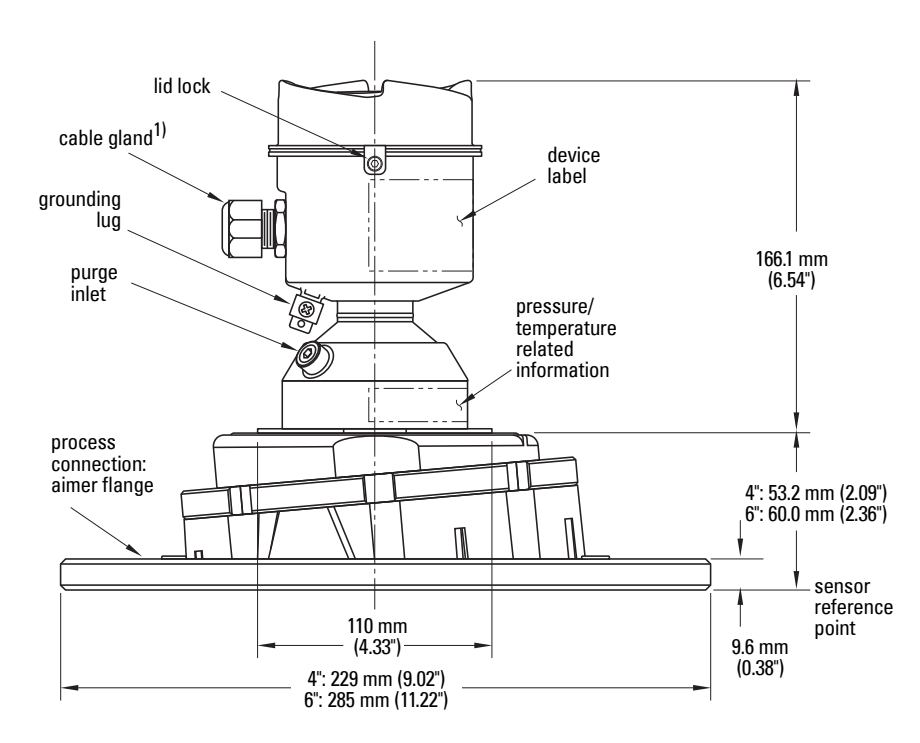

#### **C Spanner**

A C spanner, used to loosen the aimer locking ring, is shipped with the device, packed separately.

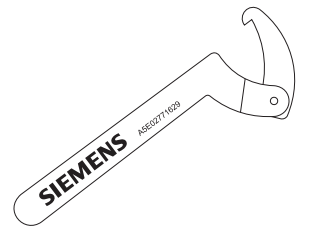

 $\overline{1}$ ) Shipped with product, packed in a separate bag.

#### **Process Connection Label (Pressure Rated Versions)**

For pressure-rated versions only, the process connection label lists the following information:

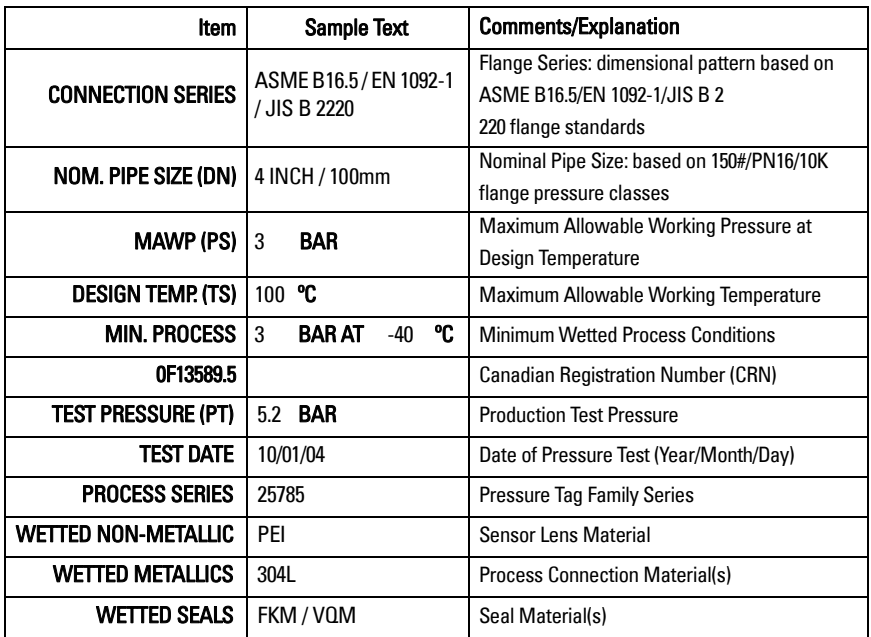

### <span id="page-20-0"></span>**Universal Slotted Flange**

**WARNING: The user is responsible for the selection of bolting and gasket materials which will fall within the limits of the flange and its intended use and which are suitable for the service conditions.**

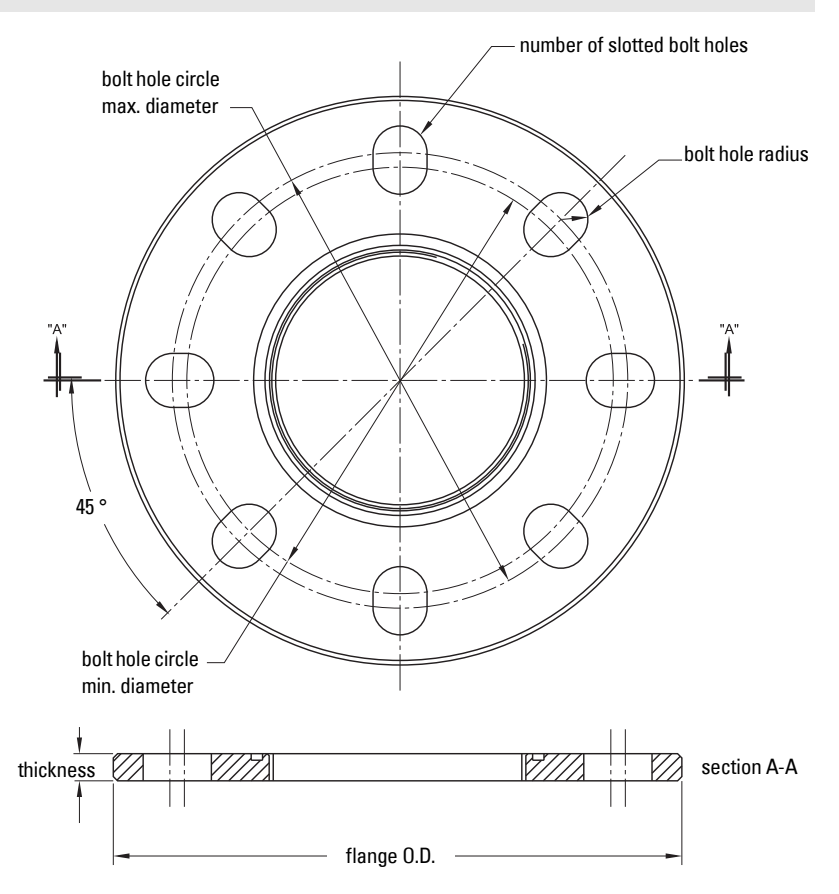

#### **Slotted Flange Dimensions and Aimer1)**

| <b>Pipe</b><br><b>Size</b> | <b>Flange</b><br>0.D. | Thick-<br>ness (s) | <b>Bolt Hole</b><br>Circle Max Ø Circle Min Ø | <b>Bolt Hole</b>     | <b>Bolt Hole</b><br>radius | No. of<br><b>Slotted</b><br><b>Holes</b> |
|----------------------------|-----------------------|--------------------|-----------------------------------------------|----------------------|----------------------------|------------------------------------------|
| $3"$ or                    | $7.87^\circ$          | 0.38"              | 6.30"                                         | 5.91"                | 0.38"                      | 8                                        |
| $80 \text{ mm}$            | $(200 \text{ mm})$    | $(9.65$ mm)        | $(160 \, \text{mm})$                          | $(150 \, \text{mm})$ | $(9.65 \, \text{mm})$      |                                          |
| 4" or                      | 9.00"                 | 0.38"              | 7.52"                                         | 6.89"                | 0.38"                      | 8                                        |
| $100 \text{ mm}$           | $(229 \text{ mm})$    | $(9.65$ mm)        | $(191 \, \text{mm})$                          | $(175 \text{ mm})$   | $(9.65 \, \text{mm})$      |                                          |
| $6"$ or                    | 11.22"                | 0.38"              | 9.53"                                         | 9.45"                | 0.45"                      | 8                                        |
| 150 mm                     | $(285 \, \text{mm})$  | $(9.65$ mm)        | $(242 \text{ mm})$                            | $(240 \, \text{mm})$ | $(11.5 \text{ mm})$        |                                          |
|                            |                       |                    |                                               |                      |                            |                                          |

<sup>1)</sup> Universal flange mates with EN 1092-1 (PN16)/ASME B16.5 (150 lb)/JIS 2220 (10K) bolt hole pattern.

#### <span id="page-21-0"></span>**WARNINGS:**

- **Installation shall only be performed by qualified personnel and in accordance with local governing regulations.**
- **SITRANS LR560 is to be used only in the manner outlined in this manual, otherwise protection provided by the device may be impaired.**
- **Never attempt to loosen, remove, or disassemble process connection or instrument housing while vessel contents are under pressure.**
- **The user is responsible for the selection of bolting and gasket materials which will fall within the limits of the flange and its intended use and which are suitable for the service conditions.**

**• Improper installation may result in loss of process pressure.**

#### **Notes:**

- For European Union and member countries, installation must be according to ETSI EN 302372.
- Refer to the device label for approval information.
- SITRANS LR560 units are pressure tested, meeting or exceeding the requirements of the ASME Boiler and Pressure Vessel Code and the European Pressure Equipment Directive.
- The serial numbers stamped in each process connection body provide a unique identification number indicating date of manufacture.

Example: MMDDYY – XXX (where MM = month,  $DD = day$ , YY = year, and XXX= sequential unit produced)

Further markings (space permitting) indicate flange configuration, size, pressure class, material, and material heat code.

### **Pressure Equipment Directive, PED, 97/23/EC**

Note: Pertains to pressure-rated version only.

SITRANS LR560 Radar Level Measurement instrument falls below the limits of Article 3, sections 1&2 of the Pressure Equipment directive (PED, 97/23/EC), as a category I pressure accessory. However, in accordance with PED, 97/23/EC, Article 3, section 3, this equipment has been designated and manufactured in accordance with Sound Engineering Practice (SEP) (see EU Commission Guideline 1/5).

## <span id="page-22-0"></span>**Mounting location**

#### **Notes:**

- Correct location is key to a successful application.
- Avoid reflective interference from vessel walls and obstructions by following the guidelines below.

### <span id="page-22-1"></span>**Nozzle location**

#### **Notes:**

• For details on avoiding false echoes, see [Shaper Mode \(2.8.4.\)](#page-131-0) [on page 126.](#page-131-0)

#### **Beam angle**

- Beam angle is the width of the cone where the energy density is half of the peak energy density.
- The peak energy density is directly in front of and in line with the antenna.
- There is a signal transmitted outside the beam angle, therefore false targets may be detected.

#### **Emission cone**

signal.

- Keep emission cone free of interference from ladders, pipes, I-beams or filling streams.
- Avoid central locations on tall, narrow vessels.
- emission cone min. 1 m (39") 4°
	- Installation **Installation**

LR560 uses circular polarization. Rotation of device is not required to optimize

#### **Environment**

- Provide easy access for viewing the display and programming via the hand programmer.
- Provide an environment suitable to the housing rating and materials of construction.

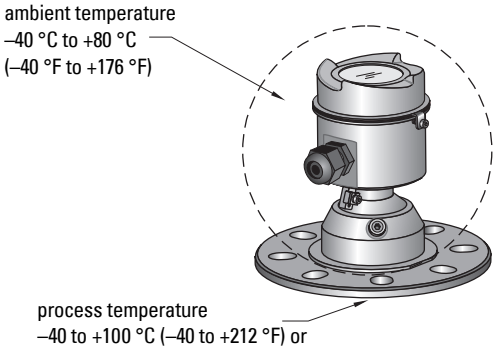

–40 to +200 °C (–40 to +392 °F) depending on the version

#### **Sunshield**

The LR560 display can be protected by an optional sunshield if the instrument will be mounted in direct sunlight.

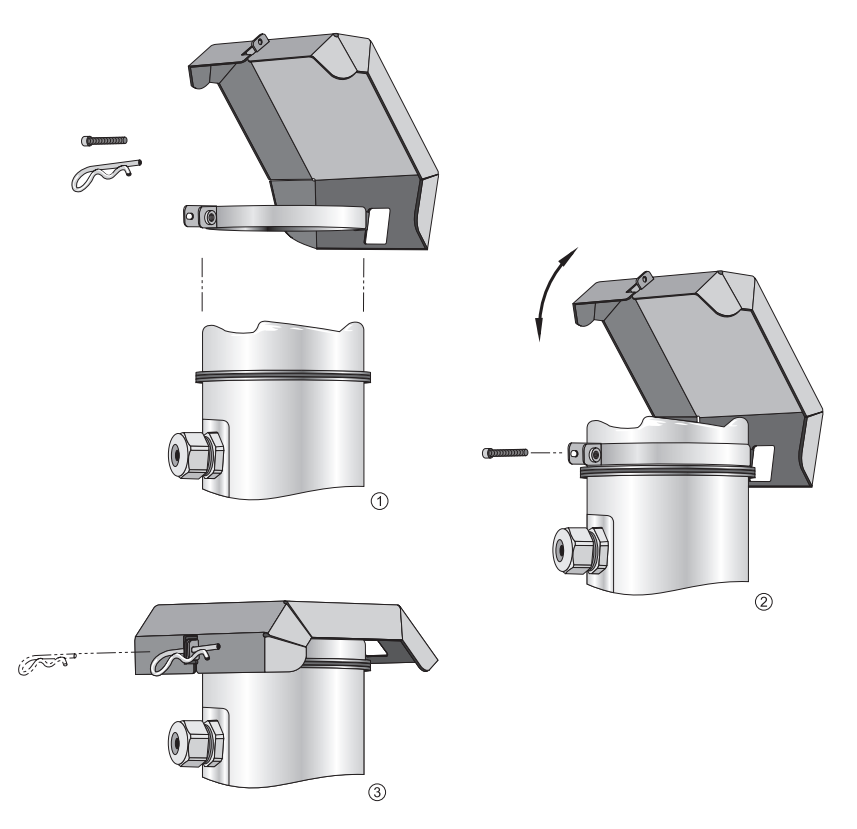

### <span id="page-24-0"></span>**Aimer Adjustment**

Note: Aiming will assist in measuring material in the cone.

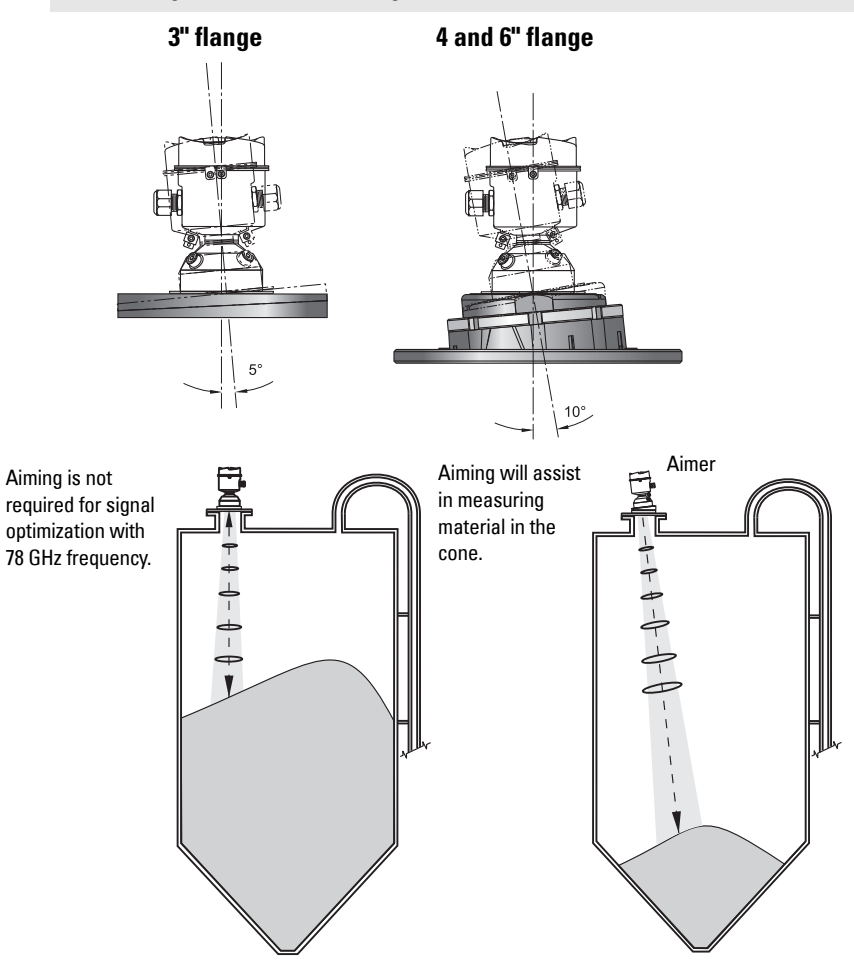

- 1. For 4" and 6" Aimer: Loosen the set screws in the locking ring. Holding the electronics enclosure firmly, loosen the Aimer locking ring using the supplied C spanner, until the LR560 drops down slightly. The enclosure can then be turned freely.
- 2. Direct SITRANS LR560 so the antenna is pointed at an angle perpendicular to the material surface, if possible.
- 3. When the desired position is reached, re-tighten the locking ring using the C spanner, and tighten set screws.
- 4. For the 3" Aimer flange, tapered split washers with pressure rated versions are provided to keep nuts and bolts perpendicular to the flange surface.

## <span id="page-25-0"></span>**Air Purging System**

For convenient cleaning, a purging inlet is provided above the antenna. The system provides an 1/8" inlet (female thread) above the antenna where clean, dry air passes to the face of the antenna lens to clean it. The customer will supply the purging air by a manual or automatic valve system.

#### **Notes:**

- Purge duration, pressure, and interval, will vary with each application. It is the user's responsibility to determine the requirements depending on the application and cleaning required.
- Short duration bursts of high pressure provide more effective cleaning than continuous low pressure air.
- It is the customer's responsibility to ensure that any vacuum or pressure in the measured vessel is maintained, considering the hole that passes through the process connection and SITRANS LR560 antenna system.

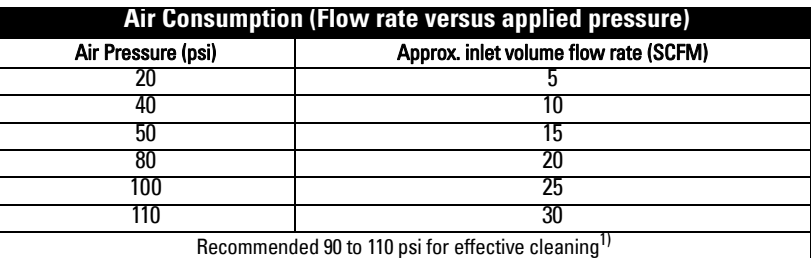

### <span id="page-25-1"></span>**Purge Connection**

- The purge connection is closed by the manufacturer, using a 1/8" plug.
- When the plug is removed to connect a purging system, the operator is responsible for ensuring that the purging circuit conforms to "Ex" requirements: for example, by fitting an NRV  $v$ alve $v$ <sup>1)</sup>

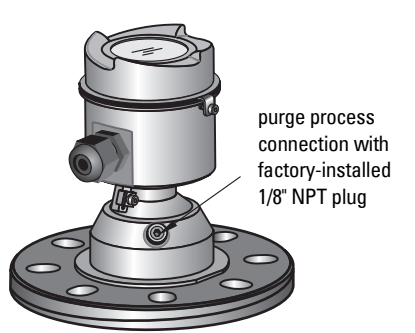

#### **Purge airflow**

- The purge airflow is designed to create a strong vortex of air that rapidly cleans the face of the lens.
- The air purge system can clean both dust and moisture off the lens.

<sup>&</sup>lt;sup>1)</sup> Air pressure in vessel can affect purge operation.

It can be used for periodic cleaning.

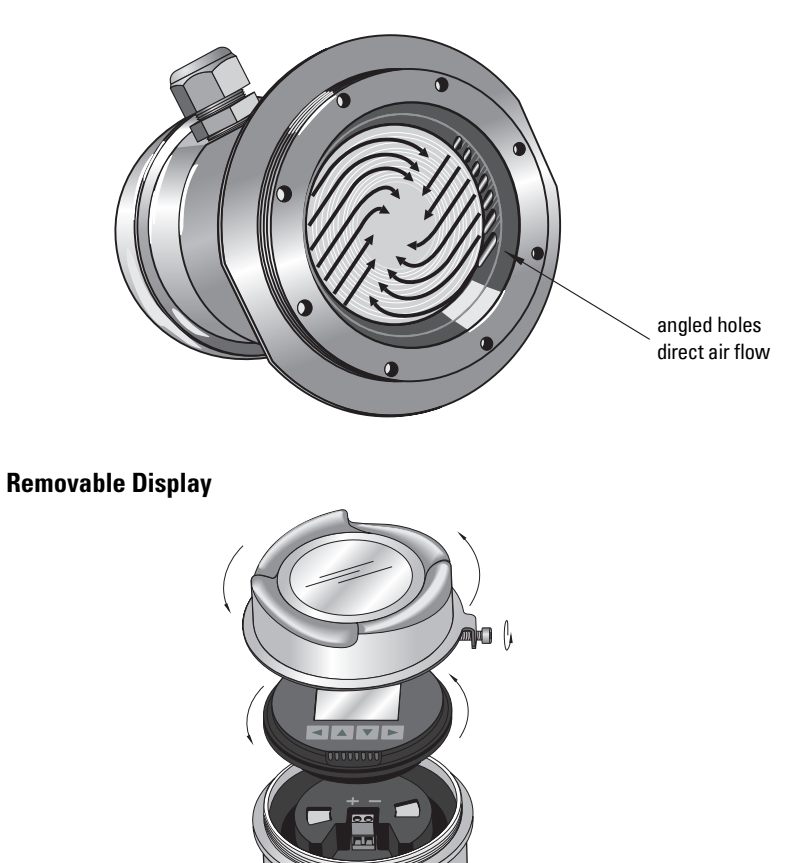

The optional display can be rotated as required, to one of 4 positions, 90 degrees apart. (See [Connecting SITRANS](#page-27-3) LR560 on page 22.)

It can also be used to transfer parameters from one device to another. (See Copy [Parameters to Display](#page-83-3) on page 78.)

### <span id="page-27-1"></span><span id="page-27-0"></span>**Power**

#### **WARNINGS:**

**The DC input terminals shall be supplied from a source providing electrical isolation between the input and output, in order to meet the applicable safety requirements of IEC 61010-1.**

**All field wiring must have insulation suitable for rated voltages.**

### <span id="page-27-3"></span><span id="page-27-2"></span>**Connecting SITRANS LR560**

- **WARNINGS:**
- **Check the device label on your instrument, to verify the approval rating.**
- **Use appropriate conduit seals to maintain IP or NEMA rating.**
- **Read [Instructions specific to hazardous area installations](#page-30-0) on page 25. Notes:**
- Use twisted pair cable: AWG 22 to 14 (0.34 mm<sup>2</sup> to 2.5 mm<sup>2</sup>).
- Separate cables and conduits may be required to conform to standard instrumentation wiring practices or electrical codes.
- 1. Loosen locking screw.
- 2. Remove LR560 lid.
- 3. Remove optional display by gently turning the display a quarter turn counter-clockwise until it is free.
- 4. Strip the cable jacket for approximately 70 mm (2.75") from the end of the cable, and thread the wires through the gland<sup>1)</sup>.

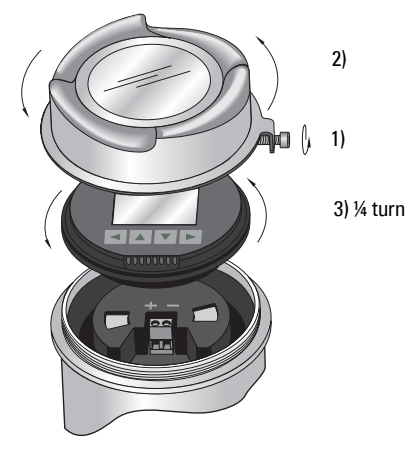

**Wiring**

 $1)$  If cable is routed through conduit, use only approved suitable-size hubs for waterproof applications.

5. Connect the wires to the terminals as shown: the polarity is identified on the terminal block.

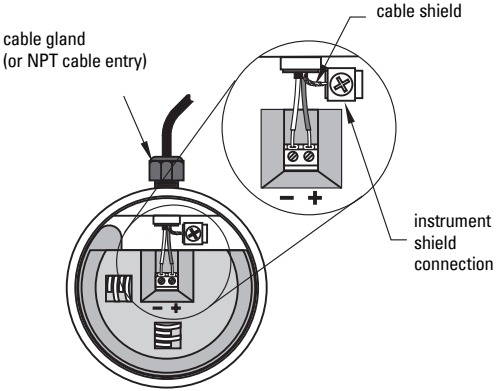

- 6. Ground the instrument according to local regulations.
- 7. Tighten the gland to form a good seal.
- 8. Replace optional display and device lid.
- 9. Tighten locking screw.

### <span id="page-28-0"></span>**Connecting HART**

#### **Typical PLC/mA configuration with HART**

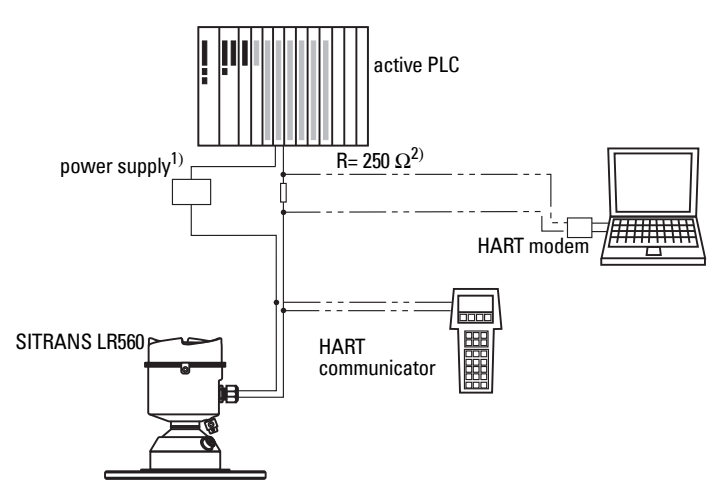

<sup>&</sup>lt;sup>1)</sup> Depending on the system design, the power supply may be separate from the PLC, or integral to it.

<sup>&</sup>lt;sup>2)</sup> HART resistance (total loop resistance, that is, cable resistance plus 250 Ohm [resistor]) must be less than 550 Ohm for the device to function properly.

### <span id="page-29-0"></span>**Wiring setups for hazardous area installations**

The following wiring options are available for hazardous area installations:

- Non-Sparking/Energy Limited wiring (Europe) and Dust Ignition Proof wiring (Europe/International) on page 24
- Non-incendive and Dust [Ignition Proof wiring \(US/Canada\)](#page-29-1) on page 24

<span id="page-29-2"></span>In all cases, check the device label on your instrument, and confirm the approval rating.

### **1. Non-Sparking/Energy Limited wiring (Europe) and Dust Ignition Proof wiring (Europe/International)**

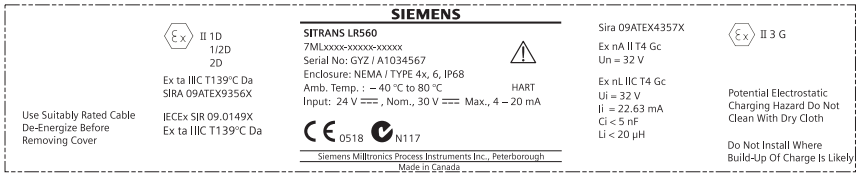

The ATEX certificate listed on the device label can be downloaded from the product page of our website at: www.siemens.com/sitransLR560.

The IECEx certificate listed on the device label can be viewed on the IECEx website. Go to: http://iecex.iec.ch and click on Ex Equipment Certificates of Conformity then enter the certificate numbers IECEx Sira 09ATEX9356X and Sira 09ATEX4357X.

- For power demands, see *Loop power* [on page 132.](#page-137-2)
- For wiring requirements follow local regulations.
- <span id="page-29-3"></span>See also *Instructions specific to hazardous area installations* on page 25 and the ATEX certificate listed above.

### <span id="page-29-1"></span>**2. Non-incendive and Dust Ignition Proof wiring (US/ Canada)**

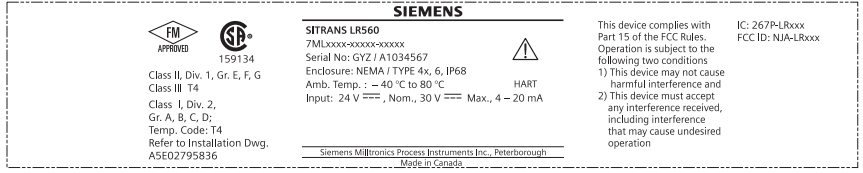

FM/CSA Class 1, Div 2 connection drawing number A5E02795836 can be downloaded from the product page of our website at: www.siemens.com/sitransLR560.

For power demands, see [Temperature derating curve](#page-136-1) on page 131.

### <span id="page-30-0"></span>**Instructions specific to hazardous area installations**

#### **(Reference European ATEX Directive 94/9/EC, Annex II, 1.0.6)**

**Note:** Installation shall be performed only by qualified personnel and in accordance with local governing regulations.

The following instructions apply to equipment covered by certificate numbers Sira 09ATEX9356X and Sira 09ATEX4357X:

- 1. For use and assembly and details of marking/coding, refer to the main instructions.
- 2. The equipment is certified for use as Category 1D, 1/2D and 2D equipment per certificate Sira 09ATEX9356X and may be used in hazardous zones 20, 21 and 22. The equipment is also certified for use as Category 3G equipment per certificate Sira 09ATEX4357X and may be used in hazardous zone 2.
- 3. This equipment has a maximum surface temperature of 139 °C (in an 80 °C ambient). Refer to the applicable code of practice for selection of this equipment with respect to specific dust ignition temperatures.
- 4. The equipment is certified for use in an ambient temperature range of -40 °C to 80 °C.
- 5. The equipment has not been assessed as a safety related device (as referred to by Directive 94/9/EC Annex II, clause 1.5).
- 6. Installation and inspection of this equipment shall be carried out by suitably trained and authorized personnel in accordance with the applicable code of practice.
- 7. The equipment shall be installed such that the supply cable is protected from mechanical damage. The cable shall not be subjected to tension or torque. The equipment manufacturer is not responsible for providing the supply cable.
- 8. Repair of this equipment shall be carried out by suitably trained and authorized personnel in accordance with the applicable code of practice.

#### **SPECIAL CONDITIONS FOR SAFE USE**

The 'X' suffix to the certificate number relates to the following special condition(s) for safe use:

- Parts of the enclosure may be non-conducting and may generate an ignitioncapable level of electrostatic charge under certain extreme conditions. The user should ensure that the equipment is not installed in a location where it may be subjected to external conditions (such as high-pressure steam), which might cause a build-up of electrostatic charge on non-conducting surfaces.
- The end user must ensure that an ingress protection of at least IP65 is maintained at each entry to the enclosure by use of a blanking element or cable entry device that meets the requirements of the protection concepts type 'n' or increased safety 'e' or flameproof 'd'.
- The supply to the equipment shall be rated for a prospective short-circuit current of not more than 10 kA and shall be protected by a suitably-rated fuse.

<span id="page-31-0"></span>SITRANS LR560 carries out its level measurement tasks according to settings made via parameters. The settings can be modified locally via the optional Local Display Interface (LDI) which consists of an LCD display with buttons. You can use either the push buttons or an infrared handheld programmer to make changes.

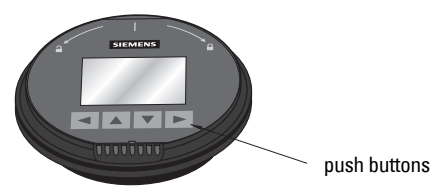

A Quick Start Wizard provides an easy step-by-step procedure to help you configure the device for a simple application. There are two ways to access the wizard:

- locally (see *[Quick](#page-37-1) Start Wizard via the LDI push buttons* on page 32 or *Quick* [Start Wizard via the handheld programmer](#page-37-1) on page 32)
- from a remote location (see *Quick Start Wizard via SIMATIC PDM* on page 38 or [Operating via AMS Device Manager](#page-59-4) on page 54.)

See [Level application example](#page-41-0) on page 36 for an illustration, and for the complete range of parameters, see *Parameter Reference* on page 76

### <span id="page-31-1"></span>**Activating SITRANS LR560**

#### **Notes:**

- To enter Program mode using the device buttons, press > Press to return to Measurement mode.
- To toggle between Measurement and Program Mode using the handheld programmer, press **Mode**  $\equiv$ .

Power up the device. A transition screen showing first the Siemens logo and then the current firmware revision is displayed while the first measurement is being processed. SITRANS LR560 automatically starts up in Measurement mode. The first time the device is configured, you will be prompted to select a language (English, German, French, Spanish or Chinese). To change the language again, see [Language \(7.\) on page 110.](#page-115-4)

### <span id="page-32-0"></span>**The LCD Display**

#### **Measurement mode display: Normal operation**

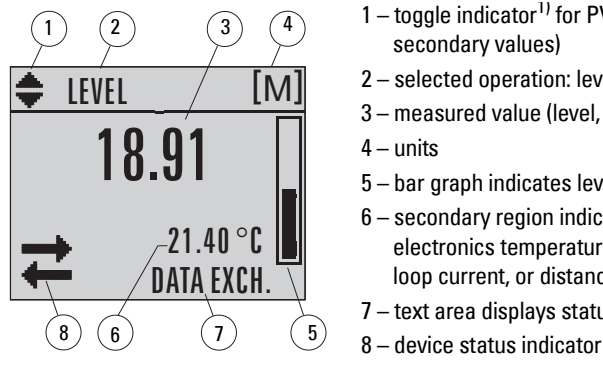

- 1 toggle indicator<sup>1)</sup> for PV or SV (primary or secondary values)
- 2 selected operation: level, space, or distance
- 3 measured value (level, space, or distance)
- $4 -$  units
- 5 bar graph indicates level
- $6$  secondary region indicates on request<sup>2)</sup> electronics temperature, echo confidence, loop current, or distance
- 7 text area displays status messages
- 

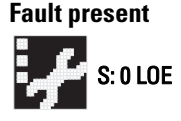

7 – text area displays a fault code and an error message 8 – service required icon appears

### **PROGRAM mode display**

#### **Navigation view**

- A visible menu bar indicates the menu list is too long to display all items.
- The depth of the item band on the menu bar indicates the length of the menu list: a deeper band indicates fewer items.

**UNITS**  $2.2.1$ current item number current menu item band IN menu current bar CM item

• The position of the item band indicates the approximate position of the current item in the list. A band halfway down the menu bar indicates the current item is halfway down the list.

#### **Parameter view Edit view**

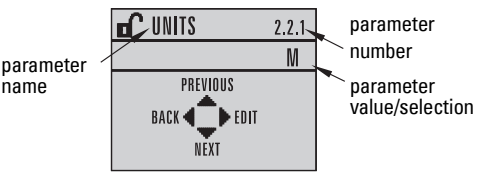

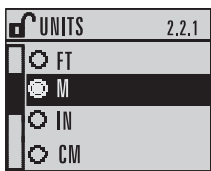

- 1) Press UP or DOWN arrow to switch
- <sup>2)</sup> In response to a key press request. For details, see *Key functions in Measurement mode* on [page 28.](#page-33-1)

### <span id="page-33-0"></span>**Handheld Programmer**

#### **(Part No. 7ML1930-1BK)**

The programmer is ordered separately.

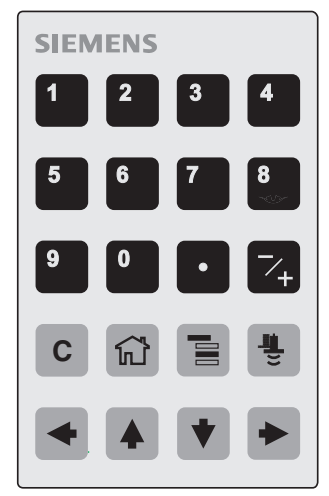

### <span id="page-33-1"></span>**Key functions in Measurement mode**

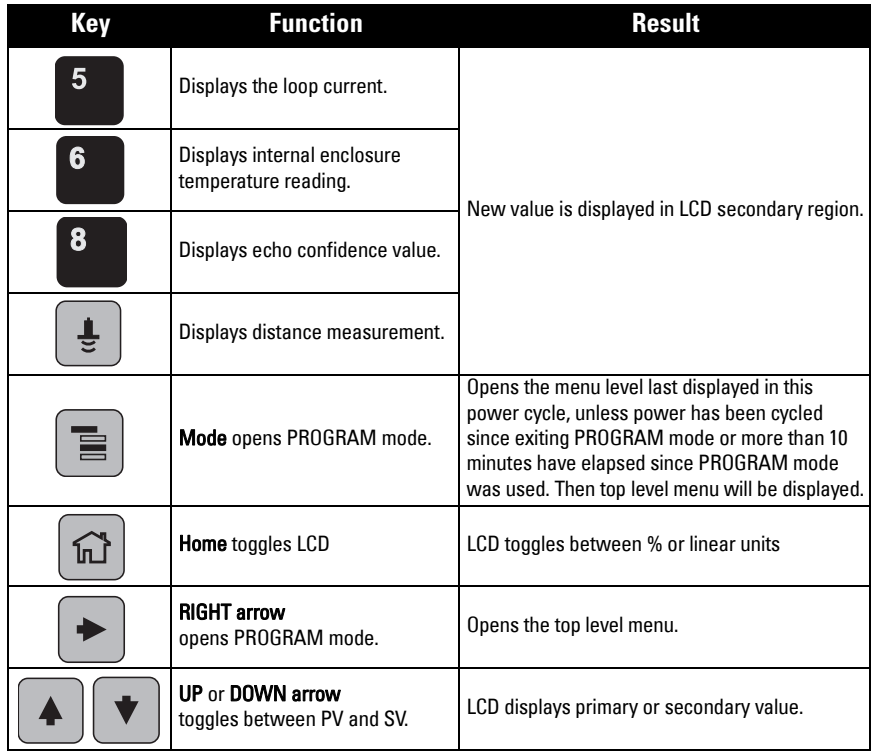

### <span id="page-34-0"></span>**Programming SITRANS LR560**

#### **Notes:**

- While the device is in PROGRAM mode, the output remains active and continues to respond to changes in the device.
- SITRANS LR560 automatically returns to Measurement mode after a period of inactivity in PROGRAM mode ([Menu Timeout 2.1.9.](#page-85-1) on page 80).

Change parameter settings and set operating conditions to suit your specific application. (For remote operation, see [Operating via SIMATIC](#page-42-4) PDM on page 37 or Operating via [AMS Device Manager](#page-59-4) on page 54.)

#### **Parameter menus**

**Note:** For the complete list of parameters with instructions, see *Parameter Reference* [on page 76.](#page-81-3)

Parameters are identified by name and organized into function groups, then arranged in a 5-level menu structure (see [LCD menu structure](#page-152-1) on page 147).

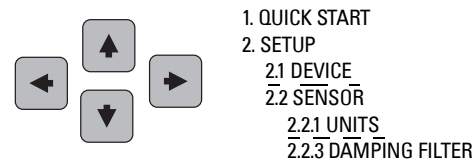

#### **1. Enter PROGRAM mode**

Using LDI buttons:

 $Pres$  to enter Program Mode

Using handheld programmer:

- Point the programmer at the display from a maximum distance of 300 mm (1 ft).
- **RIGHT arrow | activates PROGRAM** mode and opens menu level 1.
- **Mode**  $\equiv$  opens the menu level last displayed in PROGRAM mode within the last 10 minutes, or menu level 1 if power has been cycled since then.

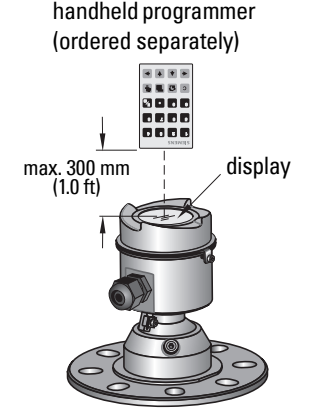

#### **2. Navigating: key functions in Navigation mode**

#### **Notes:**

- In Navigation mode, ARROW keys move to the next menu item in the direction of the arrow.
- For Quick Access to parameters via the handheld programmer, press Home  $\bigcap_{i=1}^{\infty}$ and then enter the menu number, for example: [3.2. Echo Profile.](#page-101-3)

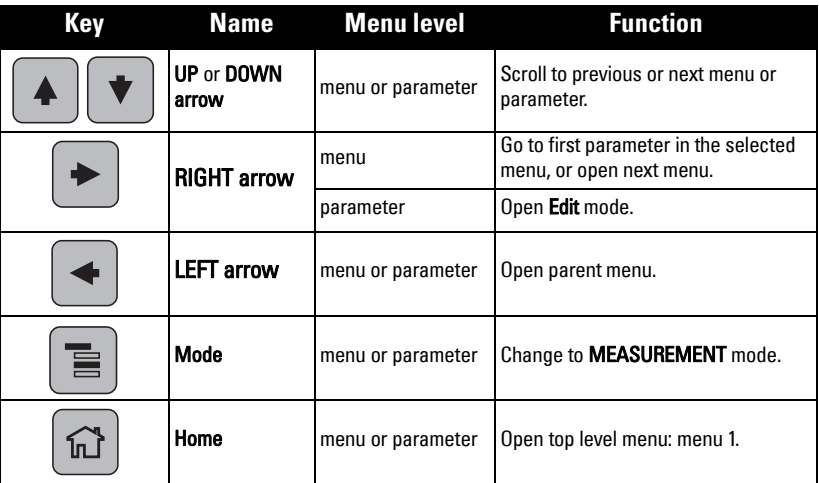

#### **3. Editing in PROGRAM mode**

#### **Selecting a listed option**

- a. Navigate to the desired parameter.
- b. Press RIGHT arrow  $\|\bullet\|$  to open parameter view.
- c. Press RIGHT arrow  $\|\bullet\|$  again to open Edit

mode. The current selection is highlighted. Scroll to a new selection.

d. Press RIGHT arrow  $\|\blacktriangleright\|$  to accept it.

The LCD returns to parameter view and displays the new selection.

parameter name

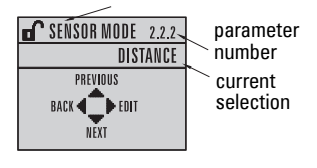

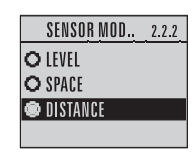
# **Changing a numeric value**

- a. Navigate to the desired parameter.
- b. Press RIGHT arrow  $\vert \cdot \vert$  to open parameter view. The current value is displayed.
- c. Press RIGHT arrow  $\| \cdot \|$  again to open Edit mode. The current value is highlighted.
- d. Key in a new value.

e. Press RIGHT arrow  $\Box$  to accept it. The LCD

returns to parameter view and displays the new selection.

# **Key functions in Edit mode**

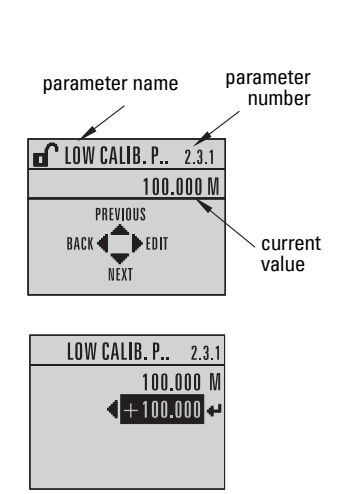

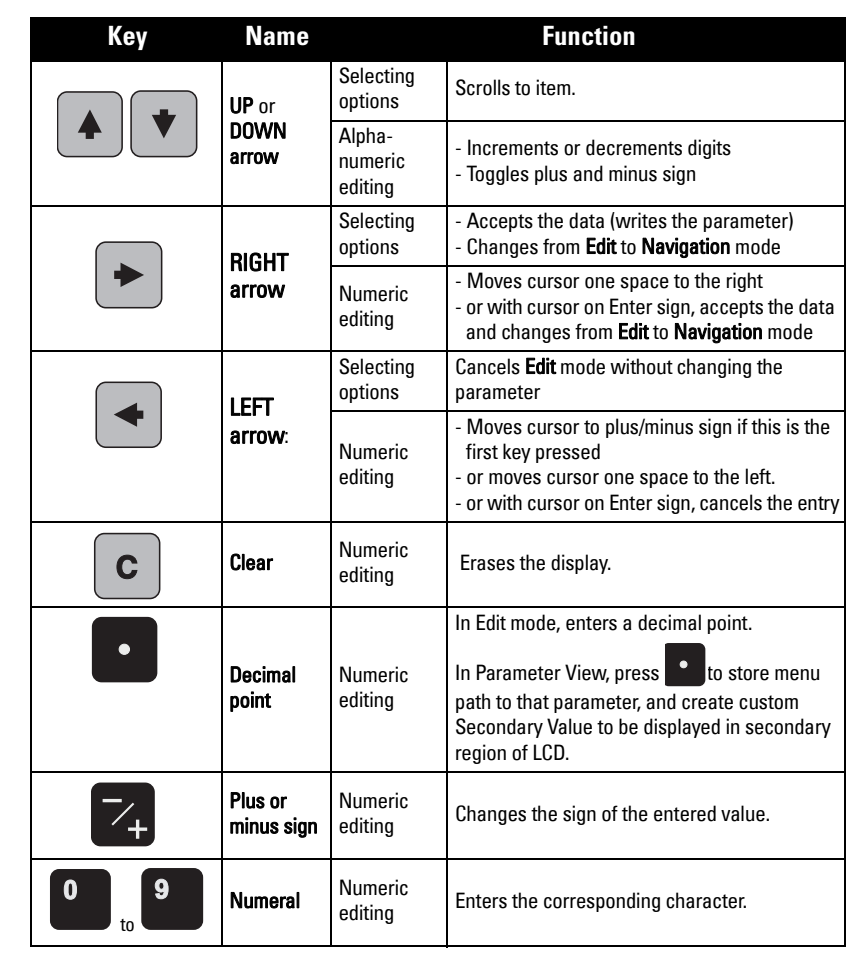

# **Quick Start Wizard via the LDI push buttons**

- 1) Press  $\triangleright$  to enter Program mode.
- 2) Choose [Quick Start \(1.\)](#page-37-0), and then [Quick Start Wizard \(1.1.\)](#page-37-1).
- 3) Follow the steps then choose Finish to save Quick Start parameter changes and return to Program menu, or press  $\blacktriangleleft$  to return to Measurement mode.

# **To add or delete digits using the push buttons:**

Note: When the Enter icon  $\leq$  is highlighted, press  $\triangle$  to insert a digit on the right,  $\nabla$ to delete the right-most digit,  $\blacktriangleright$  to accept the value, or  $\blacktriangleleft$  to cancel.

- 1) Navigate to the parameter you wish to modify and press to edit it. The value will be highlighted.
- 2) Press  $\triangle$  or  $\nabla$  to delete the highlighted value, or  $\blacktriangle$  to modify the value from the left-most digit, starting with the plus/minus sign.

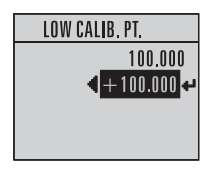

- 3) With the plus or minus sign highlighted, press  $\triangle$  or  $\nabla$  to change it. Press  $\triangleright$  to highlight the next digit to the right.
- 4) Use  $\triangle$  or  $\nabla$  to modify the highlighted digit. Scroll past 9 to reach the decimal point.
- 5) When the value is complete, press  $\triangleright$  until the Enter icon is highlighted  $\triangleleft$ , then  $pres \rightarrow to accept the value.$

# **To modify a text string:**

- 1) Navigate to the parameter you wish to modify and press  $\triangleright$  to edit it. The string will be highlighted.
- 2) Follow the same steps as above, to add, delete, or modify characters.

# **Quick Start Wizard via the handheld programmer**

# **Notes:**

- The Quick Start wizard settings are inter-related and changes apply only after you choose Finish in the Wizard Complete step.
- Do not use the Quick Start wizard to modify individual parameters: see instead [Parameter Reference](#page-81-0) on page 76. (Perform customization for your application only after the Quick Start has been completed.).
- Default settings in the parameter tables are indicated with an asterisk  $(*)$ .

# <span id="page-37-0"></span>**1. Quick Start**

# <span id="page-37-1"></span>**1.1. Quick Start Wizard**

a. Point the programmer at the display from a maximum distance of 300 mm (1 ft), then press RIGHT arrow  $\rightarrow$  to activate PROGRAM mode and open menu level 1.

e. At any time, you can press UP arrow  $\blacktriangle$  to go back, or LEFT arrow  $\blacktriangleleft$  to cancel

b. Press RIGHT arrow  $\rightarrow$  twice to navigate to menu item 1.1

c. At each step, press **DOWN arrow**  $\blacktriangledown$  to accept default values and move directly to the next item,

or RIGHT arrow  $\blacktriangleright$  to open Edit mode: the current

and return to Measurement mode.

**DOWN arrow**  $\blacktriangledown$  to continue.

and open the Quick Start Wizard.

#### <span id="page-38-0"></span>**Vessel**

Select vessel construction material.

selection is highlighted.

- Selecting either STEEL or CONCRETE does a functional reset (see [Master](#page-108-0)  [Reset \(4.2.\) on page 103\)](#page-108-0).
- Selecting STEEL changes the setting for [Position Detect \(2.7.3.3.\)](#page-94-0) to Rising Edge and for [Algorithm \(2.7.3.1.\)](#page-93-0) to F.
- Parameter View Edit mode

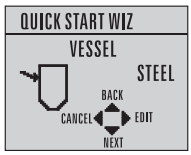

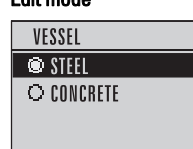

QUICK START WIZ **SET UP COMMON APPS** 

CANCEL <

EASILY

Selecting CONCRETE changes the setting for **Position Detect (2.7.3.3.)** to Rising Edge and for **Algorithm (2.7.3.1.)** to ALF.

d. Scroll to desired item and press RIGHT arrow  $\blacktriangleright$  to store the change, then press

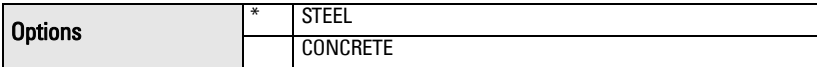

#### **Response Rate**

Sets the reaction speed of the device to measurement changes in the target range. Selecting SLOW changes setting for [Average Amount \(2.7.5.3.\)](#page-98-0) to 0.9.

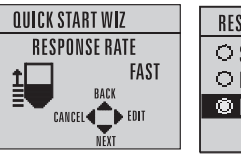

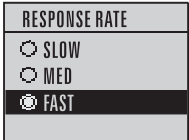

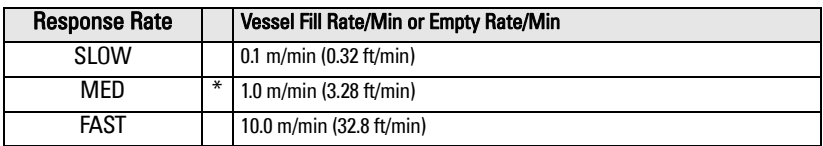

Use a setting just faster than the maximum vessel filling or vessel emptying rate (whichever is greater).

#### **Units**

Sensor measurement units.

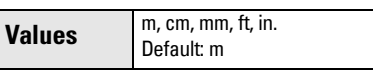

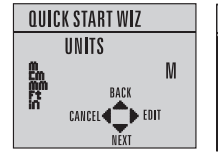

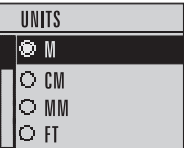

**Operation**

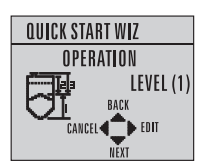

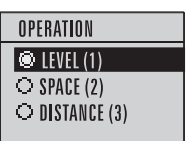

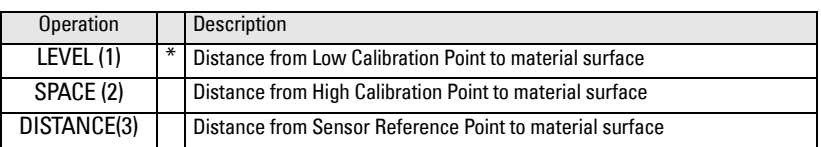

sensor reference point (flange face: see [Dimensions](#page-16-0) on page [11\)](#page-16-0)

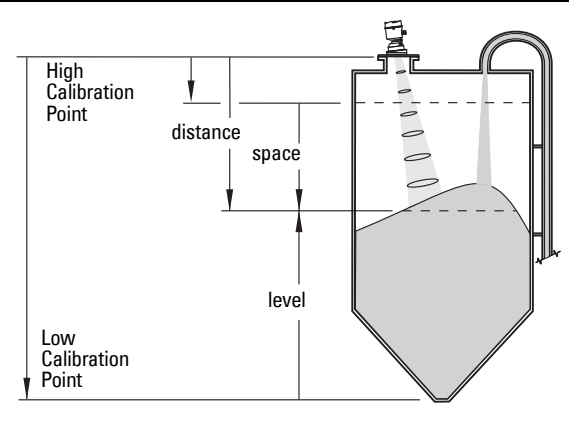

# **Low Calibration Point**

**High Calibration Point**

Distance from Sensor Reference Point to Low Calibration Point: usually process empty level.

Distance from Sensor Reference Point to High Calibration Point: usually process full

**Values** | Range: 0.0000 to 100.000 m

level.

**Values** | Range: 0.0000 to 100.000 m

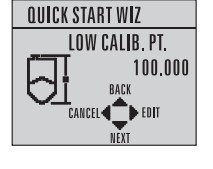

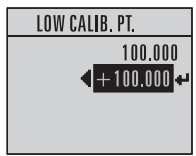

 $0.000$ 

#### QUICK START WIZ HIGH CALIB. PT. HIGH CALIB. PT.  $0.000$  $\sqrt{1 + 0.000}$ **BACK** CANCEL THE EDIT

# **Wizard Complete**

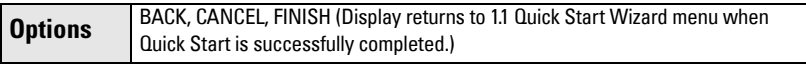

To transfer Quick Start values to the device and return to Program menu, press

**DOWN arrow**  $\blacktriangledown$  **(Finish)**. Then press LEFT arrow  $\blacktriangleleft$  to return to Measurement mode.

# **Requesting an Echo Profile**

- In PROGRAM mode, navigate to: Level Meter > [Diagnostics \(3.\)](#page-101-0) > [Echo Profile \(3.2.\).](#page-101-1)
- Press RIGHT arrow  $\rightarrow$  to request a profile.

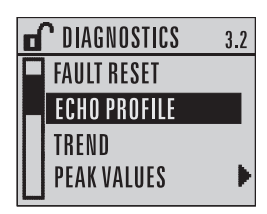

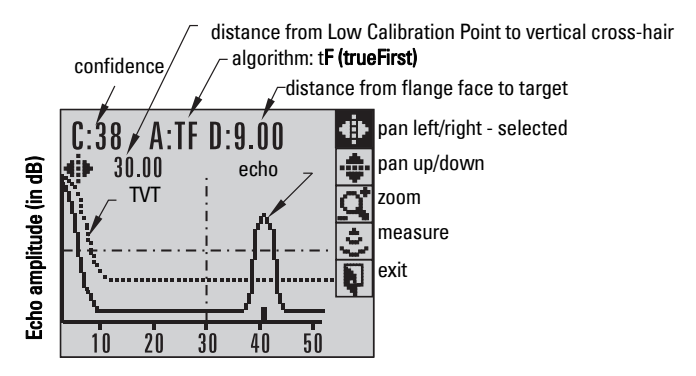

- Use UP  $\blacktriangle$  or DOWN arrow  $\blacktriangleright$  to scroll to an icon. When an icon is highlighted, that feature becomes active.
- To move a cross-hair, press RIGHT arrow  $\blacktriangleright$  to increase the value, LEFT arrow  $\triangleleft$  to decrease.
- To Zoom into an area, position the intersection of the cross-hairs at the center of that area, select Zoom, and press RIGHT arrow  $\blacktriangleright$  . Press LEFT arrow  $\blacktriangleleft$  to Zoom out.
- To update the profile, select **Measure** and press RIGHT arrow  $\blacktriangleright$
- To return to the previous menu, select Exit then press RIGHT arrow  $\left|\bullet\right|$

# **Level application example**

The application is a vessel that takes an average 3 hours (180 minutes) to fill and 3 weeks to empty.

Fill rate = 0.08 m/minute [(Low Cal Pt. minus High Cal Pt.) / fastest of fill or empty time]  $=$  (15.5 m  $-$  1 m) / 180 min.

 $= 14.5$  m /180 min.  $= 0.08$  m/min.

Therefore SLOW response rate (0.1 m/minute) can be selected.

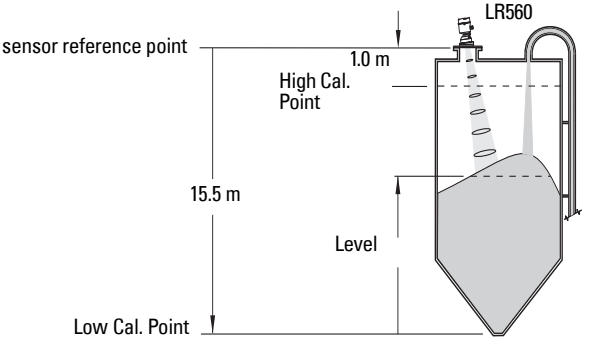

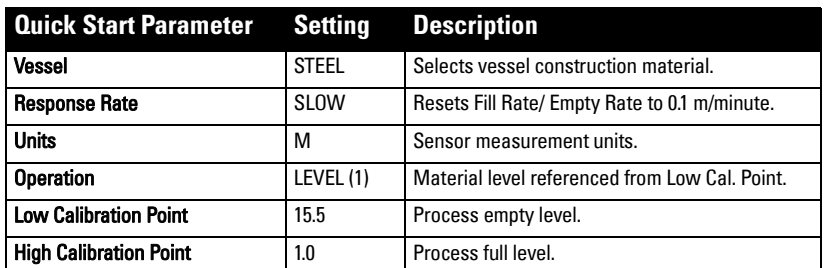

# <span id="page-42-0"></span>**Operating via SIMATIC PDM**

SIMATIC PDM is a software package used to commission and maintain SITRANS LR560 and other process devices. Please consult the operating instructions or online help for details on using SIMATIC PDM. (You can find more information at www.siemens.com/simatic-pdm.)

# **Functions in SIMATIC PDM**

#### **Notes:**

- For a complete list of parameters, see *Parameter Reference* on [page 76.](#page-81-0)
- While the device is in PROGRAM MODE, the output remains active and continues to respond to changes in the device.

SIMATIC PDM monitors the process values, alarms and status signals of the device. It allows you to display, compare, adjust, verify, and simulate process device data; also to set schedules for calibration and maintenance.

Parameters are identified by name and organized into function groups. See LCD menu structure [on page 147](#page-152-0) for a chart<sup>1)</sup> and *[Changing parameter settings using SIMATIC PDM](#page-46-0)* [on page 41](#page-46-0) for more details.

See Parameters accessed via pull-down menus on page 48 for parameters that do not appear in the menu structure in SIMATIC PDM.

# **SIMATIC PDM Version**

Check the support page of our website to make sure you have the latest version of SIMATIC PDM, the most recent Service Pack (SP) and the most recent hot fix (HF). Go to:

https://support.automation.siemens.com/WW/

llisapi.dll?func=cslib.csinfo&lang=en&siteid=csius&aktprim=0&extranet=standard&vie wreg=WW&objid=10806857&treeLang=en

# **Electronic Device Description (EDD)**

You can locate the EDD in Device Catalog, under Sensors/Level/Echo/Siemens AG/ SITRANS LR560. The EDD revision must match the Firmware revision in the device.

To check it in PDM, go to Level Meter > Identification > Device.

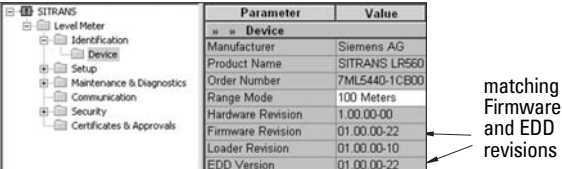

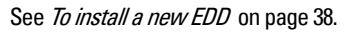

 $1)$  The menu structure for SIMATIC PDM is almost identical to that for the LCD.

# **To install a new EDD**

- Go to www.siemens.com/LR560 > Support > Software Downloads to download the most up-to-date EDD from the product page of our website.
- Save the files to your computer and extract the zipped file to an easily accessed location.
- Launch SIMATIC PDM Manage Device Catalog, browse to the unzipped EDD file and select it.

# <span id="page-43-0"></span>**Configuring a new device**

#### **Notes:**

- Clicking on **Cancel** during an upload from device to SIMATIC PDM will result in some parameters being updated.
- Application Guides for setting up HART devices with SIMATIC PDM can be downloaded from the product page of our website at: www.siemens.com/sitransLR560.
- 1) Check that you have the most recent EDD, and if necessary update it (see To install a new EDD above).
- 2) Launch SIMATIC Manager and create a new project for LR560.
- 3) Open the menu Device Master Reset and click OK.
- 4) After the reset is complete, upload parameters to the PC/PG.
- 5) Configure the device via the Quick Start wizard.

# **Quick Start Wizard via SIMATIC PDM**

The graphic Quick Start Wizard provides an easy step-by-step procedure that configures the device for a simple application.

Please consult the operating instructions or online help for details on using SIMATIC PDM.

- 1) If you have not already done so, check that you have the most up-to-date Electronic Device Description (EDD) for your instrument. (See Configuring a new device above.)
- 2) Launch SIMATIC Manager and create a new project for LR560. (Application Guides for setting up HART devices with SIMATIC PDM can be downloaded from the product page of our website at: www.siemens.com/sitransLR560.)

# **Quick Start**

#### **Notes:**

- The Quick Start wizard settings are inter-related and changes apply only after you click on FINISH AND DOWNLOAD at the end of the last step to save settings offline and transfer them to the device.
- Do not use the Quick Start Wizard to modify individual parameters: for quick access to echo profile parameters, see *Echo profile* [on page 44](#page-49-0), or see *Parameter* Reference [on page 76](#page-81-0) for a complete list. (Perform customization only after the Quick Start has been completed.)
- Click on **BACK** to return and revise setting or **Cancel** to exit the Quick Start.
- For a vessel with obstructions, see [Auto False Echo Suppression](#page-51-0) on page 46.

Launch SIMATIC PDM, open the menu Device - Wizard - Quick Start, and follow steps 1 to 4.

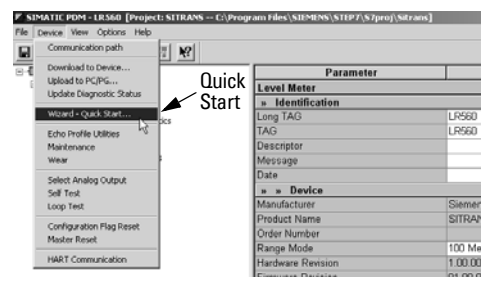

# **Step 1 – Identification**

**Note:** The layout of the dialog boxes shown may vary according to the resolution setting for your computer monitor.

- 1) Click on Read Data from Device to upload Quick Start parameter settings from the device to the PC/PG and ensure PDM is synchronized with the device.
- 2) Click on **NEXT** to accept the default values. (Description, Message, and Installation Date fields can be left blank.)

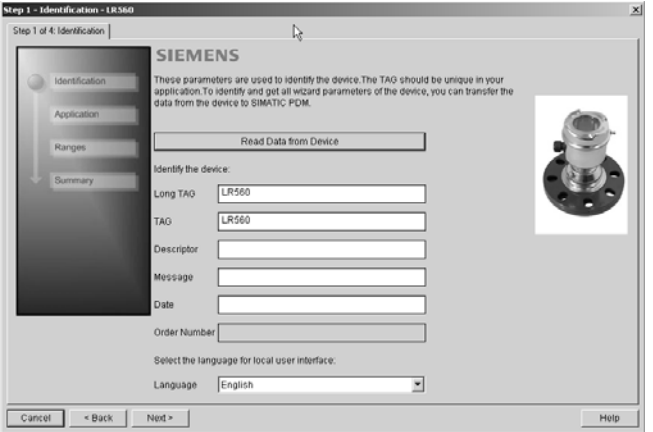

# **Step 2 – Application Type**

#### Note:

- Selecting STEEL changes the setting for [Position Detect \(2.7.3.3.\)](#page-94-0) to Rising Edge. and for [Algorithm \(2.7.3.1.\)](#page-93-0) to F.
- Selecting CONCRETE changes the setting for [Position Detect \(2.7.3.3.\)](#page-94-0) to Rising Edge and for [Algorithm \(2.7.3.1.\)](#page-93-0) to ALF.

Select the application type (steel or concrete silo construction), operation type (level, space, or distance) and then click on NEXT.

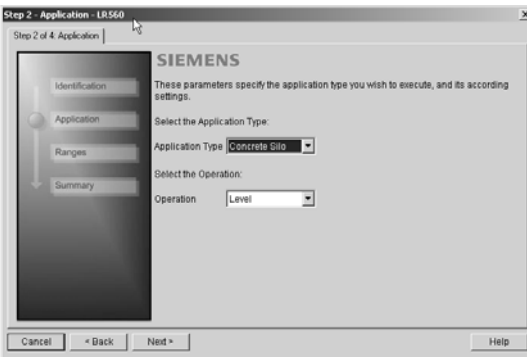

# **Step 3 – Ranges**

Note: Selecting SLOW Response Rate changes setting for [Average Amount \(2.7.5.3.\)](#page-98-0) to 0.9.

Set the parameters, and click on NEXT.

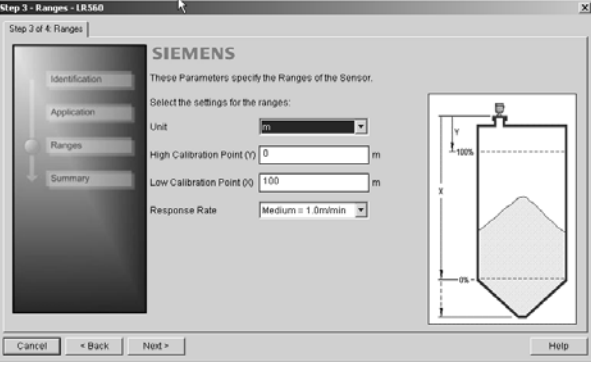

# **Step 4 – Summary**

Check parameter settings, and click on **BACK** to return and revise values, FINISH to save settings offline, or FINISH AND DOWNLOAD to save settings offline and transfer them to the device.

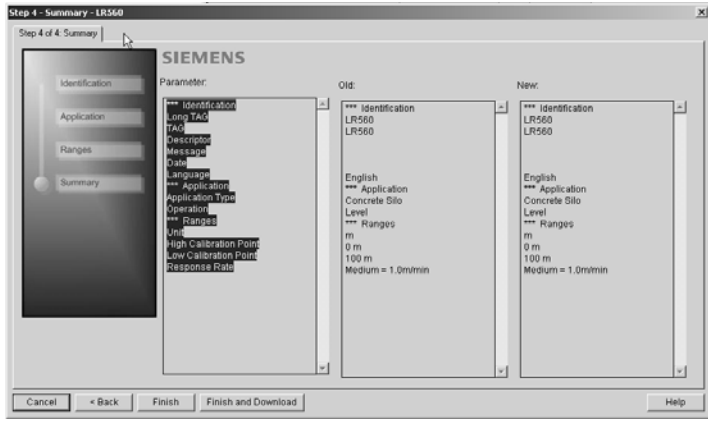

The message **Quick Start was successful** will appear. Click on OK.

# <span id="page-46-0"></span>**Changing parameter settings using SIMATIC PDM**

#### **Notes:**

- For a complete list of parameters, see *Parameter Reference* on [page 76.](#page-81-0)
- Clicking on **Cancel** during an upload from device to SIMATIC PDM will result in some parameters being updated.

Many parameters are accessed via the 4-level menu in PDM. See Parameters accessed via [pull-down menus](#page-47-0) below for the others.

- 1) Launch SIMATIC PDM, connect to SITRANS LR560, and upload data from the device.
- 2) Adjust parameter values in the parameter value field and then press **Enter.** The status fields read Changed.

3) Open the Device menu, click on Download to device, then use File - Save, to save parameter settings. The status fields are cleared.

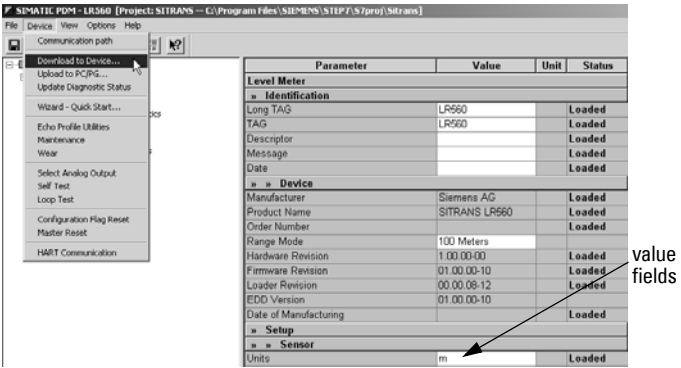

# <span id="page-47-0"></span>**Parameters accessed via pull-down menus**

You have access to a number of functions via pull-down menus from the menu bar under Device or View.

For a complete list, see Pull-down menus below

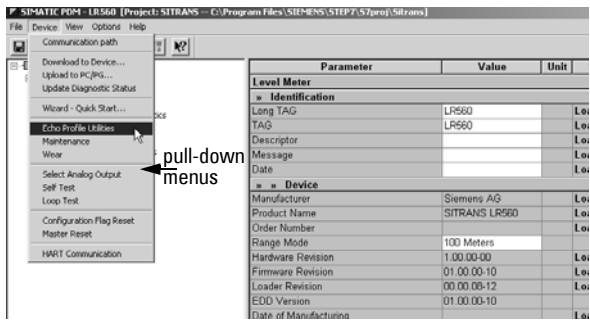

#### **Pull-down menus**

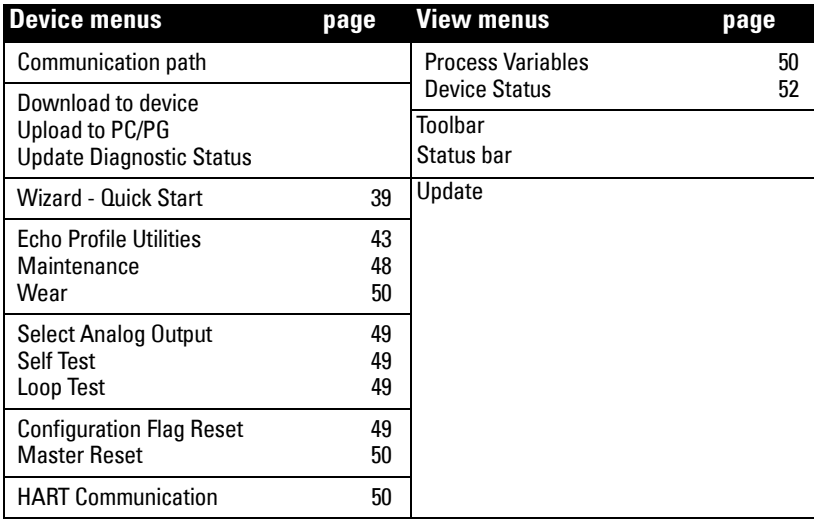

# <span id="page-48-0"></span>**Echo Profile Utilities**

Open the menu Device - Echo Profile Utilities and click on the appropriate tab for easy access to:

- *Echo profile* [on page 44](#page-49-0)
- *View Saved Echo Profiles* on page 44
- *Echo Setup* [on page 48](#page-53-0)
- *TVT Shaper* [on page 45](#page-50-0)
- [Auto False Echo Suppression](#page-51-0) on page 46

# <span id="page-49-0"></span>**Echo profile**

#### Notes:

- Double click on each axis to see the Xscale and Data Scale values. Right-click or Left-click on the axis and drag to reposition the scale.
- After saving a profile click on Close, not the x button, to close the Echo Profile Utilities window: otherwise the profile will not be saved.
- In the **Echo Profile Utilities** window, click on the tab **Echo Profile.**
- Click on the **Measure** button to update the profile. Select Standard Resolution to update the profile faster. Detailed Resolution uploads all data points.
- Click on the **Save** button and in the new window enter a name (maximum 50 characters) and click on OK.
- Click on **Close** to exit.

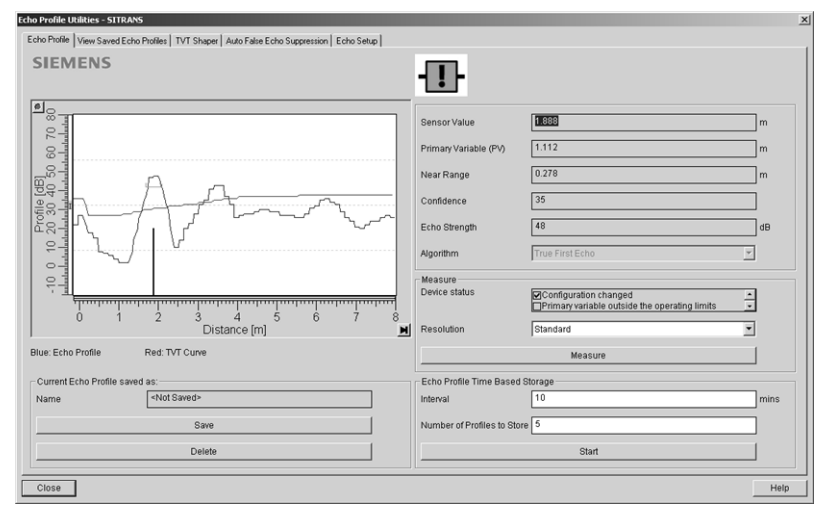

# **Echo profile data logging**

You can store up to 60 profiles at a selected interval (maximum 60 minutes). Inside Echo Profile Utilities, in the Echo Profile Time Based Storage window:

- Enter the desired interval between stored profiles.
- Enter the desired number of profiles to be stored (maximum 60).
- Click on Start. A message appears warning of the time delay and warning that all previous saved profiles will be overwritten. Click on OK to proceed. The new profiles will be saved with their date and time.
- Click on the tab View Saved Echo Profiles to view the stored profiles

# **View Saved Echo Profiles**

To view a saved profile, click on the tab **View Saved Echo Profiles.** 

# <span id="page-50-0"></span>**TVT Shaper**

Note: Double click on each axis to see the Xscale and Data Scale values. Right-click or Left-click on the axis and drag to reposition the scale.

This feature allows you to manually adjust the TVT to avoid false echoes caused by obstructions. (For an explanation see [Shaper Mode](#page-99-0) on page 94.)

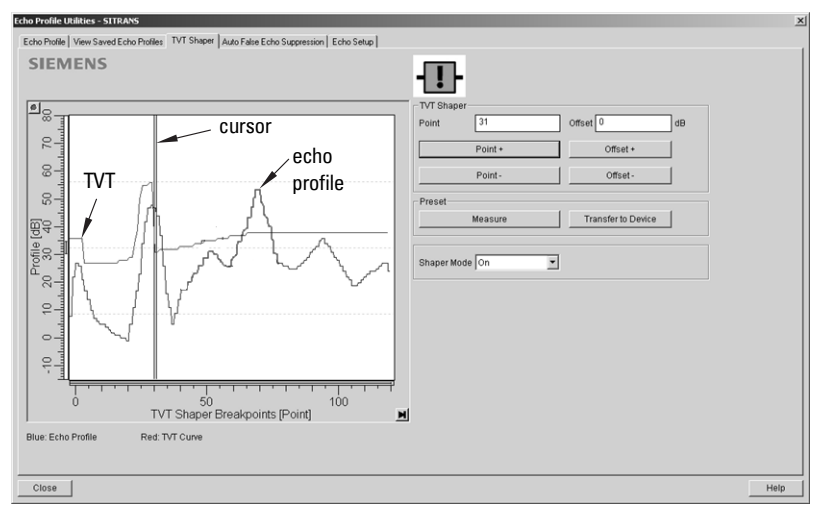

Open the menu Device – Echo Profile Utilities and click on the tab TVT Shaper

- Turn Shaper Mode On.
- Click on Measure to refresh the echo profile and load the current TVT from the device.
- Change the position of the cursor on the TVT using the Point+ and Point- buttons: raise and lower the TVT using Offset+ and Offset-.
- Alternatively, enter values for Point and Offset directly into the dialog boxes.
- Click on Transfer to Device.

# <span id="page-51-0"></span>**Auto False Echo Suppression**

#### Notes:

- Make sure material level is below all known obstructions at the moment Auto False Echo Suppression is used to learn a custom TVT (Time Varying Threshold). We recommend an empty or almost empty vessel.
- Note the distance to material level when the environment is learned, and set Auto False Echo Suppression Range to a shorter distance to avoid the material echo being screened out.

If you have a vessel with known obstructions, we recommend using Auto False Echo Suppression to prevent false echo detection. This feature can also be used if the device displays a false high level, or the reading is fluctuating between the correct level and a false high level.

The device learns the echo profile over the whole measurement range and the TVT is shaped around all echoes present at that moment. (See *[Shaper Mode](#page-99-0)* on page 94 for a more detailed explanation.)

The learned TVT will be applied over a specified range. The default TVT is applied over the remainder of the measurement range.

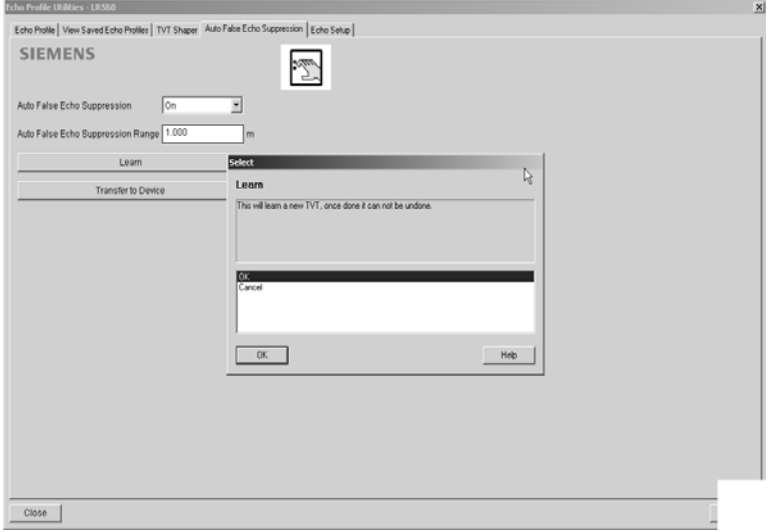

- 1) Make sure the material level is below all known obstructions.
- 2) Determine Auto False Echo Suppression Range. Measure the actual distance from the sensor reference point to the material surface using a rope or tape measure. Subtract 0.5 m (20") from this distance, and use the resulting value.
- 3) Open the menu Device Echo Profile Utilities and click on the tab Auto False Echo Suppression.
- 4) Make sure Auto False Echo Suppression is On.
- 5) Enter the value for Auto False Echo Suppression Range.
- 6) Click on Learn. The message appears: This will learn a new TVT. Once done it cannot be undone'. Click on OK.
- 7) Once Auto TVT is complete, click on Transfer to Device. To exit, click on Close. Auto TVT is enabled and the learned TVT will be used.
- 8) To turn Auto False Echo Suppression off or on, reopen the **Auto False Echo** Suppression window, change the Auto False Echo Suppression to On or Off, and click on Transfer to Device.

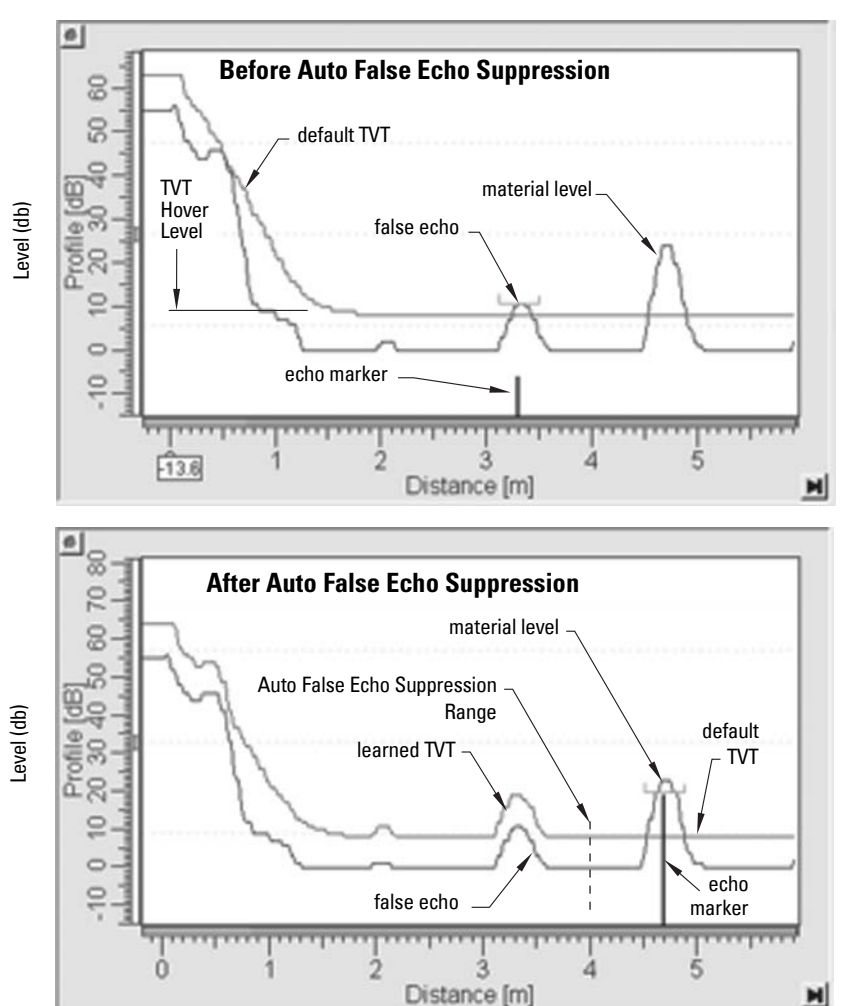

# <span id="page-53-0"></span>**Echo Setup**

Provides quick access to echo selection, filtering, and response rate parameters.

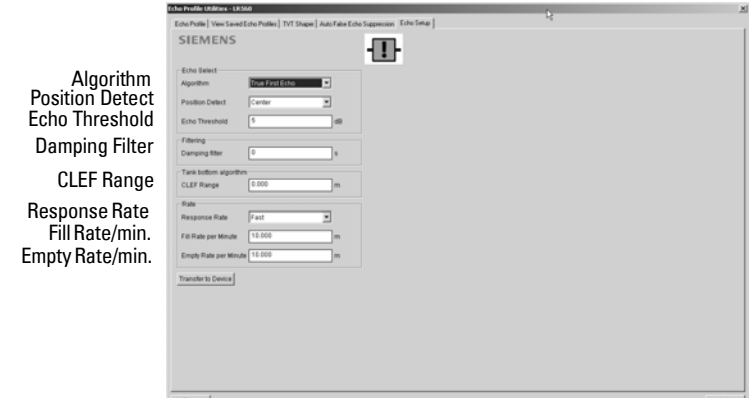

Open the menu Device - Echo Profile Utilities and click on Echo Setup.

# <span id="page-53-1"></span>**Maintenance**

You can set schedules for:

- maintenance of the device based on its projected lifetime
- maintenance of the sensor based on its projected lifetime
- service
- calibration

# **To set Device/Sensor Maintenance schedules:**

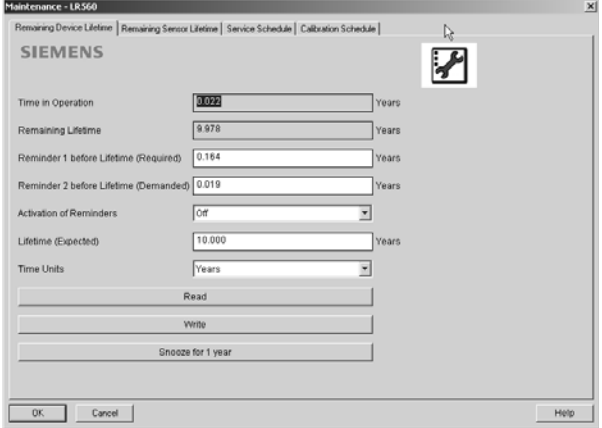

- 1) Open the menu Device Maintenance, and click on the Remaining Device/Sensor Lifetime tab.
- 2) Modify desired values, and if desired, set reminders for either or both of Reminder 1 (Required)/Reminder 2 (Demanded)
- 3) Click on Write.
- 4) Click on Read, to see the effects of your modification.
- 5) Click on **Snooze** to add a year to the Total Expected Device Life.

# **To set Service/Calibration schedules:**

- 1) Open the menu Device Maintenance, and click on the Service/Calibration Schedule tab.
- 2) Modify desired values, and if desired, set reminders for either or both of **Reminder 1** (Required)/Reminder 2 (Demanded).
- 3) Click on Write.
- 4) Click on Read, to see the effects of your modification.
- 5) Click on **Service/Calibration Performed** to reset the schedule.

# <span id="page-54-4"></span><span id="page-54-0"></span>**Select Analog Output**

Allows you to set the mA Output to report Level, Distance, or Space.

- 1) Open the menu Device Select Analog Output.
- 2) The Select Analog Output window displays the current setting: click on OK.
- 3) Select a different setting and click on OK.
- 4) The **Select Analog Output** window displays the new setting: click on **OK**.

# <span id="page-54-5"></span><span id="page-54-1"></span>**Self Test**

Checks memory (RAM and Flash). If there are no errors, returns the message 'Self Test OK.' If errors are found, returns the message 'Self Test Fails'.

Open the menu Device - Self Test, select the option Yes and click on OK.

# <span id="page-54-6"></span><span id="page-54-2"></span>**Loop Test**

Note: The simulated AO (Analog Output) value influences output to the control system.

Allows you to input a simulated value (4 mA, 20 mA, or a user-defined value) in order to test the functioning of the mA connections during commissioning or maintenance of the device. (The range is 3.56 mA to 22.6 mA: see [Signal Processing \(2.7.\)](#page-93-1) on page 88.)

To simulate a user-defined mA value:

- 1) Open the menu Device Loop Test.
- 2) Select Other, enter the new value, and click on OK. The message 'Field Device fixed at [new value]' appears. Click on **OK**. The Loop Test window remains open.
- 3) When you are ready to end simulation, select **End** and click on **OK** to return the device to the actual output value.

# <span id="page-54-3"></span>**Configuration Flag Reset**

To reset the configuration flag to zero, open the menu **Device – Configuration Flag Reset** and perform a reset.

# <span id="page-55-4"></span><span id="page-55-2"></span>**Master Reset**

# **Factory Defaults**

Factory Defaults resets all parameters to the default settings with the following exceptions:

- Device Address
- Write Protection
- Learned TVT curve
- Auto False Echo Suppression Range
- 1) Open the menu Device Master Reset, select  $\mathsf{OK}$  to perform a reset to Factory Defaults.
- 2) After the reset is complete, upload parameters to the PC/PG. (If you are performing a reset after replacing the device with a different instrument, do not upload parameters to the PC/PG).

# <span id="page-55-1"></span>**Wear**

Reports the number of days the device has been operating, and the number of times it has been powered up.

Open the menu Device - Wear to view:

- Powered Days
- Power-on Resets

# <span id="page-55-3"></span>**HART Communication**

Sets the number of request/response preambles (default 5).

We recommend you do not change this value.

# **Diagnostics**

You can monitor level trends, electronics temperature, and device status.

# <span id="page-55-0"></span>**Process Variables**

To compare outputs in real time open the menu View - Process Variables and click on **Overview** to see reading (level, space, distance); analog output; device status; and current electronics temperature.

To see highest and lowest electronics temperatures, navigate to Level Meter > Maintenance and Diagnostics > Electronics Temperature.

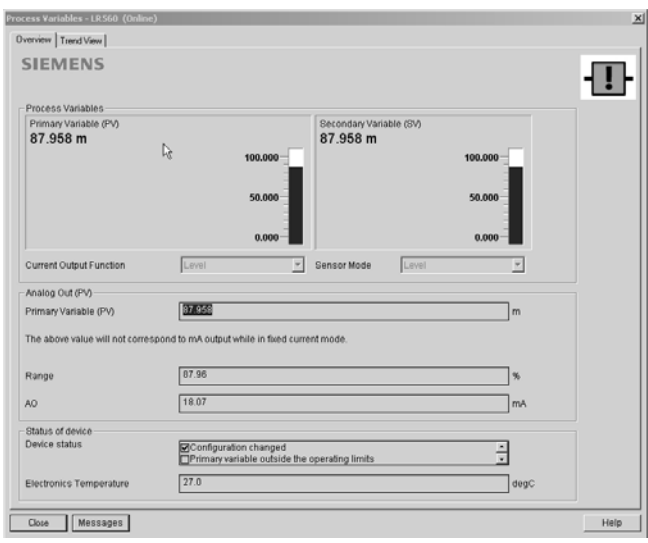

# **Trend**

Open the menu View – Process Variables and click on Trend View.

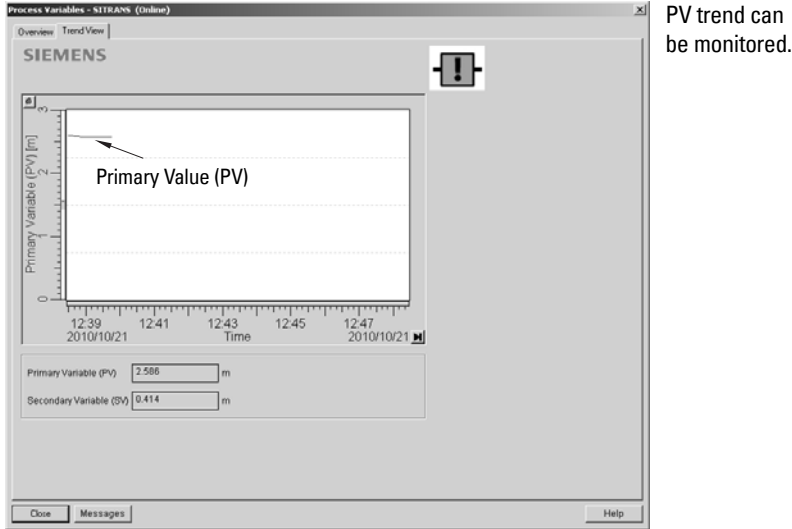

The mA Output follows Primary Value (PV), and can be set to either Level, Space, or Distance. See [Select Analog Output](#page-54-0) on page 49.

# <span id="page-57-0"></span>**Device Status**

Open the menu View – Device Status to view Diagnostics, Device Status, Hardware/ Firmware (HW/FW) Status, and Maintenance status.

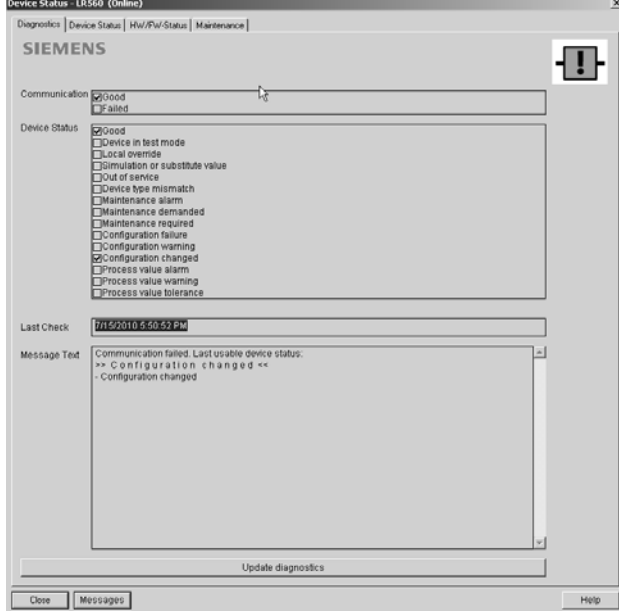

In the Diagnostics window, click on Update diagnostics to update diagnostic information and refresh linked icons.

# **Update**

Open the menu View - Update to refresh the screen.

# **Security**

A password option protects security and communication control parameters from modification by a maintenance user.

When you open a project the User dialog window provides two options: maintenance or specialist. If a password has been set, it will not be possible to open the project as a specialist without it. A maintenance user will be able to open the project without a password but will not have access to security and communication control parameters.

- 1) Open a project, double-click on the device icon, and in the User window select Specialist.
- 2) Open the menu Options Settings and click on the Password tab.
- 3) Enter a new password and re-enter it in the **Confirmation** window. Click on OK.

# **Operating via FDT (Field Device Tool)**

FDT is a standard used in several software packages designed to commission and maintain field devices such as SITRANS LR560. Two commercially available FDTs are PACTware and **Fieldcare** 

Functionally FDT is very similar to PDM (see *[Operating via SIMATIC](#page-42-0) PDM* on page 37 for more detail).

- To configure a field device via FDT, you need the DTM (Device Type Manager) for the device.
- To configure a field device via SIMATIC PDM, you need the EDD (Electronic Data Description) for the device.

# **Device Type Manager (DTM)**

A DTM is a type of software that 'plugs into' FDT. It contains the same information as an EDD but an EDD is independent of the operating system.

# **SITRANS DTM**

- SITRANS DTM is an EDDL interpreter developed by Siemens to interpret the EDD for that device.
- To use SITRANS DTM to connect to an instrument, you must first install SITRANS DTM on your system and then install the instrument EDD written for SITRANS DTM.
- • [You can download SITRANS DTM from the Siemens service and support website at:](http://www.siemens.com/LR250)  http://support.automation.siemens.com. Click on Product Support then go to Product Information/Automation Technology/Sensor systems/Process Instrumentation/Software & Communications.

# **The Instrument EDD**

The SITRANS LR560 HART EDD for SITRANS DTM can be downloaded from the product page of our website.

Go to www.siemens.com/sitransLR560 under Support and click on Software Downloads.

# **Configuring a new device via FDT**

The full process to configure a field device via FDT is outlined in an application guide which can be downloaded from the product page of our website. Go to: www.siemens.com/sitransLR560 under More Info and click on Application Guides.

# **Operating via AMS Device Manager**

AMS Device Manager is a software package used to commission and maintain SITRANS LR560 and other process devices. Please consult the operating instructions or online help for details on using AMS Device Manager. (You can find more information at http://www.emersonprocess.com/AMS/.)

# **Functions in AMS Device Manager**

AMS Device Manager monitors the process values, alarms and status signals of the device. It allows you to display, compare, adjust, verify, and simulate process device data

Parameters organized into three main function groups allow you to configure and monitor the device:

- Configure/Setup
- Device Diagnostics (read only)
- Process Variables (read only)

See [AMS Menu Structure](#page-74-0) on page 69 for a chart<sup>1)</sup> and *Changing parameter settings* [using AMS Device Manager](#page-65-0) on page 60 for more details.

# **Features of AMS Device Manager**

The graphic interface in SITRANS LR560 makes monitoring and adjustments easy.

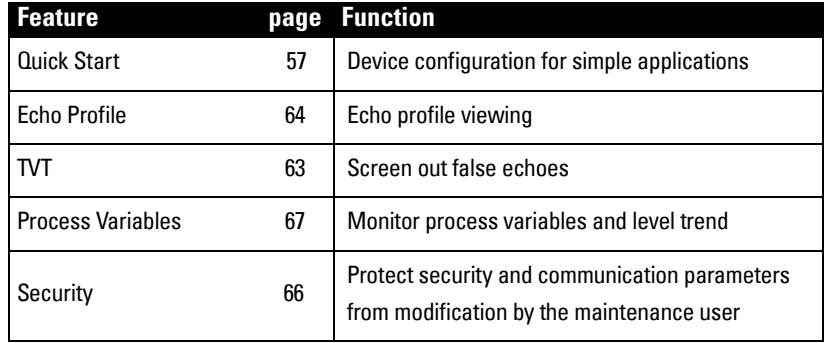

# **Device Description (DD)**

SITRANS LR560 requires the EDD for AMS Device Manager version 9.0.

You can locate the EDD in Device Catalog, under Sensors/Level/Echo/Siemens Milltronics/ SITRANS LR560. Check the product page of our website at: www.siemens.com/sitransLR560, under Support->Software Downloads, to make sure you have the latest version of the EDD for AMS Device Manager. If you need to install a new EDD, see *Configuring a new device* below.

 $1)$  The menu structure for AMS Device Manager is almost identical to that for the LCD.

# <span id="page-60-0"></span>**Configuring a new device**

- 1) Check that you have the most recent EDD, and if necessary download it from the product page listed above. Save the files to your computer, and extract the zipped file to an easily accessed location.
- 2) Launch AMS Device Manager-Add Device Type, browse to the unzipped DD file, and select it.

# **Startup**

- 1) Launch AMS Device Manager. (Application Guides for setting up HART devices with AMS Device Manager can be downloaded from the product page of our website at: www.siemens.com/sitransLR560.)
- 2) In Device Connection View, right-click on the device icon and select Scan Device to upload parameters from the device.
- 3) Double click the device icon to open the startup screen. The startup screen shows device identification details, and a navigation window on the left-hand side of the screen.

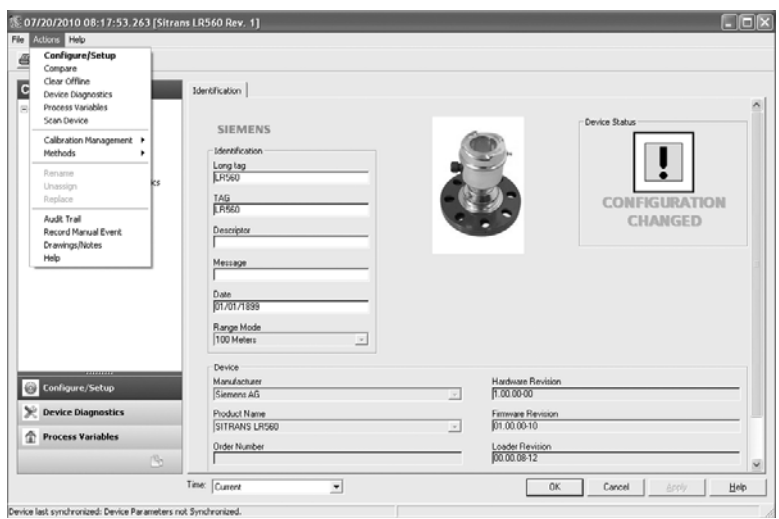

# **Master Reset**

- Navigate to Configure/Setup > Operation
- In the General field, click on Master Reset and accept the option Factory Defaults.

# **Pull-down menu access**

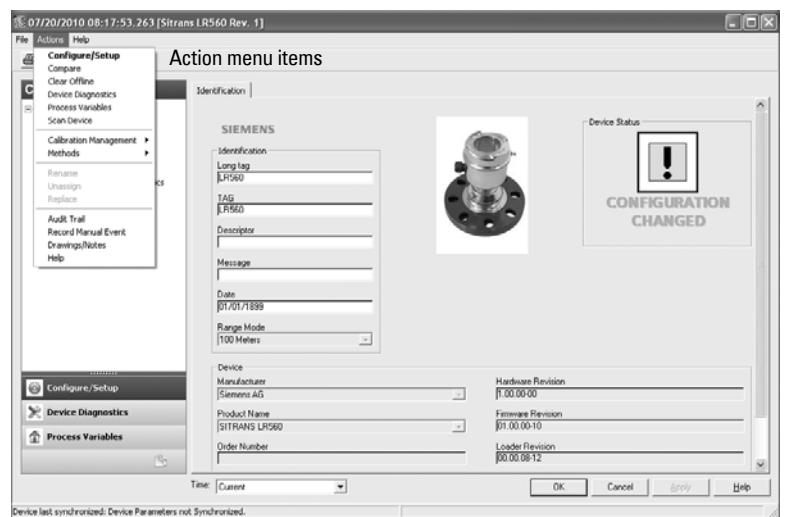

A pull-down menu under **Actions** gives alternative access to several features.

# **Scan Device**

- Open the menu Actions Scan Device.
- Scan Device uploads parameters from the device (synchronizes parameters).

# **Device configuration**

1) Navigate to **Configure/Setup > Operation** and click to open the dialog window.

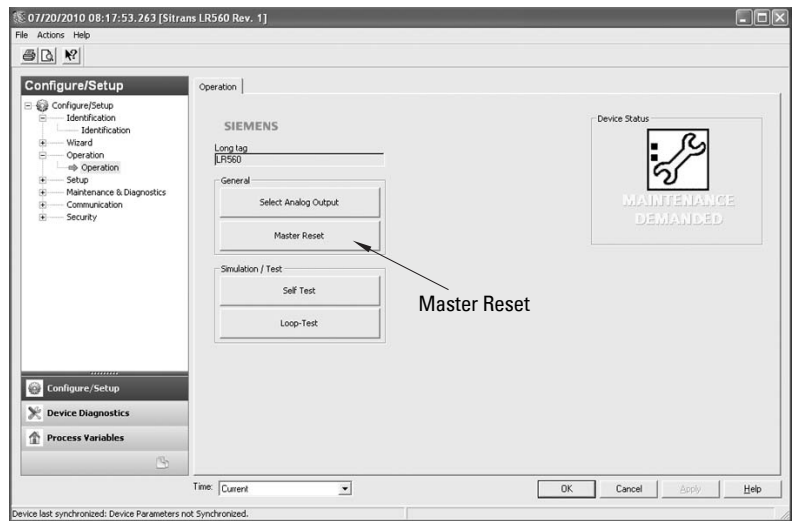

- 2) In the General field, click on Master Reset and perform a reset to Factory Defaults.
- 3) Open the pull-down menu Actions Scan Device to synchronize parameters (upload parameters from the device to AMS).
- 4) Configure the device via the Quick Start wizard.

# **Quick Start Wizard via AMS Device Manager**

#### Notes:

- The layout of the dialog boxes shown may vary according to the resolution setting for your computer monitor
- At each step, you can accept the default values without modification and click on the next step to proceed.
- After modifying parameters click on Apply inside the Quick Start window to write the new values to the device.
- Click on OK only if you wish to update all parameters to the device and close AMS.

A Wizard provides an easy step-by-step Quick Start procedure that configures the device for a simple application.

# <span id="page-62-0"></span>**Quick Start**

# **Step 1 – Identification**

- 1) Navigate to Configure/Setup > Wizard > Quick Start.
- 2) Click on Step 1.
- 3) You can accept the default values without modification. (Descriptor, Message, and Date fields can be left blank.) If desired, make changes then click on Apply.

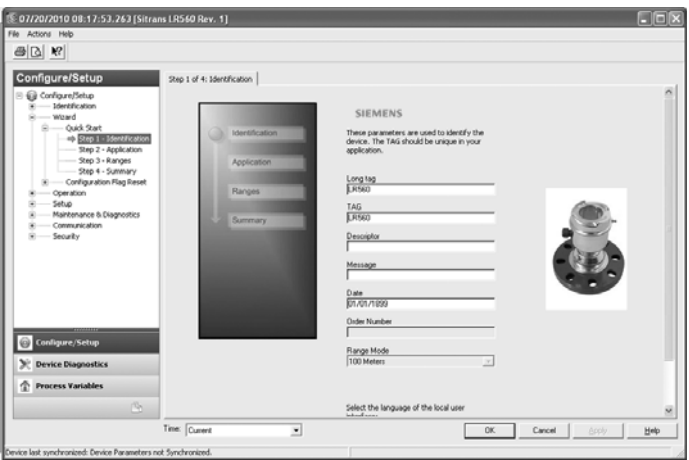

# **AMS Device Manager AMS Device Manager**

# **Step 2 – Application Type**

#### Notes:

- Selecting STEEL changes the setting for **Position Detect (2.7.3.3.)** to Rising Edge. and for [Algorithm \(2.7.3.1.\)](#page-93-0) to F.
- Selecting CONCRETE changes the setting for [Position Detect \(2.7.3.3.\)](#page-94-0) to Rising Edge and for [Algorithm \(2.7.3.1.\)](#page-93-0) to ALF.
- 1) Click on Step 2.
- 2) Select the application type (Steel or Concrete) and the operation (Level, Space, or Distance $^{1)}$ ).

<sup>&</sup>lt;sup>1)</sup> For details see *[Sensor Mode \(2.2.2.\)](#page-134-0)* on page 129.

#### 3) Click on Apply.

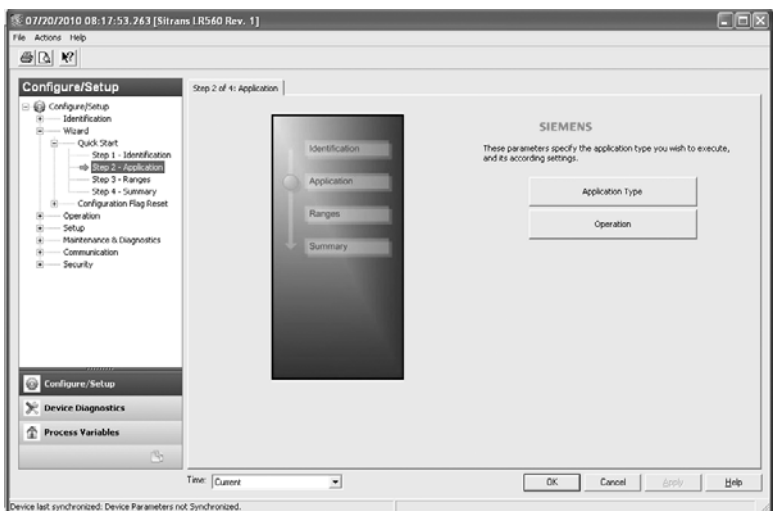

# **Step 3 – Ranges**

Note: Selecting SLOW Response Rate changes setting for [Average Amount \(2.7.5.3.\)](#page-98-0) to 0.9.

- 1) Click on Step 3.
- 2) Change units if desired (in meters by default).
- 3) Set High and Low Calibration points.
- 4) Set Response Rate.
- 5) Click on Apply.

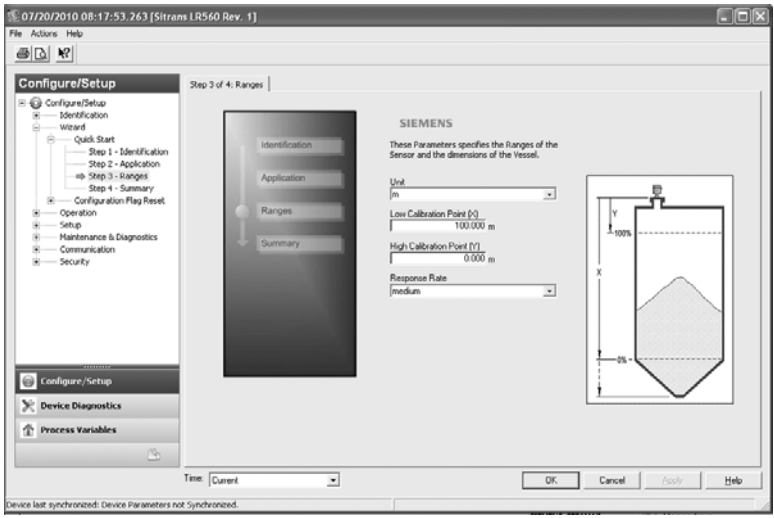

# **Step 4 – Summary**

Check parameter settings, and click on Cancel to abort, or Apply to transfer values to the device.

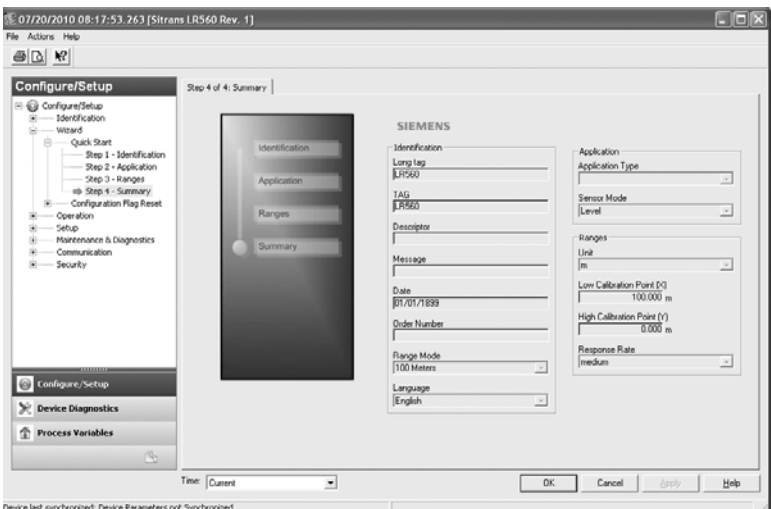

# <span id="page-65-0"></span>**Changing parameter settings using AMS Device Manager**

#### Notes:

- For a complete list of parameters, see *[Parameter Reference](#page-81-0)* on page 76.
- For more detailed explanations of the parameters listed below see the pages referenced.
- 1) Adjust parameter values in the parameter value field in Configure/Setup view, then click on **Apply** to write the new values to the device. The parameter field will display in yellow until the value has been written to the device.
- 2) Click on OK only if you wish to update all parameters and exit AMS.

# **Operation**

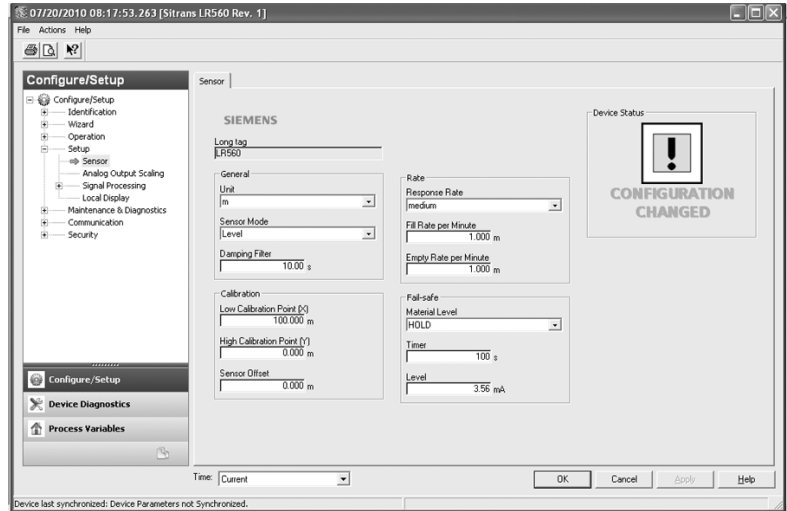

Navigate to Configure/Setup > Operation and click on Operation to open the dialog window for access to:

# **General:**

- [Select Analog Output](#page-54-4) (see *Select Analog Output* on page 49)
- Master Reset (see Master Reset [on page 50](#page-55-4))

#### **Simulation/Test**

- Self Test (see Self Test [on page 49\)](#page-54-5)
- Loop Test (see *Loop Test* [on page 49\)](#page-54-6)

# **Setup**

Note: For more detailed explanations of the parameters listed below, see the pages referenced.

#### **Sensor**

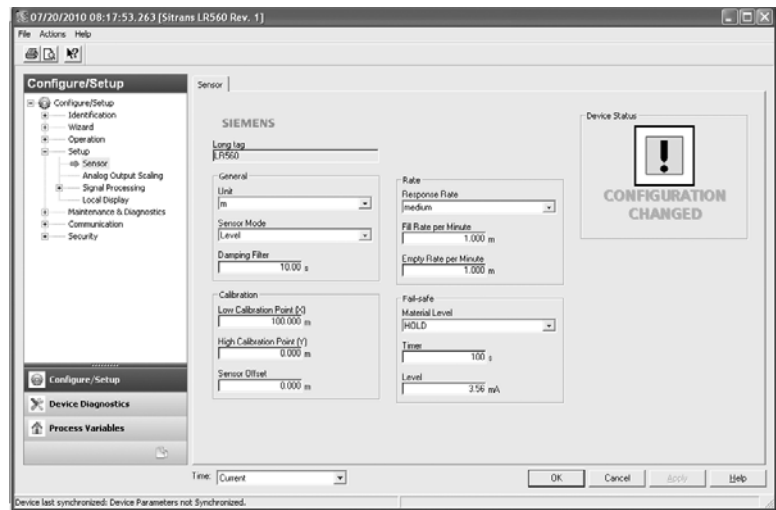

Navigate to **Configure/Setup > Setup** and click on **Sensor** for access to:

# **General [see [Sensor \(2.2.\) on page 80\]](#page-85-0)**

- Unit
- Sensor Mode
- Damping Filter

# **Calibration [see [Calibration \(2.3.\) on page 81](#page-86-0)]**

- Low Calibration Point
- High Calibration Point
- Sensor Offset

# **Rate [see [Rate \(2.4.\) on page 82](#page-87-0)]**

- Response Rate
- Fill rate/minute
- Empty rate/minute

# **Fail-safe [see [Fail-safe \(2.5.\) on page 84](#page-89-0)]**

- Material level
- Timer
- Level

# **Analog Output Scaling**

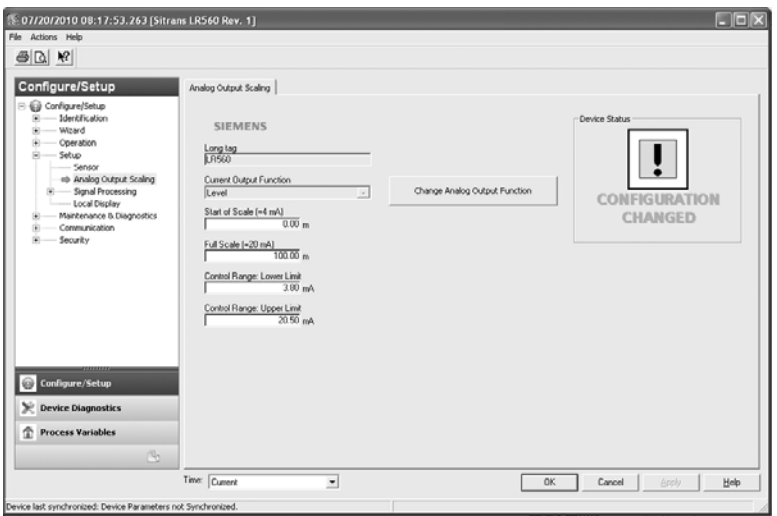

# Navigate to Configure/Setup > Setup and click on Analog Output Scaling for access to: **Analog Output Scaling [see [Analog Output Scaling \(2.6.\) on page 85](#page-90-0)]**

- Current Output Function
- Start of scale (=4mA)
- Full Scale (=20mA)
- Control Range (lower limit)
- Control Range (upper limit)

# **Signal Processing**

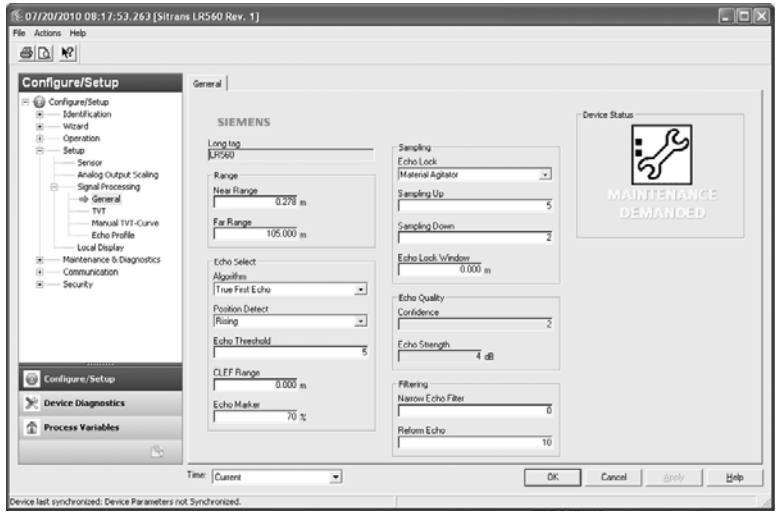

# **Signal Processing (continued)**

# **General**

Navigate to Configure/Setup > Setup > Signal Processing and click on General for access to:

# **Range [see [Signal Processing \(2.7.\) on page 88](#page-93-1)]**

- Near Range
- Far Range

# **Echo Select [see [Echo select \(2.7.3.\) on page 88\]](#page-93-2)**

- Algorithm
- Position Detect
- Echo Threshold
- CLEF Range
- Echo Marker

# **Sampling [see [Sampling \(2.7.4.\) on page 91](#page-96-0)]**

- Echo Lock
- Sampling Up
- Sampling Down
- Echo Lock Window

# **Echo Quality**

Device last synchronized: Device Parameters not Synchronized.

- Confidence
- Echo Strength

# **Filtering**

- Narrow Echo Filter
- Reform Echo

# <span id="page-68-0"></span>**TVT**

Modify the TVT to screen out false echoes [see [Shaper Mode](#page-99-0) on page 94].

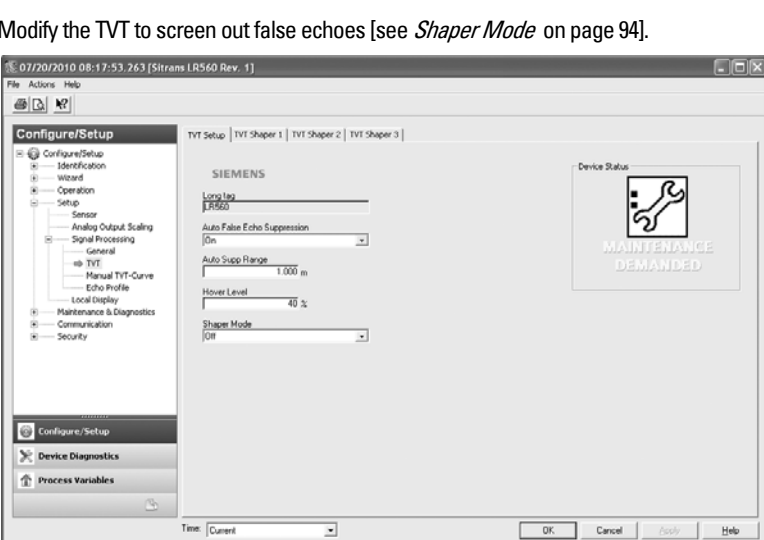

Navigate to **Configure/Setup > Setup > Signal Processing** and click on **TVT**. Click on one of the two tabs to access the parameters listed:

# **TVT Setup [see [TVT setup \(2.8.\) on page 93\]](#page-98-1)**

- Auto False Echo Suppression
- Auto False Echo Suppression Range
- Hover Level
- Shaper Mode

# **TVT Shaper**

• Shaper breakpoints 1 to 120. (Turn TVT Setup/Shaper Mode on to activate.)

# **Manual TVT Curve**

Displays the effects of the TVT shaper modifications. Navigate to **Configure/Setup > Setup >** Signal Processing and click on Manual TVT Curve.

# <span id="page-69-0"></span>**Echo Profile**

- Navigate to Configure/Setup > Setup > Signal Processing and click on Echo Profile.
- To view a previous profile, click the drop-down arrow on the Time field and select the desired profile (note: available only using AMS version 10.1 or later).

# **Local Display**

Navigate to Configure/Setup > Setup > Local Display for access to:

- Language
- LCD Contrast [see [LCD Contrast \(4.6.\) on page 104](#page-109-0)]
- LCD Backlight [see [LCD Backlight \(4.5.\) on page 103](#page-108-1)]

# **Maintenance and Diagnostics**

Navigate to Maintenance and Diagnostics for access to:

**Remaining Device Lifetime [see [Remaining Device Lifetime \(3.6.\) on page 98](#page-103-0)]**

- Lifetime expected
- Remaining Lifetime
- Time in Operation
- Activation of Reminders
- Reminder 1 before Lifetime (Required)
- Reminder 2 before Lifetime (Demanded)
- a) Open the window **Remaining Device Lifetime**.
- b) After modifying values/units as required, click on **Apply** to accept the change.

c) Click on Snooze for 1 Year to add a year to the Total Expected Sensor Life.

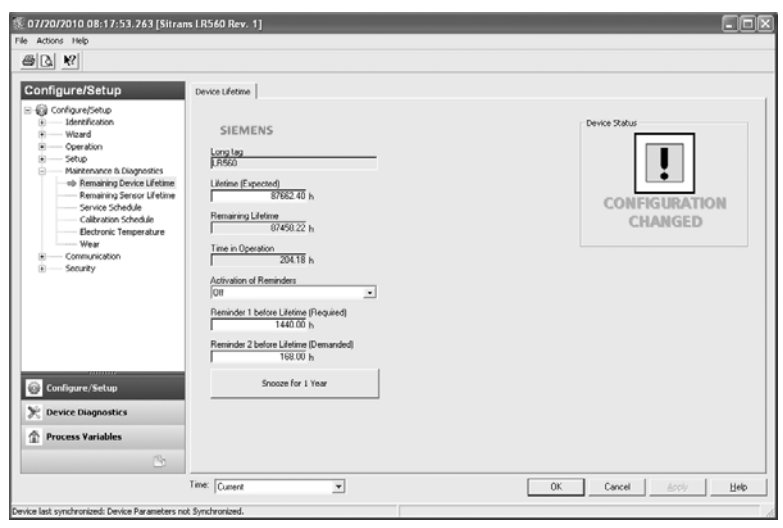

#### **Remaining Sensor Lifetime [see [Remaining Sensor Lifetime \(3.7.\) on page](#page-105-0)  [100\]](#page-105-0)**

- Lifetime expected
- Time in Operation
- Remaining Lifetime
- Activation of Reminders
- Reminder 1 before Lifetime (Required)
- Reminder 2 before Lifetime (Demanded)
- a) Open the window Remaining Device Lifetime.
- b) After modifying values/units as required, click on **Apply** to accept the change.
- c) Click on Sensor Replaced to reset Remaining Lifetime to 0 hours.
- d) Click on Snooze for 1 Year to add a year to the Total Expected Sensor Life.

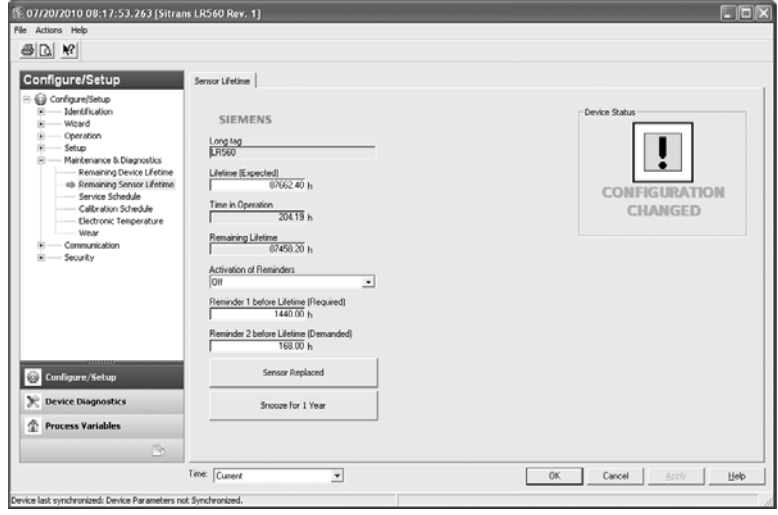

# **Service Schedule [see [Service Schedule \(4.7.\) on page 104](#page-109-1)]**

- Service Interval
- Time since last Service
- Time until next Service
- Activation of Reminders
- Reminder 1 before Service (Required)
- Reminder 2 before Service (Demanded)
- Click on **Service Performed** to reset Time Until Next Service to the full service interval.

# **Calibration Schedule [see [Calibration Schedule \(4.8.\) on page 107\]](#page-112-0)**

- Calibration Interval
- Time since last Calibration
- Time Until Next Calibration
- Activation of Reminders
- Reminder 1 before Calibration (Required)
- Reminder 2 before Calibration (Demanded)
- Click on Calibration Performed to reset Time Until Next Calibration to the full calibration interval.

# **Electronic Temperature**

- Electronic Temperature
- Lowest Value
- Highest Value

# **Wear (see [Powered Hours \(4.3.\) on page 103\)](#page-108-2)**

- Time in Operation (Reset to 0 after clicking Sensor Replaced)
- Poweron Resets

# **Communication**

Navigate to **Communication** to read the following:

Long Tag; Manufacturer's ID; Device ID; Product ID; Device Revision; EDD Revision; Universal Command

# <span id="page-71-0"></span>**Security**

# Navigate to Configure/Setup > Security to access:

# **Remote Access [see [Remote Lockout \(5.2.\) on page 110\]](#page-115-0)**

Note: If access control is changed via the handheld programmer to limit remote access, it can only be reset via the handheld programmer. See **[Remote Lockout](#page-115-0)  (5.2.)** [on page 110](#page-115-0)**.**

• Write Protection

# **Local Access**

• Local Operation Enable

See also [Password Protection](#page-73-0) on page 68.
# **Device Diagnostics**

Click on the Device Diagnostics bar at the bottom of the navigation window, for access to:

#### **Device Status Community Communist Communist Communist Property Communist Communist Communist Communist Communist Communist Communist Communist Communist Communist Communist Communist Communist Communist Communist Communis**

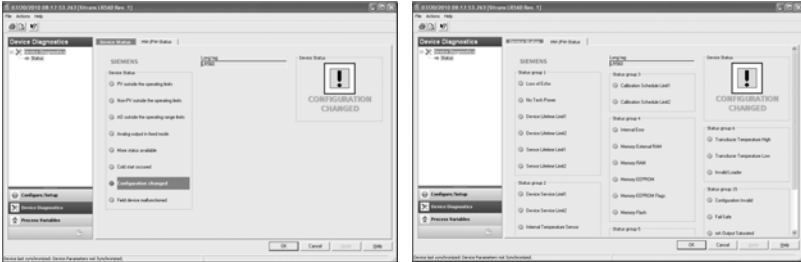

### **Process Variables**

To compare outputs in real time, click on Process Variables at the bottom of the navigation window. for access to:

#### **Process Variables**

- Values (level, space, distance)
- Analog Output
- Trend View

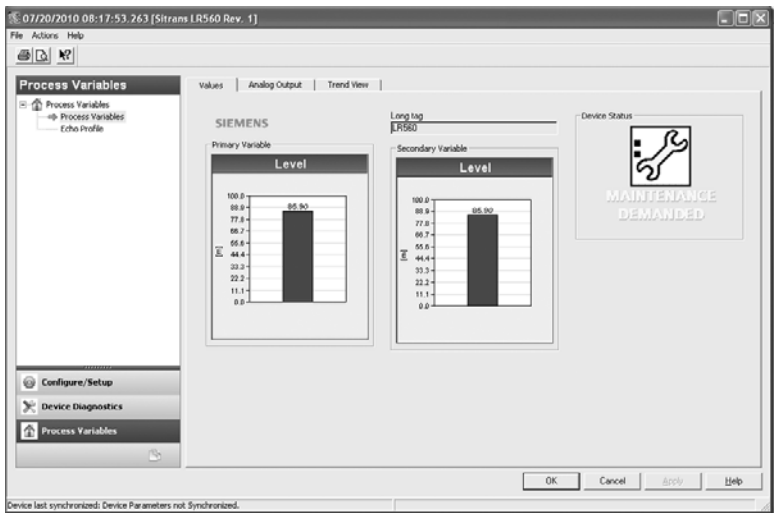

#### **Echo Profile**

- Navigate to Process Variables>Echo Profile.
	- To view a previous profile, click the drop-down arrow on the Time field and select the desired profile (note: available only using AMS version 10.1 or later).

### **Password Protection**

An AMS Device Manager administrator can configure the user to require a password. The use of passwords is recommended. A password should be assigned to the 'admin' username immediately after installing AMS Device Manager.

Each user is given an AMS Device Manager username and password and required to enter them when they start AMS Device Manager. Access to functions depends on the level of permissions granted.

#### **Login types**

standard, local, or domain

A standard user can change their password in AMS Device Manager. A Local or Domain Windows user cannot change their password using AMS Device Manager and must request their network administrator to do so.

## **User Manager Utility**

Usernames, passwords, and permissions are assigned to users by an AMS Device Manager administrator, using the User Manager utility on the Server Plus Station. Only a user with AMS Device Manager System Administration rights can log in to User Manager.

#### **To configure a new user/edit existing user:**

- 1) From the Windows taskbar select: Start > AMS Device Manager > User Manager.
- 2) In the User Manager window click on **Add User.**

The Add User Wizard dialog allows you to:

- select a user type, standard (AMS Device Manager) or Window user.
- enter the username and password, and set permissions
- edit existing users

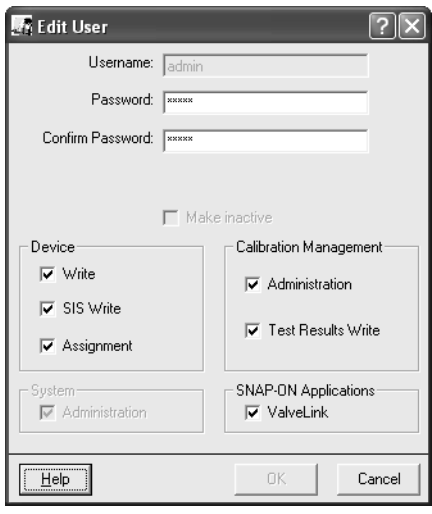

# **AMS Menu Structure**

Note: Where a parameter number is listed, more information is available for that parameter in *[Parameter Reference](#page-81-0)* on page 76.

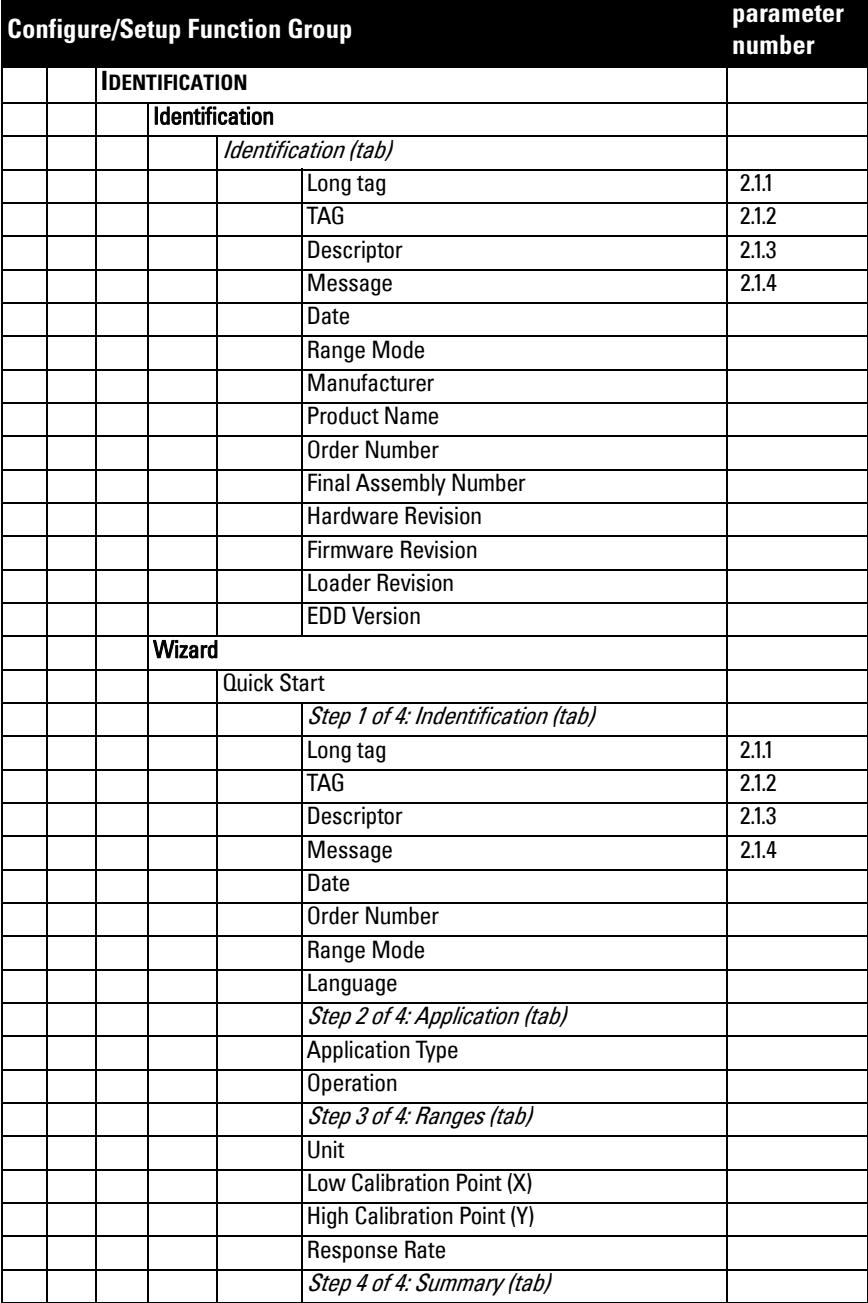

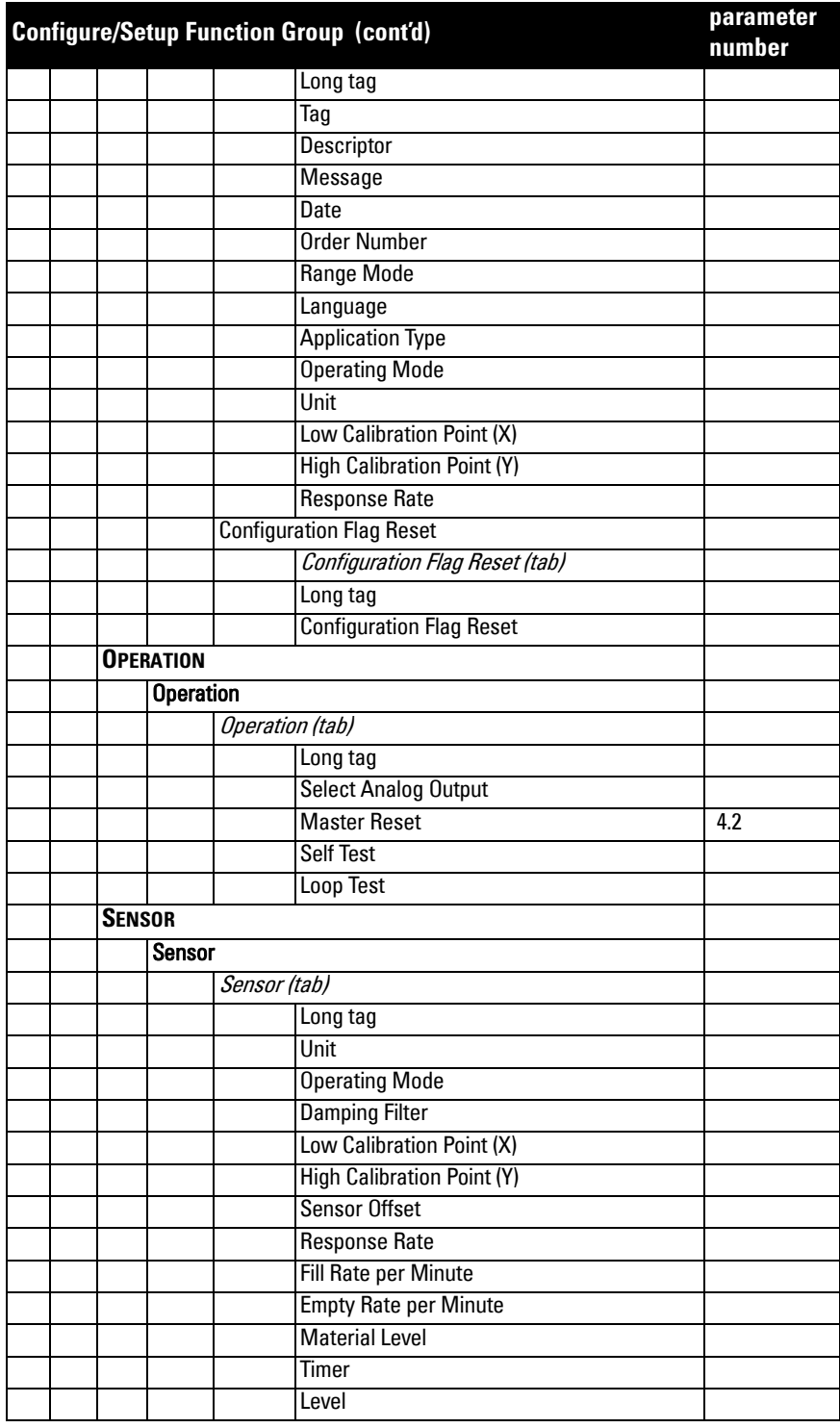

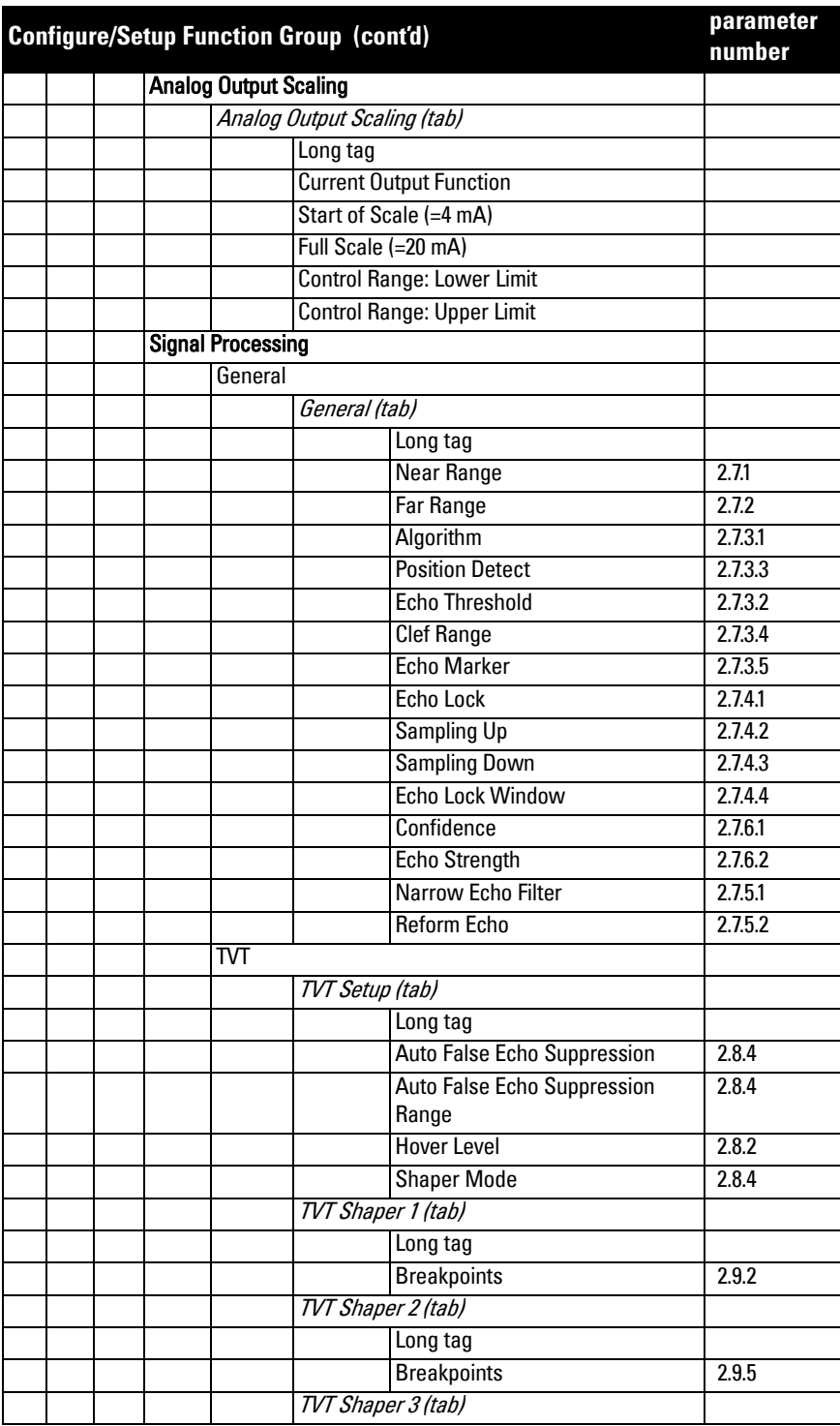

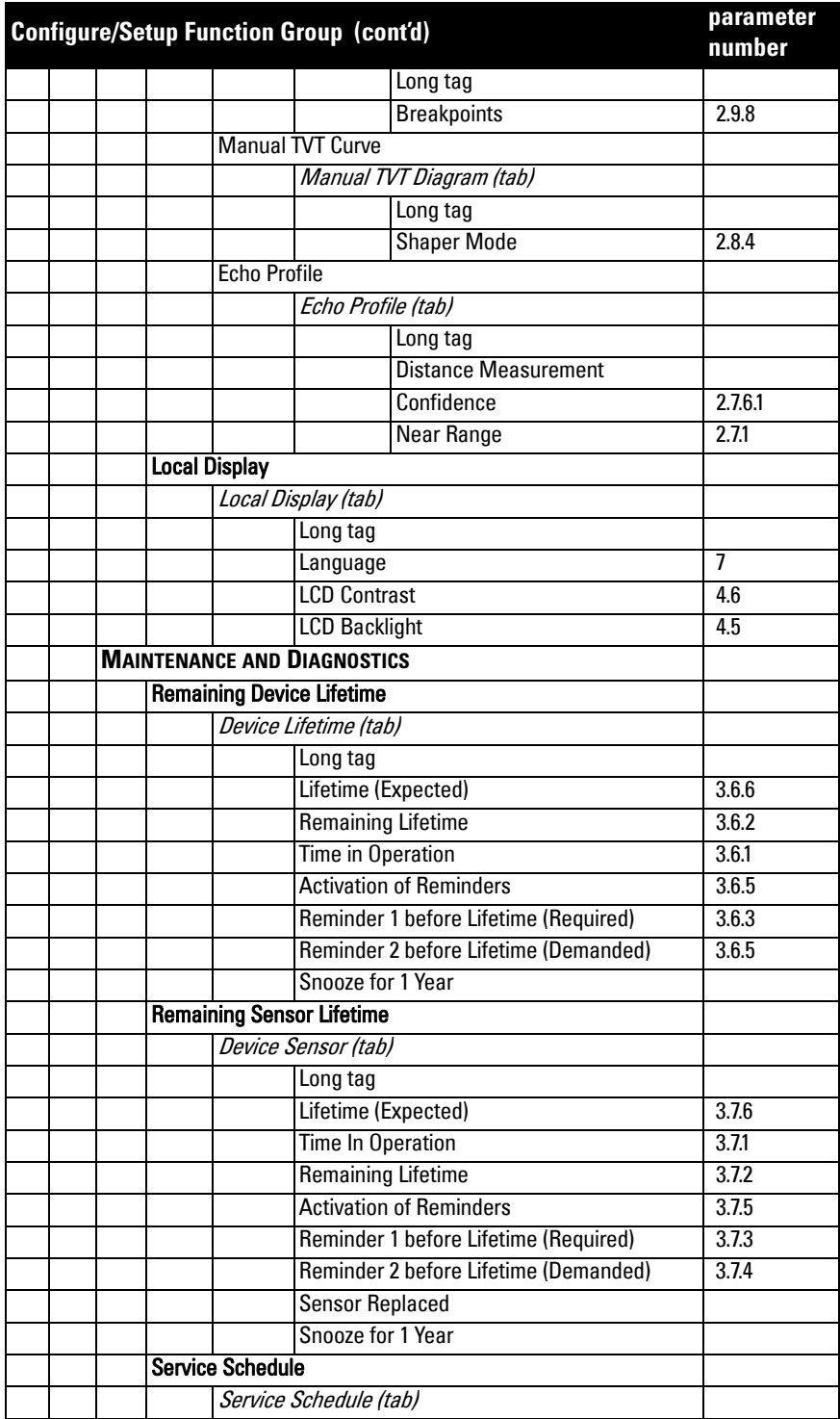

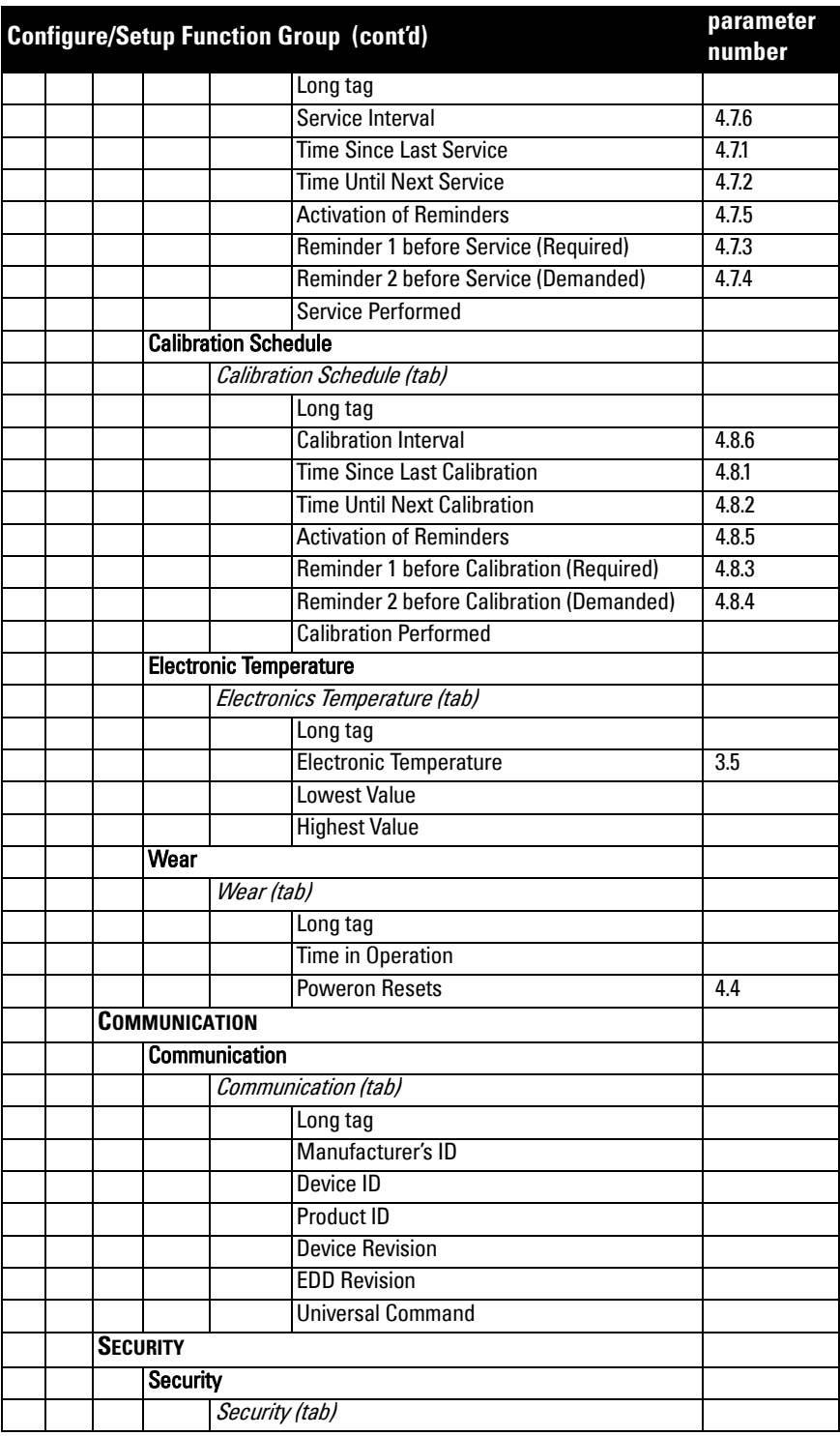

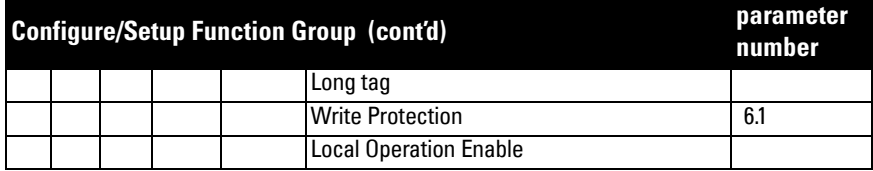

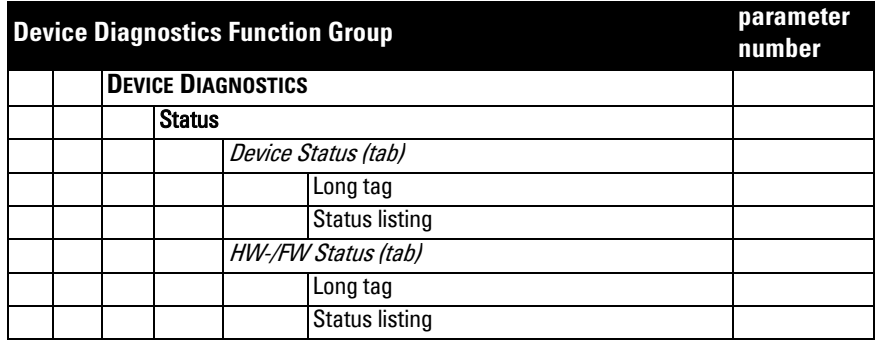

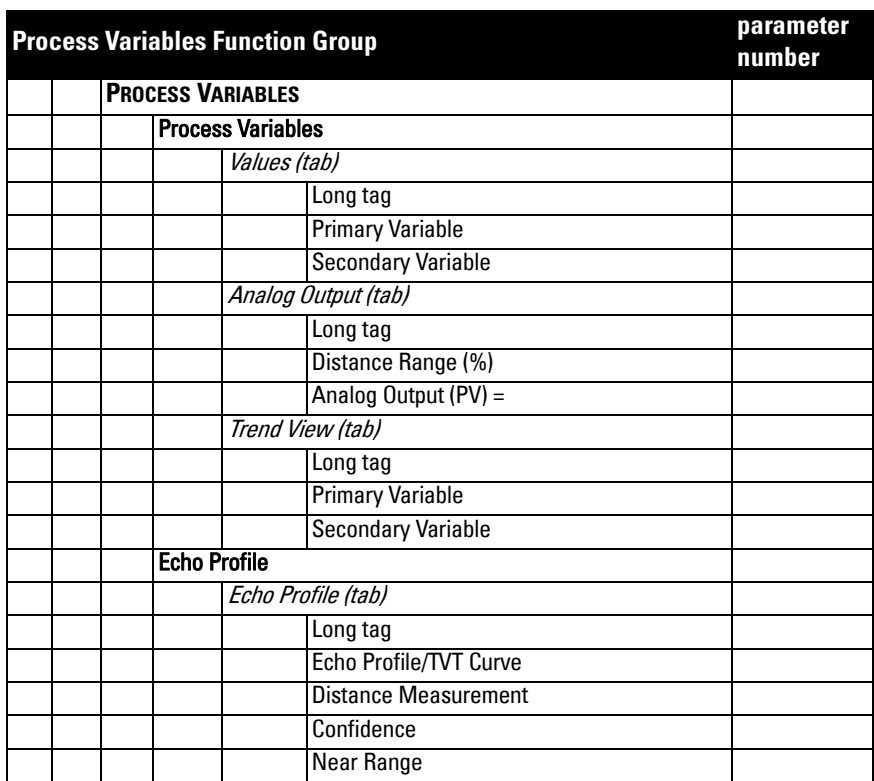

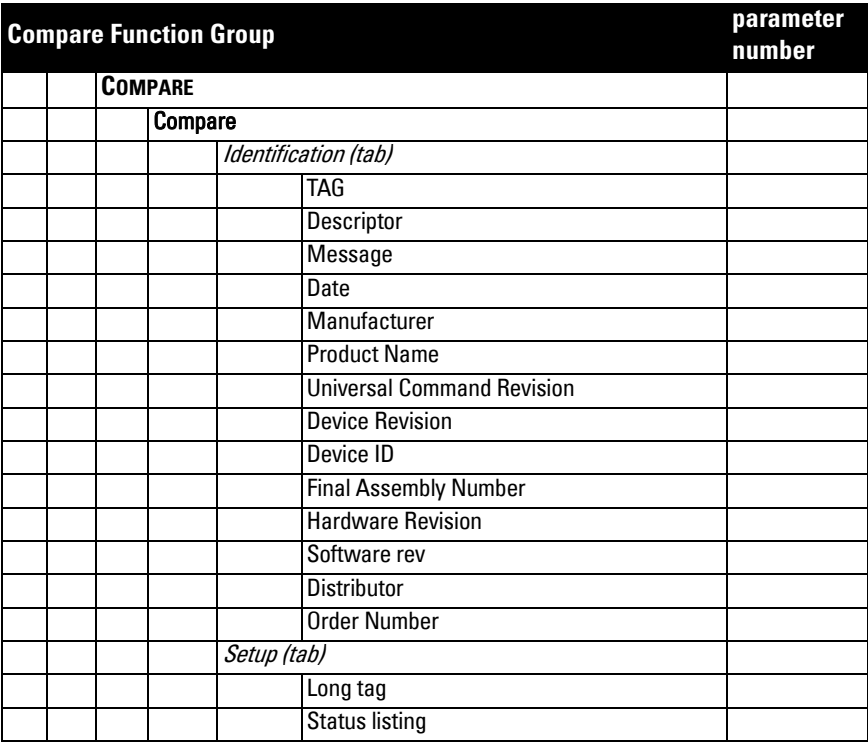

#### <span id="page-81-0"></span>**Notes:**

- Parameter names and menu structure are almost identical for SIMATIC PDM and the local display interface (LDI).
- Default settings in the parameter tables are indicated with an asterisk  $(*)$ unless explicitly stated.
- To enter Program mode using the device buttons, press  $\blacktriangleright$  . Press  $\blacktriangleleft$  to return to Measurement mode.
- To enter PROGRAM mode/return to Measurement mode via the handheld programmer, press  $\equiv$  .
- For Quick Access to parameters via the handheld programmer, press Home

 $\Box$ , then enter the menu number, for example: 2.2.1.

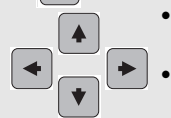

- In Navigation mode, ARROWs navigate the menu in the direction of the arrow.
- Press RIGHT arrow to open Edit Mode, or to save a modification.

Parameters are identified by name and organized into function groups. See LCD menu structure [on page 147](#page-152-0) for a chart.

Parameters accessible via the local push buttons or handheld programmer are preceded by a number. Parameters not preceded by a number are accessible only via remote operation.

For more details see:

- [Operating via SIMATIC](#page-42-0) PDM on page 37
- [Operating via AMS Device Manager](#page-59-0) on page 54

### **1. Quick Start**

Wizards provide step-by step procedures to configure the device, filter out false echoes, and upload and download parameters and firmware to the optional display for easy configuration of multiple LR560s.

#### **1.1. Quick Start Wizard**

The Quick Start wizard provides an easy step-by-step procedure to configure the device for a simple application.

Press RIGHT arrow twice to open the Wizards menu. Select a wizard, press RIGHT arrow to open the first step, and follow the instructions.

Notes: Do not use the Quick Start wizard to modify individual parameters. (Perform customization only after the Quick Start has been completed.)

- See [Quick Start Wizard via the LDI push buttons on page 32](#page-37-0).
- See [Quick Start Wizard via the handheld programmer on page 32](#page-37-1).
- See [Quick Start Wizard via SIMATIC PDM on page 38](#page-43-0).

# 7ML19985KB01 SITRANS LR560 (mA/HART) – INSTRUCTION MANUAL Page 77

#### <span id="page-82-0"></span>**1.2. AFES (Auto False Echo Suppression) Wizard**

Note: Before using AFES, configure the device via the Quick Start wizard.

If you have a vessel with known obstructions, we recommend using AFES to prevent false echo detection.

This feature can also be used if SITRANS LR560 displays a false high level, or the reading is fluctuating between the correct level and a false high level.

AFES

- a) Make sure the material level is below all known obstructions.
- b) Navigate to Level Meter > [Diagnostics \(3.\)](#page-101-0) > [Echo Profile \(3.2.\)](#page-101-1) and press RIGHT arrow  $\blacktriangleright$  to request a profile.
- c) Determine a range that includes the false echo but not the true echo: in the example, 3.3 m.
- d) Open the AFES wizard and press **DOWN arrow**  $\blacktriangledown$  to continue.
- e) Press RIGHT arrow  $\rightarrow$  to edit Auto False Echo Suppression Range.
- f) Enter the new range value and press **RIGHT arrow**  $\rightarrow$  to transfer it.
- g) Press DOWN arrow  $\blacktriangleright$  to initiate learn. A transition screen appears, followed by the message Wizard Complete.
- h) Press DOWN arrow (Finish)  $\blacktriangleright$  to save AFES parameter changes and return to Program menu.

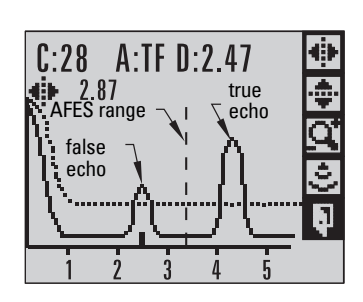

AFES

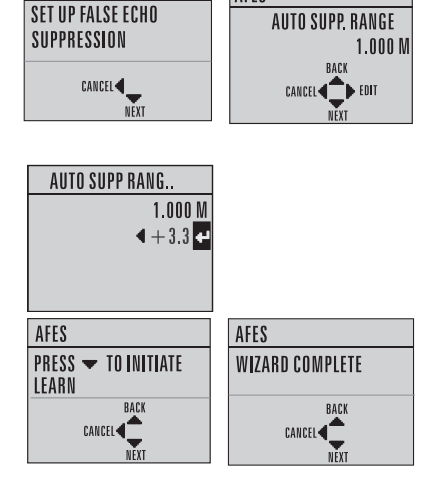

- i) Navigate to [Echo Profile \(3.2.\)](#page-101-1) and press RIGHT arrow  $\rightarrow$  to request a profile. The false echo is now screened out and the true echo selected.
- j) Press LEFT arrow  $\rightarrow$  to return to Measurement mode.

#### **1.3. Copy Parameters to Display**

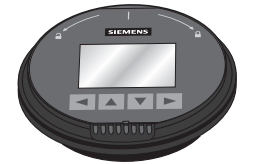

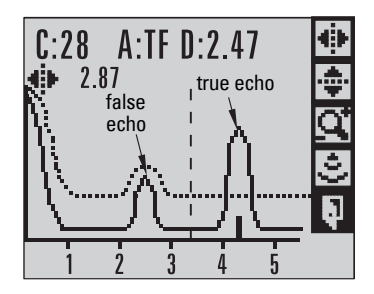

See [Connecting SITRANS](#page-27-0) LR560 on page 22 for instructions on removing the local display interface.

Transfers parameter settings from a device to the local display interface.

- Press RIGHT arrow  $\blacktriangleright$  to Edit.
- Press DOWN arrow  $\blacktriangleright$  to select **Start and RIGHT arrow**  $\rightarrow$  **to** begin the transfer.

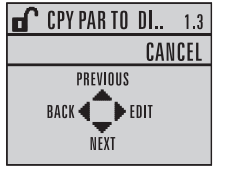

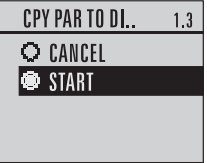

PARAM UPLOAD is displayed, then the device returns to Measurement mode.

### **1.4. Copy Parameters from Display**

Transfers parameter settings from the local display interface to a device.

- Press RIGHT arrow  $\blacktriangleright$  to Edit.
- Press DOWN arrow  $|\cdot|$  to select **Start and RIGHT arrow**  $\rightarrow$  **to** begin the transfer.

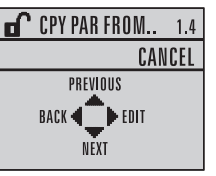

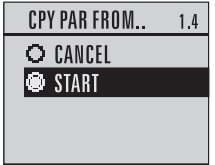

PARAM DOWNLOAD is displayed, then the device returns to Measurement mode.

#### **1.5. Copy Firmware to Display**

Transfers firmware from a device to the local display interface.

- Press RIGHT arrow  $\blacktriangleright$  to Edit.
- Press DOWN arrow  $|\cdot|$  to select **Start and RIGHT arrow**  $\blacktriangleright$  **to begin** the transfer.

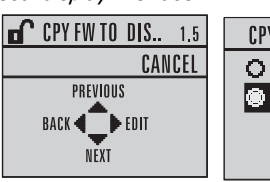

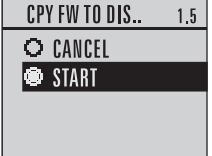

SW UPLOAD is displayed, then the device returns to Measurement mode.

#### **1.6. Copy Firmware from Display**

#### Notes

• Do not interrupt power supply during transfer.

Transfers firmware from the local display interface to a device.

- Press RIGHT arrow  $\blacktriangleright$  to Edit.
- Press DOWN arrow  $\blacktriangleright$  to select **Start and RIGHT arrow**  $\rightarrow$  **to begin** the transfer.

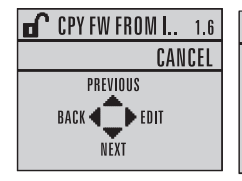

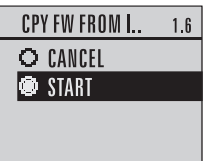

SW DOWNLOAD is displayed, then the device returns to Measurement mode.

### **2. Setup**

#### Notes:

- Default settings in the parameter tables are indicated with an asterisk  $(*)$  unless explicitly stated.
- Values shown in the following tables can be entered via the handheld programmer.

#### **2.1. Device**

#### **2.1.1. Long Tag**

<span id="page-84-3"></span>Text that can be used in any way. A recommended use is as a unique label for a field device in a plant. Limited to 32 ASCII characters. Read only on device, Read/Write using SIMATIC PDM and AMS..

#### **2.1.2. Tag**

<span id="page-84-2"></span>Text that can be used in any way. A recommended use is as a unique label for a field device in a plant. Limited to 8 ASCII characters. Read only on device, Read/Write using SIMATIC PDM and AMS.

#### **2.1.3. Descriptor**

<span id="page-84-0"></span>Text that can be used in any way. Limited to 16 ASCII characters. No specific reommended use. Read only on device, Read/Write using SIMATIC PDM and AMS.

#### **2.1.4. Message**

<span id="page-84-1"></span>Text that can be used in any way. Limited to 32 ASCII characters. No specific recommended use. Read only on device, Read/Write using SIMATIC PDM and AMS.

#### **2.1.5. Installation Date**

Date the device was first commissioned. Read only locally. Can be written via HART (dd mm yyyy).

#### **2.1.6. Hardware Revision**

Read only. Corresponds to the electronics hardware of the SITRANS LR560.

#### **2.1.7. Firmware Revision**

Read only. Corresponds to the firmware that is embedded in the SITRANS LR560.

#### **2.1.8. Loader Revision**

Read only. Corresponds to the software used to update the SITRANS LR560.

#### **2.1.9. Menu Timeout**

Time menu stays visible before switching back to Measurement view if no key is pressed.

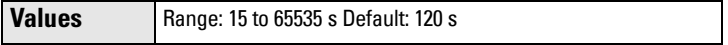

#### **2.1.10. Date of Manufacture**

The date of manufacture of the SITRANS LR560 (dd mm yyyy).

#### <span id="page-85-0"></span>**2.2. Sensor**

#### **2.2.1. Units**

PV (Primary Value) and SV (Secondary Value) units. Used in setting High/Low Calibration Point, and displayed on LCD and in PDM.

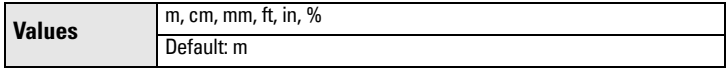

Changing units to % will update the mA setpoints.

#### **2.2.2. Sensor Mode**

<span id="page-85-1"></span>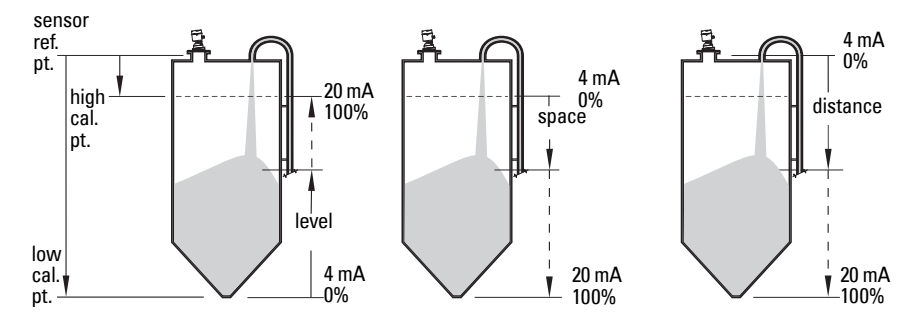

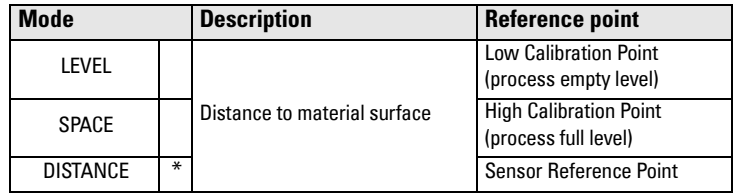

#### **2.2.3. Damping Filter**

The time constant for the damping filter. The damping filter smooths out the response to a sudden change in level. This is an exponential filter and the engineering unit is always in seconds (see [Damping on page 128](#page-133-0) for more detail).

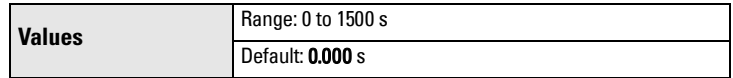

#### **2.2.4. Temperature Units**

Selects the engineering unit to be displayed with the value representing temperature.

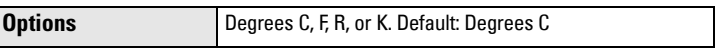

#### **2.2.5. Unit**

Sensor measurement units.

#### **2.3. Calibration**

Note: We recommend using the Quick Start wizard to configure the device.

#### **2.3.1. Low Calibration Pt.**

Distance from sensor reference point<sup>1)</sup> to Low Calibration Point. Units are defined in [Units \(2.2.1.\)](#page-85-0) and displayed on the LCD and in PDM

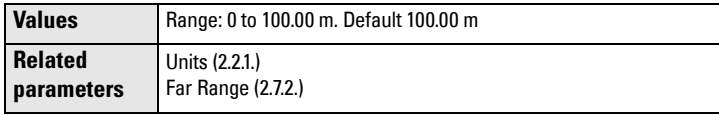

Any change to Low Calibration Point will cause the mA setpoints to be updated.

#### **2.3.2. High Calibration Pt.**

Distance from sensor reference point<sup>1)</sup> to High Calibration Point. Units are defined in [Units \(2.2.1.\)](#page-85-0) and displayed on the LCD and in PDM.

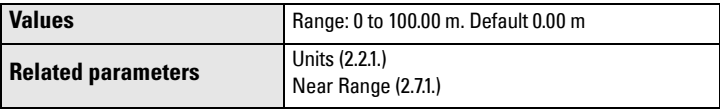

When setting the High Calibration Point value, note that echoes are ignored within Near Range (2.7.1.).

Any change to High Calibration Point will cause the mA setpoints to be updated.

 $\overline{1}$ ) The point from which level measurement is referenced (see Sensor Mode (2.2.2.) on [page 80](#page-85-1) for an illustration).

#### **2.3.3. Sensor Offset**

A constant offset (negative or positive) that can be added to sensor value<sup>1)</sup> to compensate if the sensor reference point has shifted. (For example, this could result from adding a thicker gasket or reducing the standoff/nozzle height.) The units are defined in Units (2.21)

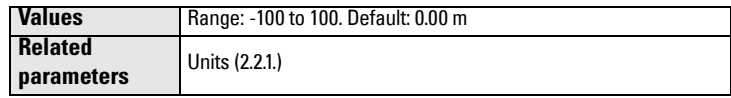

#### **2.4. Rate**

Note: Default settings in the parameter tables are indicated with an asterisk (\*) unless explicitly stated.

#### **2.4.1. Response Rate**

Note: Changing Response Rate resets Fill Rate/Min (2.4.2.), Empty Rate/Min (2.4.3.), and Damping Filter (2.2.3.).

Sets the reaction speed of the device to measurement changes.

| <b>Response Rate</b> |        | Fill Rate/Min               | <b>Empty Rate/Min</b> | Damping Filter |
|----------------------|--------|-----------------------------|-----------------------|----------------|
| (2.4.1.)             |        | (2.4.2.)                    | (2.4.3.)              | (2.2.3.)       |
|                      | Slow   | $0.1$ m/min $(0.32$ ft/min) |                       | 10 s           |
|                      | Medium | 1.0 m/min $(3.28 ft/min)$   |                       | 10 s           |
|                      | Fast   | 10.0 m/min (32.8 ft/min)    |                       | 0 s            |

Use a setting just faster than the maximum filling or emptying rate (whichever is faster).

 $1)$  The value produced by the echo processing which represents the distance from sen-sor reference point to the target. (see [Sensor Mode \(2.2.2.\) on page 80](#page-85-1) for an illustration).

#### **2.4.2. Fill Rate/Min**

Defines the maximum rate at which the reported sensor value<sup>1)</sup> is allowed to increase. Allows you to adjust the SITRANS LR560 response to increases in the actual material level. Fill Rate is automatically updated whenever Response Rate is altered.

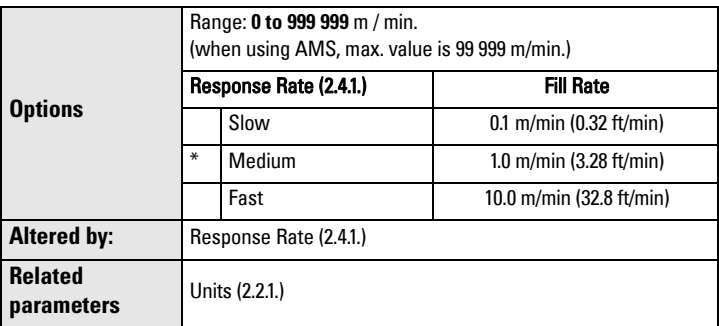

Enter a value slightly greater than the maximum vessel-filling rate, in units per minute.

#### **2.4.3. Empty Rate/Min**

Defines the maximum rate at which the reported sensor value<sup>1)</sup> is allowed to decrease. Adjusts the SITRANS LR560 response to decreases in the actual material level. Empty Rate is automatically updated whenever Response Rate (2.4.1.) is altered.

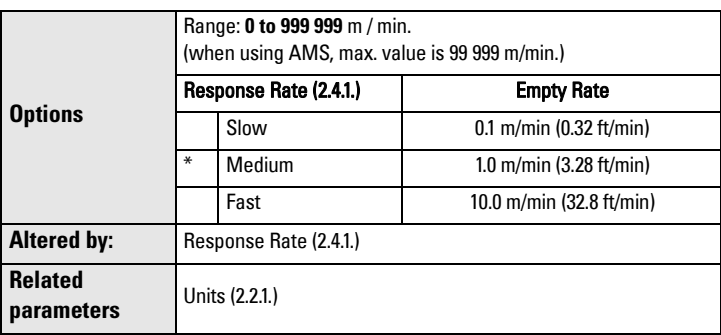

Enter a value slightly greater than the vessel's maximum emptying rate, in units per minute.

 $1)$  The value produced by the echo processing which represents the distance from sensor reference point to the target.

#### **2.5. Fail-safe**

#### Notes:

- Default settings in the parameter tables are indicated with an asterisk  $(*)$  unless explicitly stated.
- The default setting depends whether your device is a standard or NAMUR NE 43-compliant device.<sup>a)</sup>
	- a) NE43 device part number ends with -Z NO7.

#### **2.5.1. Material Level**

Defines the mA output to use when the Fail-safe Timer expires.

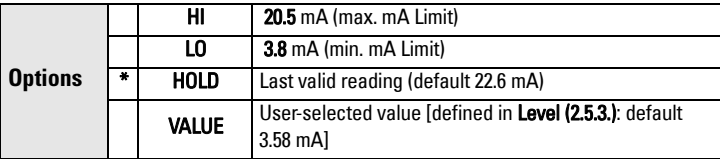

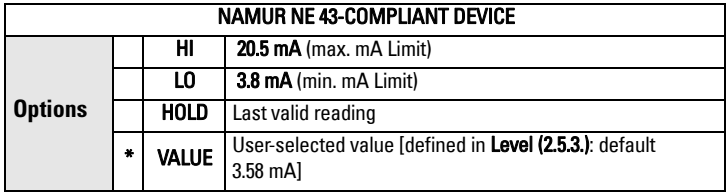

#### **2.5.2. Timer**

Note: When a Loss of Echo occurs Material Level (2.5.1.) determines the material level to be reported when the Fail-safe timer expires.

Sets the time to elapse since the last valid reading, before the Fail-safe Level is reported.

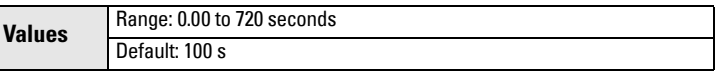

#### <span id="page-89-0"></span>**2.5.3. Level**

#### Notes:

Material Level (2.5.1.) must be set to VALUE to enable the Level value to be reported.

Allows the user to define the mA value to be reported when the Fail-safe timer expires.

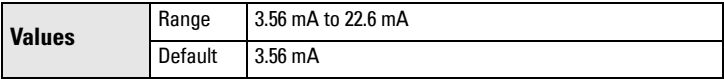

#### <span id="page-90-0"></span>**2.6. Analog Output Scaling**

#### **2.6.1. Current Output Function**

#### Notes:

- Level, space, and distance have different reference points.
- Use caution when changing [Current Output Function](#page-90-0) while the device is connected to a HART network. [Current Output Function](#page-90-0) controls the primary value. Changes to Current Output Function will update the mA Setpoints.
- • [Current Output Function](#page-90-0) also affects the secondary, tertiary and quaternary variables in a HART network.

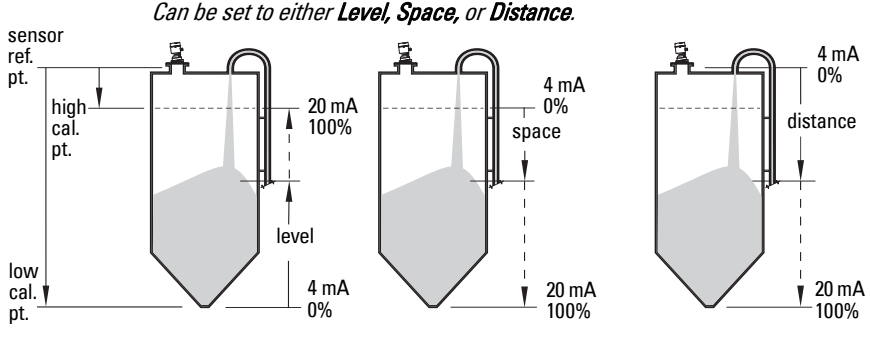

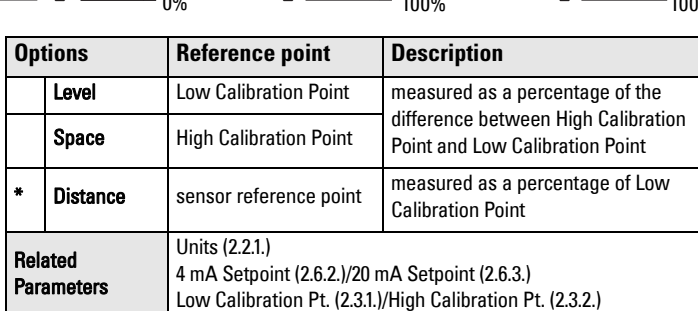

To view the mA reading in the secondary region of the LCD, press  $\frac{5}{5}$  on the handheld programmer.

#### To modify [Current Output Function](#page-90-0) via SIMATIC PDM:

Open the menu Device - Select Analog Output.

#### **2.6.2. 4 mA Setpoint**

Sets the process level corresponding to the 4 mA value. 4 mA always defaults to 0, an[d Current Output Function \(2.6.1.\)](#page-90-0) determines whether this is a Level, Space, or Distance measurement. (See [Current Output Function \(2.6.1.\)](#page-90-0) for an illustration.)

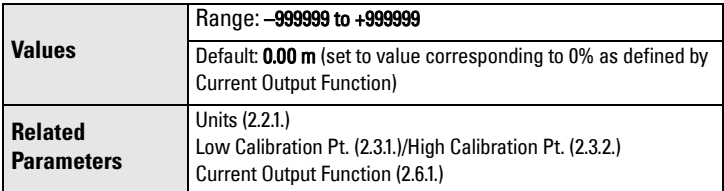

- Enter the reading that is to correspond to a 4 mA output.
- Units are defined in [Units \(2.2.1.\)](#page-85-0) for Level, Space, or Distance.

#### <span id="page-91-0"></span>**2.6.3. 20 mA Setpoint**

Sets the process level corresponding to the 20 mA value. 20 mA always defaults to 100%, an[d Current Output Function \(2.6.1.\)](#page-90-0) determines whether this is a Level, Space, or Distance measurement. (See [Current Output Function \(2.6.1.\)](#page-90-0) for an illustration.)

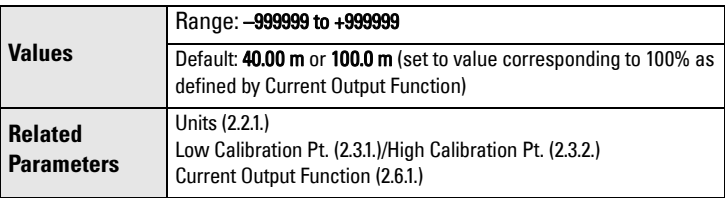

- Enter the reading that is to correspond to a 20 mA output.
- Units are defined in [Units \(2.2.1.\)](#page-85-0) for Level, Space, or Distance.

#### **2.6.4. Min. mA limit**

Prevents the mA output from dropping below this minimum level for a measurement value. This does not restrict the Fail-safe or Manual settings.

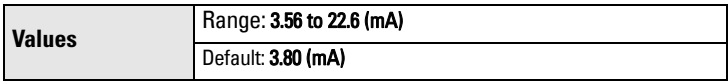

#### **2.6.5. Max. mA limit**

Prevents the mA output from rising above this maximum level for a measurement value. This does not restrict the Fail-safe or Manual settings.

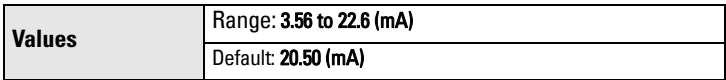

#### **2.6.6. mA Output Mode**

Can be set to Manual, or Auto.

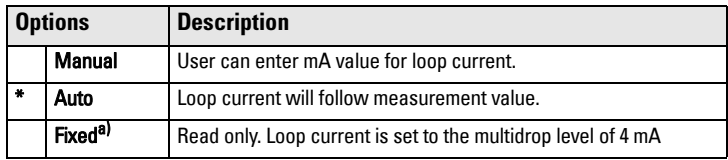

a) Fixed mode can be selected or cancelled only via HART command 6. It cannot be changed using PDM, AMS, or the HART 375 Communicator.

#### **2.6.7. Manual Value**

Allows you to use a simulated value to test the functioning of the loop. You can enter 4 mA, 20 mA, or any other user-defined value within the range.

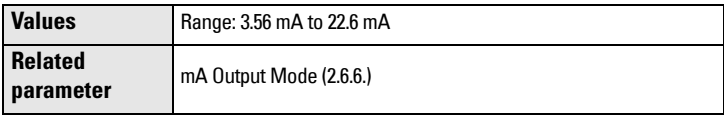

#### a) First set mA Output Mode (2.6.6.) to Manual.

- b) Enter the desired mA value in mA Output Value.
- c) After completing the test, remember to reset mA Output Mode (2.6.6.) to the previous setting.

#### Via SIMATIC PDM:

Open the menu Device – Loop Test.

#### **2.6.8. mA Output Value**

Allows you to view the simulated value entered to test the functioning of the loop.

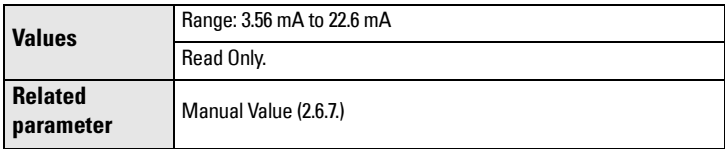

#### **2.7. Signal Processing**

Note: Default settings in the parameter tables are indicated with an asterisk (\*) unless explicitly stated.

#### **2.7.1. Near Range**

<span id="page-93-0"></span>The range in front of the device (measured from the sensor reference point) within which any echoes will be ignored. This is sometimes referred to as blanking or a dead zone.

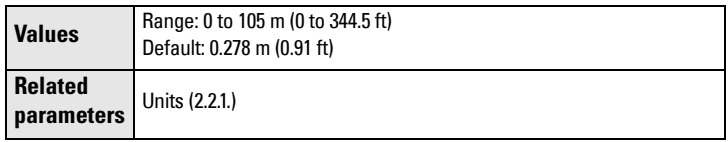

#### <span id="page-93-1"></span>**2.7.2. Far Range**

**Note:** Far Range can extend beyond the bottom of the vessel.

Allows the material level to drop below Low Calibration Point without generating a Loss of Echo (LOE) state. See [Sensor Mode \(2.2.2.\) on page 80](#page-85-1) for an illustration.

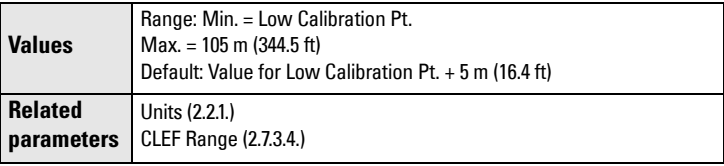

Use this feature if the measured surface can drop below the Low Cal. Point in normal operation.

#### **2.7.3. Echo select**

#### 2.7.3.1. Algorithm

<span id="page-93-2"></span>Selects the algorithm to be applied to the echo profile to extract the true echo.

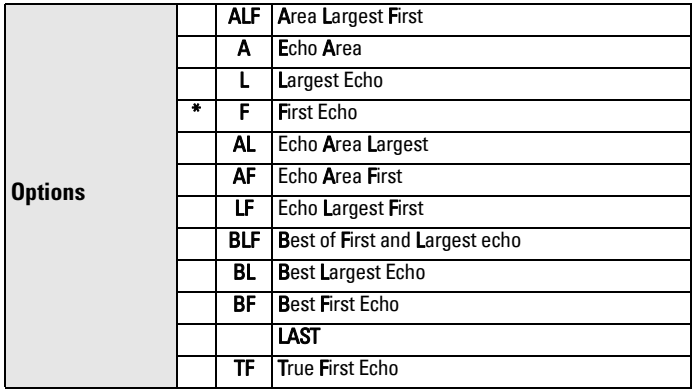

#### 2.7.3.2. Echo Threshold

<span id="page-94-1"></span>Sets the minimum echo confidence that the echo must meet in order to prevent a Loss of Echo condition and the expiration of the Fail-safe (LOE) timer. When Confidence (2.7.6.1.) exceeds Echo Threshold (2.7.3.2.), the echo is accepted as a valid echo and is evaluated.

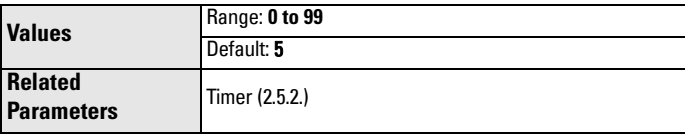

<span id="page-94-0"></span>Use this feature when an incorrect material level is reported.

#### 2.7.3.3. Position Detect

Note: Selecting Steel or Concrete vessel type in the Quick Start wizard changes the setting for **Position Detect (2.7.3.3.)** to Rising Edge.

Defines where on the echo the distance measurement is determined. See [Shaper Mode \(2.8.4.\)](#page-131-0) on page 126 for more details.

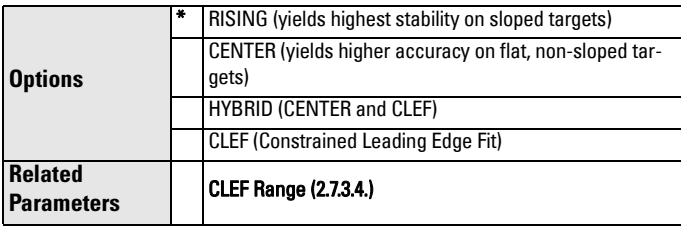

If the vessel bottom is being reported as the level instead of the actual material level (at low conditions), we recommend setting Position to Hybrid and using it in combination with CLEF Range (2.7.3.4.).

#### 2.7.3.4. CLEF Range

#### <span id="page-95-0"></span>Notes:

- CLEF Range is referenced from Far Range.
- The value for CLEF Range must include the difference between Far Range and Low Calibration Point, plus any level above the Low Calibration Point to be managed by the CLEF algorithm.

The CLEF algorithm is used mainly to allow correct level reporting for low dK materials which may otherwise cause an incorrect reading in an empty or almost empty vessel.

It is used from Far Range up to the level defined by CLEF Range (see illustration below). Above that point, the Center algorithm is used. For more detail, see [CLEF Range \(2.7.3.4.\) on page 125](#page-130-0).

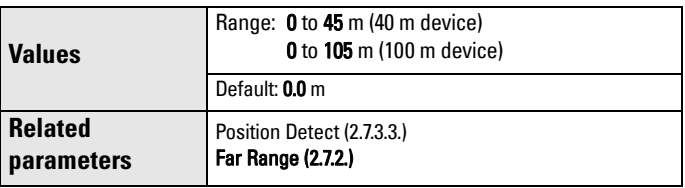

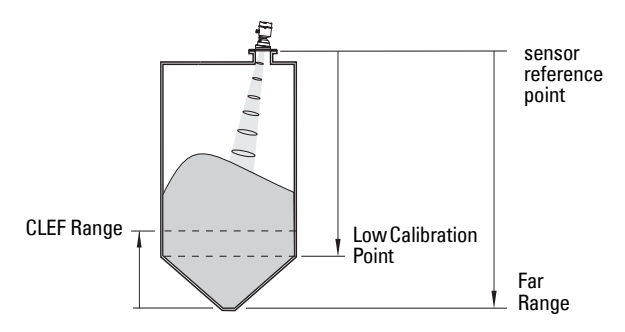

#### 2.7.3.5. Echo Marker

<span id="page-95-1"></span>The point on the selected echo from which the measured value is taken.

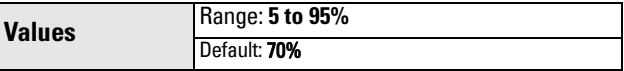

Use this feature if the reported material level fluctates slightly due to a variable rise in the leading edge of the true echo on the Echo Profile.

Enter the value (in percent of echo height) to ensure the Echo Lock window intersects the Echo Profile at the sharpest rising portion of the Echo Profile representing the true echo. This value is preset to 70%.

#### **2.7.4. Sampling**

Provides a method of checking the reliability of a new echo before accepting it as the valid reading, based on numbers of samples above or below the currently selected echo.

#### 2.7.4.1. Echo Lock

<span id="page-96-0"></span>Selects the measurement verification process.

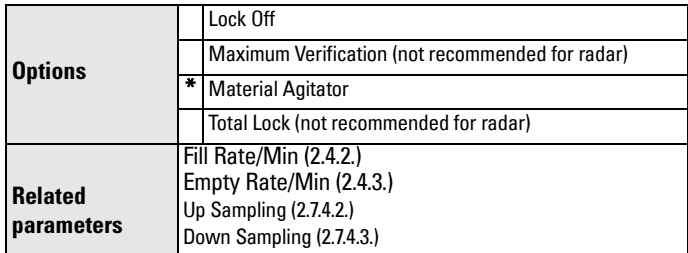

<span id="page-96-1"></span>For radar applications, Material Agitator is the most often-used setting, to avoid agitator blade detection.

#### 2.7.4.2. Up Sampling

Specifies the number of consecutive echoes that must appear above the echo currently selected, before the measurement is accepted as valid.

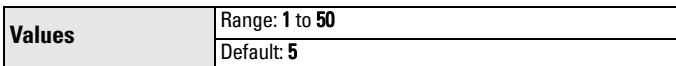

#### 2.7.4.3. Down Sampling

<span id="page-96-2"></span>Specifies the number of consecutive echoes that must appear below the echo currently selected, before the measurement is accepted as valid.

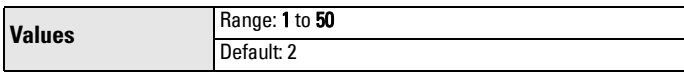

#### 2.7.4.4. Echo Lock Window

<span id="page-97-0"></span>A "distance window" centered on the echo is used to derive the reading. When a new measurement is in the window, the window is re-centered and the reading is calculated.

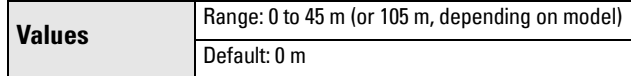

When the value is 0, the window is automatically calculated after each measurement.

- For slower Measurement Response values, the window grows at a slower rate.
- For faster Measurement Response values, the window grows at a faster rate.

**Note:** The Echo Lock window is stored as a standard sample, but displayed in sensor units. Any value entered for the Echo Lock window will be rounded to the nearest sample.

#### **2.7.5. Filtering**

#### 2.7.5.1. Narrow Echo Filter

<span id="page-97-1"></span>Filters out echoes of a specific width.

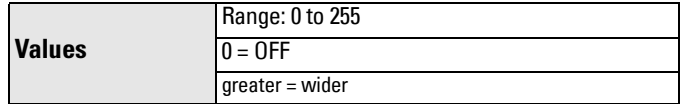

To remove a false echo from the Echo Profile, take its width in mm and multiply it by 0.006. Enter the result.

For example, to filter out a spike with 500 mm width, enter 6 or 7 (the closest integer product of 500 x 0.006).

<span id="page-97-2"></span>When a value is keyed in, the nearest acceptable value is entered.

#### 2.7.5.2. Reform Echo

Smooths jagged peaks in the echo profile. Reforms fragmented echoes into one echo.

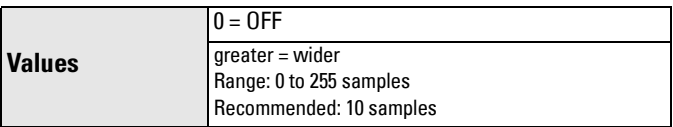

#### 2.7.5.3. Average Amount

The fraction of the old shot data that is kept for averaging purposes. A higher value will give a smoother profile at the expense of a slower echo profile response.

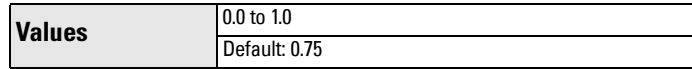

#### **2.7.6. Echo Quality**

#### 2.7.6.1. Confidence

<span id="page-98-0"></span>Indicates echo reliability: higher values represent better echo quality. The display shows the echo confidence of the last measurement. Echo Threshold (2.7.3.2.) defines the minimum criterion for echo confidence.

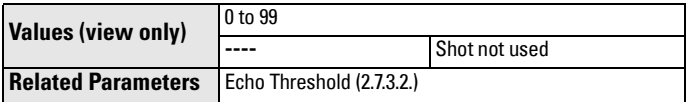

<span id="page-98-1"></span>Open the menu Device - Echo Profile Utilities and click on the tab Echo Profile.

#### 2.7.6.2. Echo Strength

Displays the absolute strength (in dB above 1 μV rms) of the echo selected as the measurement echo.

**Values (view only)** –20 to 99

Open the menu Device - Echo Profile Utilities and click on the tab Echo Profile.

#### **2.8. TVT setup**

Note: Default settings in the parameter tables are indicated with an asterisk (\*) unless explicitly stated.

#### **2.8.1. Auto False Echo Suppression**

**Note:** We recommend setting Auto False Echo Suppression either via SIMATIC PDM or via local operation using the Auto False Echo Suppression wizard.

Used together with **Shaper Mode (2.8.4.)** to screen out false echoes in a vessel with known obstructions. A 'learned TVT' (time varying threshold) replaces the default TVT over a specified range.

- See *[Shaper Mode \(2.8.4.\)](#page-131-0)* on page 126 for a more detailed explanation.
- To set via SIMATIC PDM, see [Auto False Echo Suppression](#page-51-0) on page 46.
- To set via local operation, see [AFES \(Auto False Echo Suppression\) Wizard](#page-82-0) [on page 77.](#page-82-0)

#### **2.8.2. Auto False Echo Suppression Range**

<span id="page-99-1"></span>Defines the endpoint of the Learned TVT distance. [Units](#page-85-0) are defined in Units [\(2.2.1.\)](#page-85-0). Used in combination with Auto False Echo Suppression (see above). .

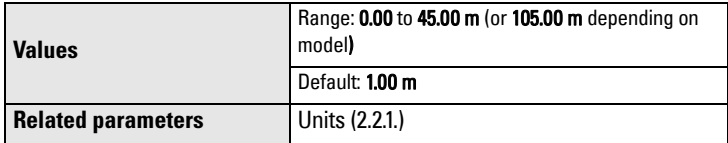

#### **2.8.3. Hover Level**

Defines how high the TVT (Time Varying Threshold) is placed above the noise floor of the echo profile, as a percentage of the difference between the peak of the largest echo in the profile and the noise floor. (See **Before Auto False Echo** [Suppression on page 47](#page-52-0) for an illustration.)

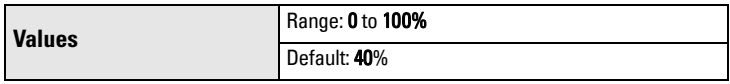

<span id="page-99-0"></span>When the device is located in the center of the vessel, the TVT hover level may be lowered to increase the confidence level of the largest echo.

#### **2.8.4. Shaper Mode**

Enables/disables the TVT shaper.

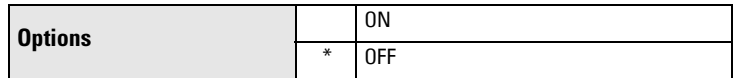

#### **2.9. TVT shaper**

#### **Note:**

- Shaper Mode (2.8.4.) must be turned ON in order for TVT breakpoints to be transferred.
- We recommend using SIMATIC PDM to access this feature

Adjusts the TVT (Time Varying Threshold) at a specified range (breakpoint on the TVT). This allows you to reshape the TVT to avoid unwanted echoes. There are 120 breakpoints.

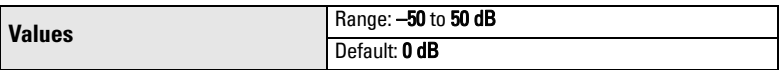

#### To use TVT shaper via SIMATIC PDM:

- a) Go to Level Meter > Setup > Signal Processing > TVT setup > Shaper Mode and select On.
- b) Open the menu Device Echo Profile Utilities and click on TVT Shaper.

#### To use TVT shaper via LDI (local display interface):

- a) Go to Shaper Mode (2.8.4.) and select On.
- b) Go to [Breakpoint 1-9 \(2.9.1.\)](#page-100-3).
- c) Open Shaper 1 and enter the TVT Offset value (between –50 and 50).
- d) Go to the next Shaper point and repeat steps c) and d) till all desired breakpoint values have been entered.
- <span id="page-100-3"></span>**2.9.1. Breakpoint 1-9**
- <span id="page-100-0"></span>**2.9.2. Breakpoint 10-18**
- **2.9.3. Breakpoint 19-27**
- **2.9.4. Breakpoint 28-36**
- <span id="page-100-1"></span>**2.9.5. Breakpoint 37-45**
- **2.9.6. Breakpoint 46-54**
- **2.9.7. Breakpoint 55-63**
- <span id="page-100-2"></span>**2.9.8. Breakpoint 64-72**
- **2.9.9. Breakpoint 73-81**
- **2.9.10. Breakpoint 82-90**
- **2.9.11. Breakpoint 91-99**
- **2.9.12. Breakpoint 100-108**
- **2.9.13. Breakpoint 109-117**
- **2.9.14. Breakpoint 118-120**

#### **2.10. Measured Values**

Read only. Allows you to view measured values for diagnostic purposes.

#### To access measured values via SIMATIC PDM:

Open the menu View – Process Variables.

**2.10.1. Main Output**

The value for Level/Volume, always displayed here in percent.

#### **2.10.2. Ouput No Linearization**

The value for Level, always displayed here in percent.

#### **2.10.3. Output No Offsets**

The value for distance, displayed in sensor units.

### <span id="page-101-0"></span>**3. Diagnostics**

#### **3.1. Fault Reset**

Clears the following fault (known as **Acknowledge Fault** in PDM.)

#### To clear a fault using the handheld programmer:

Enter the fault code number then press RIGHT Arrow.

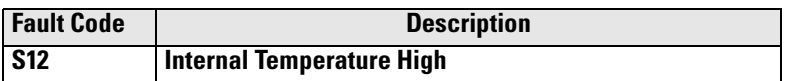

#### To clear a fault via SIMATIC PDM:

Open the menu View – Device Status and click on Maintenance tab. Click on **Acknowledge Warnings** in the applicable box to clear the fault.

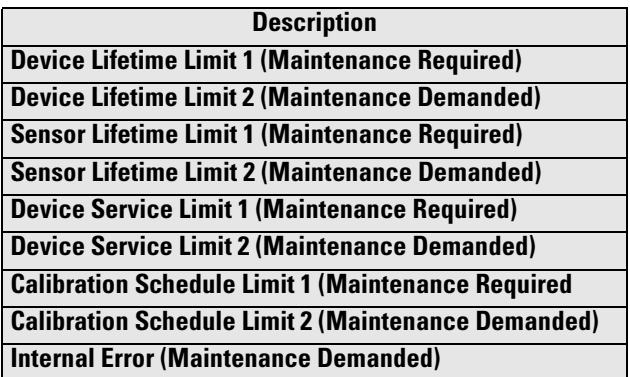

Clearing a fault in one parameter of a "maintenance pair" automatically clears a fault in the second parameter of the pair. For example, entering S3 or S4 will clear a fault on Device (Maintenance Required), and on Device (Maintenance Demanded). This applies when clearing faults via the handheld programmer or 375 Field Communicator.

#### <span id="page-101-1"></span>**3.2. Echo Profile**

Allows you to request the current echo profile either locally via the handheld programmer, or remotely via SIMATIC PDM, or AMS Device Manager. (For more detail see [Echo Processing on page 123](#page-128-0).)

To request a profile via SIMATIC PDM open the menu Device – Echo Profile Utilities.

#### To request a profile via the handheld programmer:

- a) In PROGRAM mode, navigate to LEVEL METER > DIAGNOSTICS (3) > ECHO PROFILE (3.2)
- b) Press **RIGHT arrow** to request a profile. (For more detail see *[Requesting an Echo Profile](#page-40-0)* on page 35.)

#### **3.3. Trend**

Shows current trend.

#### **3.4. Peak Values**

To view via SIMATIC PDM:

Open the menu View – Status, and click on the tab Device Status. For more details see *Diagnostics* [on page 50](#page-55-0).

#### **3.4.1. Min. Measured Value**

The minimum recorded Sensor value, reported in units defined in [Units \(2.2.1.\)](#page-85-0).

#### **3.4.2. Max. Measured Value**

The maximum recorded Sensor value, reported in units defined in [Units \(2.2.1.\)](#page-85-0).

#### **3.4.3. Minimum PV**

The minimum recorded Primary Value from the Analog Input Function Block 1.

#### **3.4.4. Maximum PV**

The maximum recorded Primary Value from the Analog Input Function Block 1.

#### **3.4.5. Minimum SV**

The minimum recorded Secondary Value from the Analog Input Function Block 1.

#### **3.4.6. Maximum SV**

The maximum recorded SecondaryValue from the Analog Input Function Block 1.

#### <span id="page-102-0"></span>**3.5. Electronics Temperature**

#### **3.5.1. Min value**

Note: Read only in PDM or AMS. Can be written via the handheld programmer.

Displays (in degrees C) the minimum temperature recorded by the internal electronics. The high and low values are maintained over a power cycle. Via SIMATIC PDM navigate to Maintenance and Diagnostics > Electronics Temperature.

#### **3.5.2. Max value**

Note: Read only in PDM or AMS. Can be written via the handheld programmer.

Displays (in degrees C) the maximum temperature recorded by the internal electronics. The high and low values are maintained over a power cycle. Via SIMATIC PDM navigate to Maintenance and Diagnostics > Electronics Temperature.

#### **3.5.3. Internal Temperature**

Read only. Displays (in degrees C) the current temperature on the circuit board recorded by the internal electronics.

For access via SIMATIC PDM open the menu View – Process Variables and check the field Electronics Temperature.

#### <span id="page-103-4"></span>**3.6. Remaining Device Lifetime**

#### Notes:

- Default settings in the parameter tables are indicated with an asterisk (\*) unless explicitly stated.
- Four sets of parameters allow you to monitor the Device/Sensor Lifetimes and set up Maintenance/Service schedules, based on operating hours instead of a calendar-based schedule. See also [Remaining Sensor Lifetime \(3.7.\),](#page-105-0) [Service](#page-109-1)  [Schedule \(4.7.\)](#page-109-1), and [Calibration Schedule \(4.8.\).](#page-112-2)
- Performing a reset to Factory Defaults will reset all the Maintenance Schedule parameters to their factory defaults.
- The device operates in years. To view Remaining Device Lifetime parameters in hours or days (via SIMATIC PDM only) see [Lifetime Expected \(3.6.6.\).](#page-104-3)

The device tracks itself based on operating hours and monitors its predicted lifetime. You can modify the expected device lifetime, set up schedules for maintenance reminders, and acknowledge them.

The maintenance warnings and reminders are available through HART communications. This information can be integrated into an Asset Management system. For optimal use, we recommend that you use SIMATIC PCS7 Asset Management Software in conjunction with SIMATIC PDM.

#### **To access these parameters via SIMATIC PDM:**

- Open the menu Device Maintenance and select the Remaining Device Lifetime tab.
- After modifying values/units as required, click on Write to accept the change, and **Read** to view the effect of the change.
- Click on Snooze to add a year to the Total Expected Device Life.

#### **Time Units**

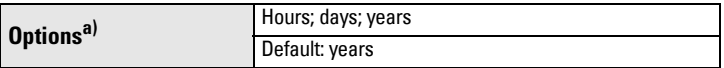

<span id="page-103-1"></span>a) Selectable only via SIMATIC PDM.

#### <span id="page-103-2"></span>**3.6.1. Time in Operation**

<span id="page-103-0"></span>Read only. The amount of time the device has been operating.

#### <span id="page-103-3"></span>**3.6.2. Remaining Lifetime**

Read only. [Lifetime Expected \(3.6.6.\)](#page-104-3) less [Time in Operation \(3.6.1.\)](#page-103-2).

#### <span id="page-104-2"></span>**3.6.3. Reminder 1 (Required)**

If [Remaining Lifetime \(3.6.2.\)](#page-103-3) is equal to or less than this value, the device generates a Maintenance Required reminder.

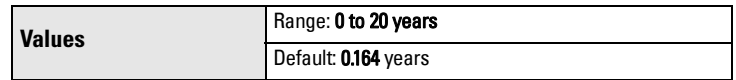

- a) Modify values as required.
- b) Set [Reminder Activation \(3.6.5.\)](#page-104-4) to the desired option.

#### **3.6.4. Reminder 2 (Demanded)**

If [Remaining Lifetime \(3.6.2.\)](#page-103-3) is equal to or less than this value, the device generates a Maintenance Demanded reminder.

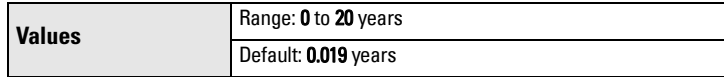

- a) Modify values as required.
- <span id="page-104-1"></span>b) Set [Reminder Activation \(3.6.5.\)](#page-104-4) to the desired option.

#### <span id="page-104-4"></span>**3.6.5. Reminder Activation**

Note: To modify this parameter via SIMATIC PDM it must be accessed via the pull-down menu Device – Maintenance.

Allows you to enable a maintenance reminder.

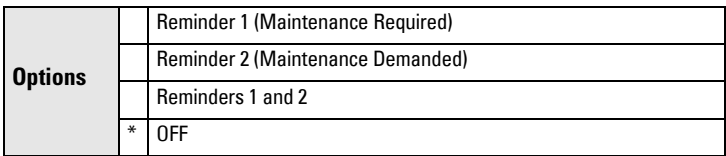

#### <span id="page-104-3"></span>**3.6.6. Lifetime Expected**

<span id="page-104-0"></span>Note: The device always operates in years. Changing the units affects only the parameter view of the Remaining Device Lifetime parameters in SIMATIC PDM.

Allows you to override the factory default.

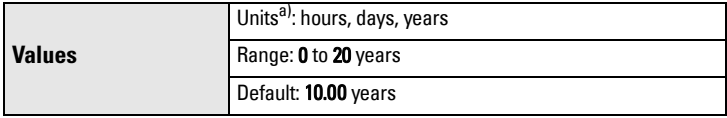

a) Units are selectable only via SIMATIC PDM.

#### **3.6.7. Maintenance Status**

Indicates which level of maintenance reminder is active. In SIMATIC PDM, open the menu View – Device Status, click on the Maintenance tab, and check the Device Lifetime Status window.

#### **3.6.8. Acknowledge Status**

Indicates which level of maintenance reminder has been acknowledged. In SIMATIC PDM, open the menu View – Device Status, click on the Maintenance tab, and check the Device Lifetime Status window.

#### **3.6.9. Acknowledge**

Acknowledges the current maintenance reminder.

#### To acknowledge a reminder via SIMATIC PDM:

- a) Open the menu View Device Status and click on the tab Maintenance.
- b) In the Device Lifetime section, click on Acknowledge Warnings.

**To acknowledge a reminder via the local control buttons or handheld programmer:** 

- a) Press RIGHT arrow twice to open parameter view and activate Edit Mode.
- b) Press RIGHT arrow to acknowledge the reminder.

#### <span id="page-105-0"></span>**3.7. Remaining Sensor Lifetime**

#### Notes:

- Default settings in the parameter tables are indicated with an asterisk  $(*)$  unless explicitly stated.
- Four sets of parameters allow you to monitor the Device/Sensor Lifetimes and set up Maintenance/Service schedules, based on operating hours instead of a calendar-based schedule. See also [Remaining Device Lifetime \(3.6.\),](#page-103-4) [Service](#page-109-1)  [Schedule \(4.7.\)](#page-109-1), and [Calibration Schedule \(4.8.\).](#page-112-2)
- Performing a reset to Factory Defaults will reset all the Maintenance Schedule parameters to their factory defaults.
- The device operates in years. To view Remaining Sensor Lifetime parameters in hours or days (via SIMATIC PDM only), see [Lifetime Expected \(3.7.6.\).](#page-107-2)

The device monitors the predicted lifetime of the sensor (the components exposed to the vessel environment). You can modify the expected sensor lifetime, set up schedules for maintenance reminders, and acknowledge them.

#### **To access these parameters via SIMATIC PDM:**

- Open the menu Device Maintenance and select the Remaining Sensor Lifetime tab.
- After modifying values/units as required, click on Write to accept the change, and **Read** to view the effect of the change.
- Click on Snooze to add a year to the Total Expected Sensor Life.
- Click on **Sensor Replaced** to restart the timer and clear any fault messages.

#### **Time Units**

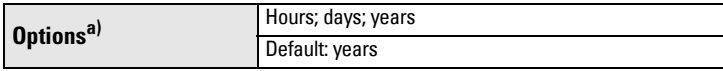

<span id="page-106-0"></span>a) Selectable only via SIMATIC PDM.

#### <span id="page-106-4"></span>**3.7.1. Time in Operation**

<span id="page-106-1"></span>Read only. The amount of time the sensor has been operating.

#### **3.7.2. Remaining Lifetime**

<span id="page-106-2"></span>Read only. [Lifetime Expected \(3.7.6.\)](#page-107-2) less [Time in Operation \(3.7.1.\)](#page-106-4).

#### <span id="page-106-5"></span>**3.7.3. Reminder 1 (Required)**

If Remaining Lifetime (3.7.2.) is equal to or less than this value, the device generates a Maintenance Required reminder.

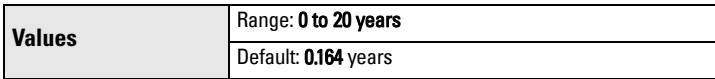

- a) Modify values as required.
- <span id="page-106-3"></span>b) Set [Reminder Activation \(3.7.5.\)](#page-107-3) to the desired option.

#### <span id="page-106-6"></span>**3.7.4. Reminder 2 (Demanded)**

If Remaining Lifetime (3.7.2.) is equal to or less than this value, the device generates a Maintenance Demanded reminder.

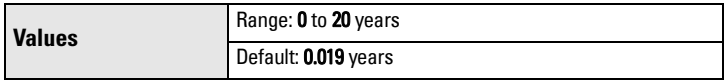

a) Modify values as required.

b) Set [Reminder Activation \(3.7.5.\)](#page-107-3) to the desired option.

#### <span id="page-107-3"></span><span id="page-107-1"></span>**3.7.5. Reminder Activation**

Note: To modify this parameter via SIMATIC PDM it must be accessed via the pull-down menu Device – Maintenance.

Allows you to enable a maintenance reminder.

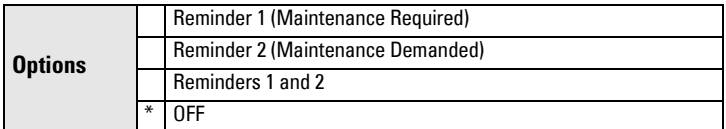

- a) First set the values in [Reminder 1 \(Required\) \(3.7.3.\)](#page-106-5)/[Reminder 2](#page-106-6)  [\(Demanded\) \(3.7.4.\).](#page-106-6)
- <span id="page-107-0"></span>b) Select the desired Reminder Activation option.

#### <span id="page-107-2"></span>**3.7.6. Lifetime Expected**

Note: The device always operates in years. Changing the units affects only the parameter view of Remaining Sensor Life parameters in SIMATIC PDM.

Allows you to override the factory default.

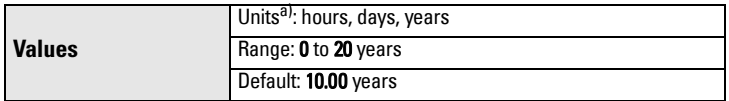

a) Units are selectable only via SIMATIC PDM.

#### **3.7.7. Maintenance Status**

Indicates which level of maintenance reminder is active.

In SIMATIC PDM, open the menu View – Device Status, click on the **Maintenance** tab, and check the **Sensor Lifetime Status** window.

#### **3.7.8. Acknowledge Status**

Indicates which level of maintenance reminder has been acknowledged.

In SIMATIC PDM, open the menu View - Device Status, click on the Maintenance tab and check the Sensor Lifetime Status window.

#### **3.7.9. Acknowledge**

Acknowledges the current maintenance reminder.

#### To acknowledge a reminder via SIMATIC PDM:

- a) Open the menu View Device Status and click on the Maintenance tab.
- b) In the Sensor Lifetime section click on Acknowledge Warnings.

#### **To acknowledge a reminder via the local control buttons or handheld programmer:**

- a) Press RIGHT arrow twice to open parameter view and activate Edit Mode.
- b) Press RIGHT arrow to acknowledge the reminder.
## <span id="page-108-3"></span>**4. Service**

## <span id="page-108-0"></span>**4.1. Demo Mode**

Used to set up for demonstrations: reduces the time between measurements and the accuracy for demonstration purposes.

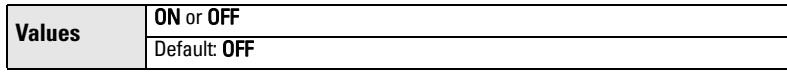

## <span id="page-108-1"></span>**4.2. Master Reset**

### **Note:**

- Following a reset to Factory Defaults, the LCD displays the Quick Start wizard.
- Following a reset to **Factory Defaults**, complete reprogramming is required.

Resets all parameter to factory defaults, with certain exceptions. The list of exceptions includes, but is not limited to:

- • [Language](#page-115-0)
- Identification parameters (such as Tag, Installation Date)
- • [Device Address](#page-114-0)
- • [Write Protection](#page-115-1)
- • [Auto False Echo Suppression](#page-98-0)
- Auto False Echo Suppression Range

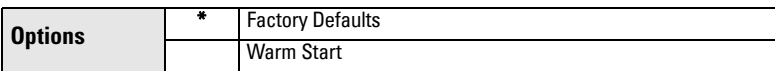

<span id="page-108-5"></span>To perform a reset to factory defaults via SIMATIC PDM, open the menu Device -Master Reset and click on OK.

### **4.3. Powered Hours**

Read only unless [Write Protection \(6.1.\)](#page-115-1) is set to Unlock (2457). Displays the number of hours the unit has been powered up since manufacture.

<span id="page-108-4"></span>In SIMATIC PDM, open the menu Device - Wear.

### **4.4. Power-on Resets**

Read only unless [Write Protection \(6.1.\)](#page-115-1) is set to Unlock (2457).. The number of power cycles that have occurred since manufacture.

<span id="page-108-2"></span>In SIMATIC PDM, open the menu Device – Wear.

## **4.5. LCD Backlight**

Time the backlight remains on.

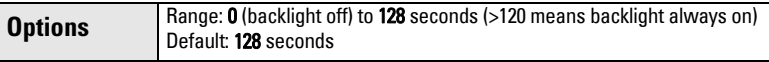

## <span id="page-109-2"></span>**4.6. LCD Contrast**

The factory setting is for optimum visibility at room temperature and in average light conditions. Extremes of temperature will lessen the contrast.

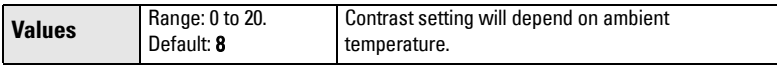

<span id="page-109-1"></span>Adjust the value to improve visibility in different temperatures and light conditions. Change the value in small steps to ensure you can continue to read the display.

## <span id="page-109-0"></span>**4.7. Service Schedule**

### Notes:

- Four sets of parameters allow you to monitor the Device/Sensor Lifetimes and set up Maintenance/Service schedules, based on operating hours instead of a calendar-based schedule. See also [Remaining Device Lifetime \(3.6.\),](#page-103-0) Remaining [Sensor Lifetime \(3.7.\)](#page-105-0), and [Calibration Schedule \(4.8.\)](#page-112-0).
- Performing a reset to Factory Defaults will reset all the Maintenance Schedule parameters to their factory defaults.
- The device operates in years. To view Service Interval parameters in hours or days (via SIMATIC PDM only) see Service interval (4.7.6.).

The device tracks service intervals based on operating hours and monitors the predicted lifetime to the next service. You can modify the Total Service Interval, set schedules for maintenance reminders, and acknowledge them.

The maintenance warnings and reminders are communicated to the end user through status information. This information can be integrated into any Asset Management system. For optimal use, we recommend that you use SIMATIC PCS7 Asset Management Software in conjunction with SIMATIC PDM.

### **To access these parameters via SIMATIC PDM:**

- Open the menu Device Maintenance and select the Service Schedule tab.
- After modifying values/units as required, click on Write to accept the change, and Read to view the effect of the change.
- Click on **Service Performed** to restart the timer and clear any fault messages.

## **Time Units**

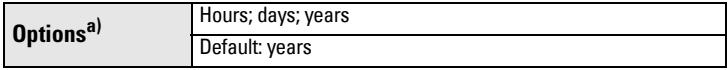

a) Selectable only via SIMATIC PDM.

### **4.7.1. Time since Last Service**

Time elapsed since last service. Can be reset to zero after performing a service. Can be reset locally by entering 0 in this parameter.

### To reset to zero:

- In SIMATIC PDM, open the menu **Device Maintenance**, click on the Service Schedule tab, and click on Service Performed to restart the timer and clear any fault messages.
- Via the handheld programmer, manually reset Time since Last Service (4.7.1.) to zero.

### **4.7.2. Time until Next Service**

### Read only. Service interval (4.7.6.) less Time since Last Service (4.7.1.).

### **4.7.3. Reminder 1 (Required)**

If Time until Next Service (4.7.2.) is equal to or less than this value, the device generates a **Maintenance Required** reminder.

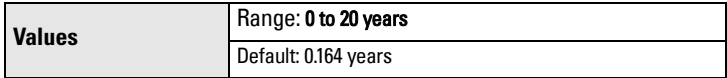

- a) Modify values as required.
- b) Set Reminder Activation (4.7.5.) to the desired option.

### **4.7.4. Reminder 2 (Demanded)**

If Time until Next Service (4.7.2.) is equal to or less than this value, the device generates a Maintenance Demanded reminder.

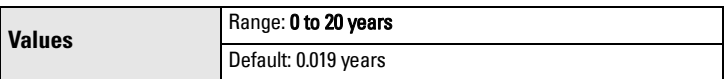

- a) Modify values as required.
- b) Set Reminder Activation (4.7.5.) to the desired option.

### **4.7.5. Reminder Activation**

Note: To modify this parameter via SIMATIC PDM it must be accessed via the pull-down menu Device - Maintenance.

Allows you to enable a maintenance reminder.

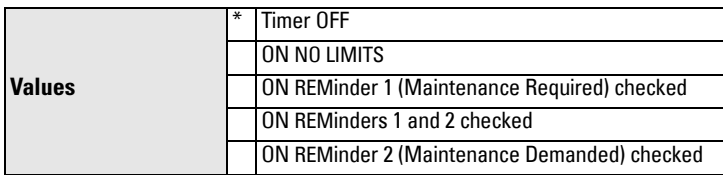

- a) First set the values in Reminder 1 (Required) (4.7.3.)/Reminder 2 (Demanded) (4.7.4.).
- b) Select the desired Reminder Activation option.

### **4.7.6. Service interval**

Note: The device always operates in years. Changing the units affects only the parameter view of the Service Interval parameters in SIMATIC PDM.

User-configurable recommended time between product inspections.

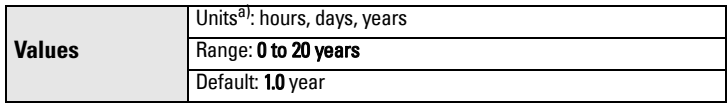

a) Units are selectable only via SIMATIC PDM.

#### **4.7.7. Maintenance Status**

Indicates which level of maintenance reminder is active.

Open the menu View - Device Status, click on the Maintenance tab and check the Service Schedule Status window.

#### **4.7.8. Acknowledge Status**

Indicates which level of maintenance reminder has been acknowledged.

Open the menu View - Device Status, click on the Maintenance tab and check the Service Schedule Status window.

### **4.7.9. Acknowledge**

Acknowledges the current maintenance reminder.

#### To acknowledge a reminder via SIMATIC PDM:

- a) Open the menu View Device Status and click on the Maintenance tab.
- b) In the Service Schedule Status section click on Acknowledge Warnings.

### **To acknowledge a reminder via the local control buttons or handheld programmer:**

- a) Press RIGHT arrow twice to open parameter view and activate Edit Mode.
- b) Press RIGHT arrow to acknowledge the reminder.

## <span id="page-112-1"></span><span id="page-112-0"></span>**4.8. Calibration Schedule**

#### Notes:

- Default settings in the parameter tables are indicated with an asterisk (\*) unless explicitly stated.
- Four sets of parameters allow you to monitor the Device/Sensor Lifetimes and set up Maintenance/Service schedules, based on operating hours instead of a calendar-based schedule. See also [Remaining Device Lifetime \(3.6.\),](#page-103-0) [Remaining](#page-105-0)  [Sensor Lifetime \(3.7.\)](#page-105-0), and [Service Schedule \(4.7.\).](#page-109-0)
- Performing a reset to Factory Defaults will reset all the Maintenance Schedule parameters to their factory defaults.
- The device operates in years. To view Calibration Interval parameters in hours or days (via SIMATIC PDM only) see Calibration Interval (4.8.6.).

The device tracks calibration intervals based on operating hours and monitors the predicted lifetime to the next calibration. You can modify the Total Calibration Interval, set schedules for maintenance reminders, and acknowledge them.

### **To access these parameters via SIMATIC PDM:**

- Open the menu Device Maintenance and select the Calibration Schedule tab.
- After modifying values/units as required, click on **Write** to accept the change, and **Read** to view the effect of the change.
- Click on **Calibration Performed** to restart the timer and clear any fault messages.

#### **Time Units**

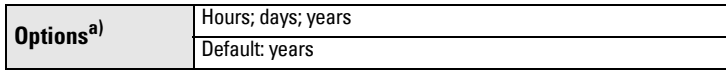

a) Selectable only via SIMATIC PDM.

#### **4.8.1. Time since Last Calibration**

Time elapsed since last calibration. Can be reset to zero after performing a calibration. Can be reset locally by entering 0 in this parameter.

### To reset to zero:

- In SIMATIC PDM, open the menu Device Maintenance, click on the Calibration Schedule tab, and click on Calibration Performed to restart the timer and clear any fault messages.
- Via the handheld programmer, manually reset Time since Last Calibration (4.8.1.) to zero.

### **4.8.2. Time until Next Calibration**

Read only. Calibration Interval (4.8.6.) less Time since Last Calibration (4.8.1.).

### **4.8.3. Reminder 1 (Required)**

If Time until Next Calibration (4.8.2.) is equal to or less than this value, the device generates a Maintenance Required reminder.

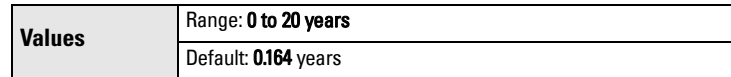

- a) Modify values as required.
- b) Set [Reminder Activation \(4.8.5.\)](#page-113-0) to the desired option.

### **4.8.4. Reminder 2 (Demanded)**

If Time until Next Calibration (4.8.2.) is equal to or less than this value, the device generates a Maintenance Demanded reminder.

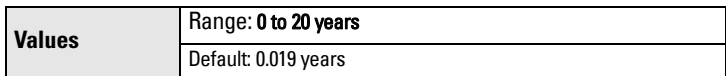

- a) Modify values as required.
- b) Set [Reminder Activation \(4.8.5.\)](#page-113-0) to the desired option.

#### <span id="page-113-0"></span>**4.8.5. Reminder Activation**

Note: To modify this parameter via SIMATIC PDM it must be accessed via the pull-down menu Device – Maintenance.

Allows you to enable a maintenance reminder.

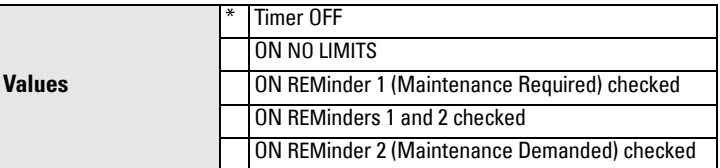

- a) First set the values in Reminder 1 (Required) (4.8.3.)/Reminder 2 (Demanded) (4.8.4.).
- b) Select the desired **Reminder Activation** option.

#### **4.8.6. Calibration Interval**

Note: The device always operates in years. Changing the units affects only the parameter view of the Calibration Interval parameters in SIMATIC PDM.

User-configurable recommended time between product calibrations.

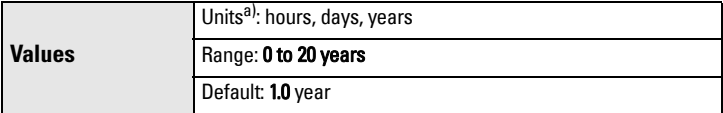

a) Units are selectable only via SIMATIC PDM.

### **4.8.7. Maintenance Status**

Indicates which level of maintenance reminder is active.

In SIMATIC PDM, open the menu View - Device Status, click on the Maintenance tab and check the Calibration Schedule Status window.

### **4.8.8. Acknowledge Status**

Indicates which level of maintenance reminder has been acknowledged. In SIMATIC PDM, open the menu View - Device Status, click on the Maintenance tab and check the Calibration Schedule Status window.

### **4.8.9. Acknowledge**

Acknowledges the current maintenance reminder.

### To acknowledge a reminder via SIMATIC PDM:

- a) Open the menu View Device Status and click on the Maintenance tab.
- b) In the Calibration Schedule Status section click on Acknowledge Warnings.

**To acknowledge a reminder via the the local control buttons or handheld programmer:** 

- a) Press RIGHT arrow twice to open parameter view and activate Edit Mode.
- b) Press **RIGHT arrow** to acknowledge the reminder.

## <span id="page-114-1"></span>**5. Communication**

<span id="page-114-2"></span>**Note:** Default settings in the parameter tables are indicated with an asterisk  $(*)$ unless explicitly stated.

### <span id="page-114-0"></span>**5.1. Device Address**

Sets the device address or poll ID on a HART network. Any address other than 0 will cause the output current to be a fixed value, and the current will not indicate the reading. Range should be limited to 0 to 15 for a HART 5 master.

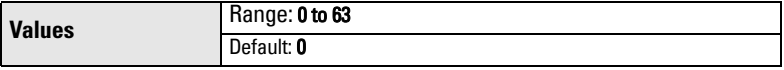

### To reset Device Address via SIMATIC PDM:

- Open the project in **Process Device Network View** then right-click on the device.
- Go to Object Properties > Connection to access the field Short Address.

**Note:** SIMATIC PDM only allows addresses 0-15.

## <span id="page-115-4"></span>**5.2. Remote Lockout**

Enables/disables the read/write access to parameters via remote communications. If locked via the handheld programmer, it can be unlocked only via the handheld programmer. If locked via AMS, it can be reset via AMS or via the handheld programmer.

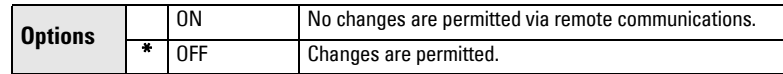

## <span id="page-115-3"></span>**6. Security**

<span id="page-115-5"></span>Note: Default settings in the parameter tables are indicated with an asterisk (\*) unless explicitly stated.

## <span id="page-115-1"></span>**6.1. Write Protection**

Prevents any changes to parameters.

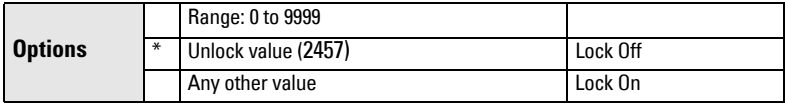

- To turn Lock On, key in any value other than the Unlock Value 2457.
- To turn Lock Off, key in the Unlock Value 2457.

## <span id="page-115-2"></span><span id="page-115-0"></span>**7. Language**

Selects the language to be used on the LCD.

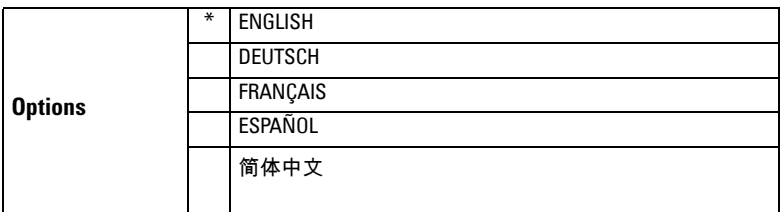

# **Appendix A: Alphabetical Parameter List**

**Note:** Maintenance Parameters are not listed below. See [Remaining Device Lifetime](#page-103-1)  [\(3.6.\) on page](#page-103-1) 98, [Remaining Sensor Lifetime \(3.7.\) on page](#page-105-1) 100, [Service Schedule \(4.7.\)](#page-109-1)  [on page](#page-109-1) 104, and *[Calibration Schedule \(4.8.\) on page](#page-112-1) 107* for those parameters.

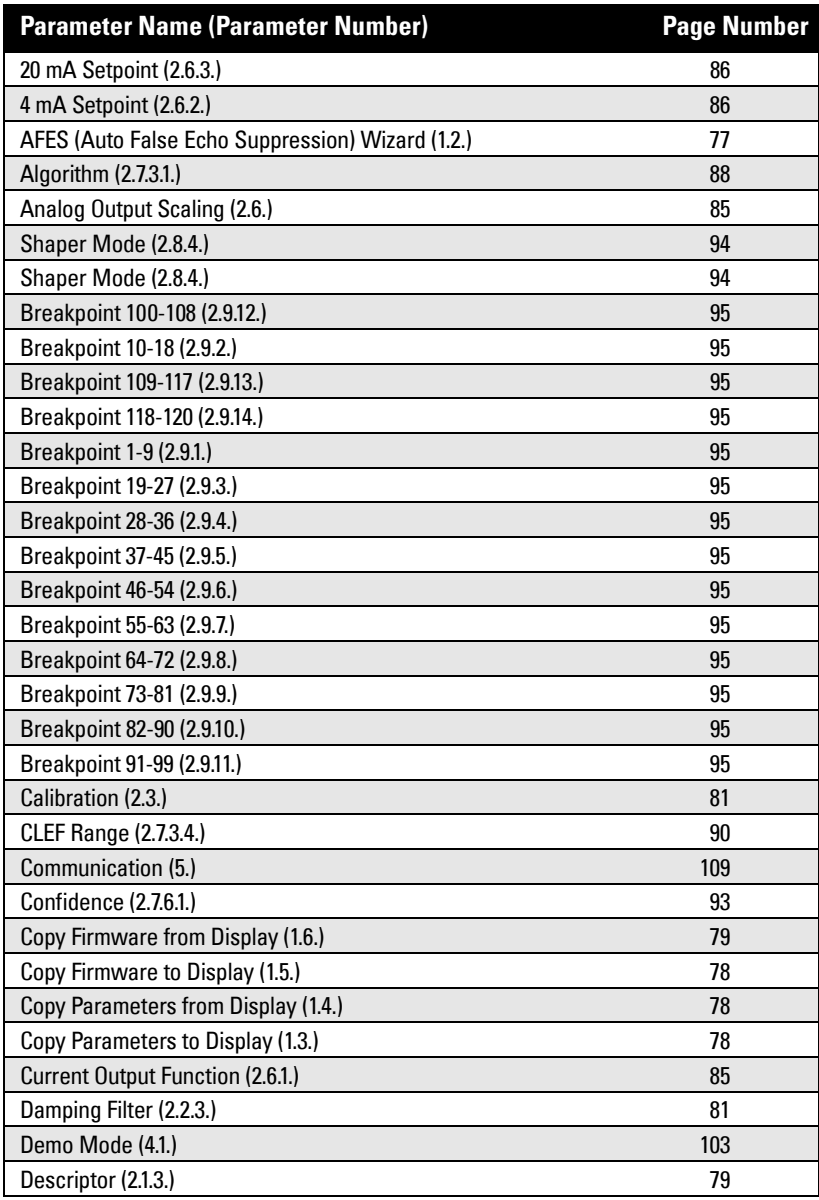

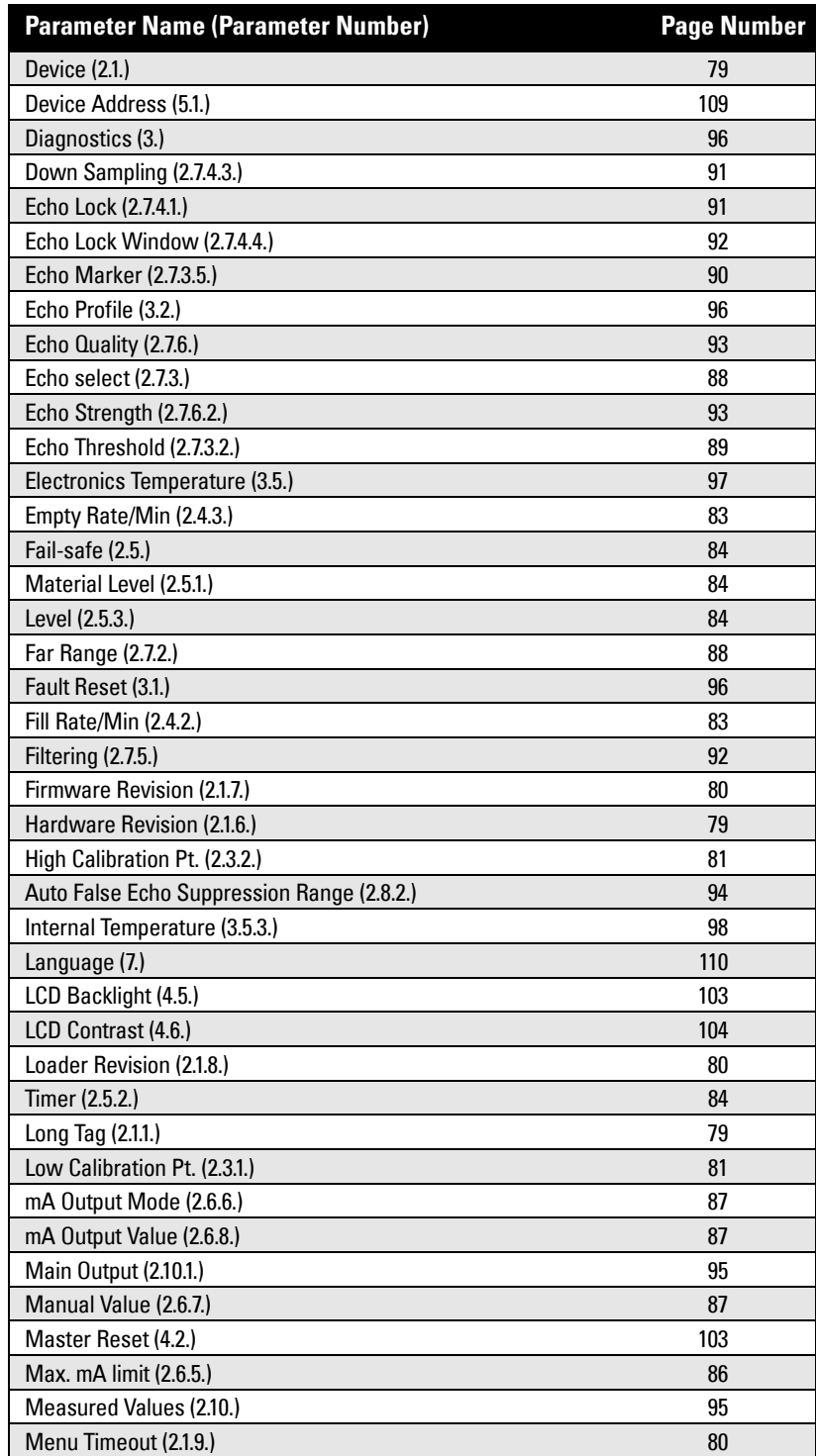

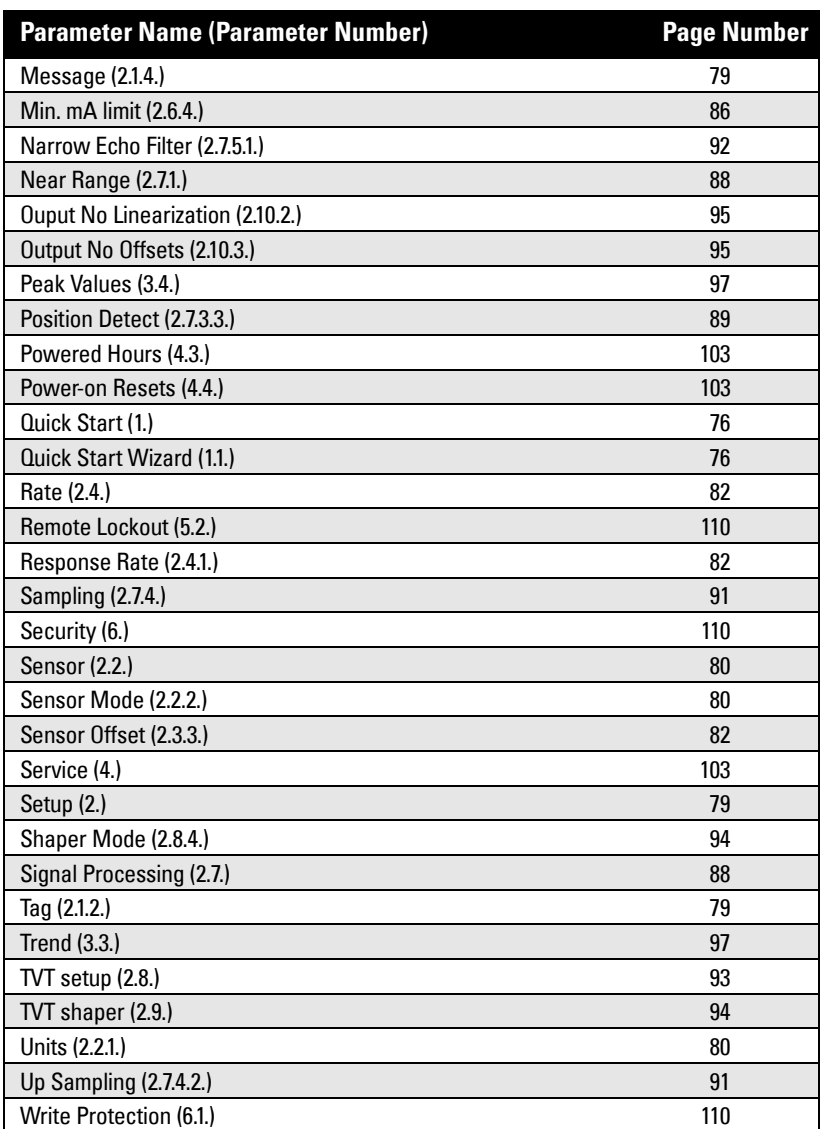

# **Appendix B: Troubleshooting**

## **Communication Troubleshooting**

- 1) Check the following:
	- There is power at the instrument.
	- The LCD shows the relevant data.
	- The device can be programmed using the handheld programmer.
	- If any fault codes are being displayed, see ["General Fault Codes" on page 116](#page-121-0)  for a detailed list.
- 2) Verify that the wiring connections are correct.
- 3) See the table below for specific symptoms.

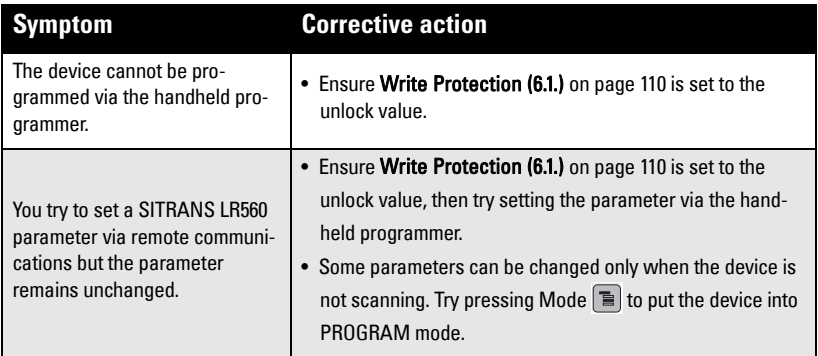

If you continue to experience problems, go to our website at:

www.siemens.com/sitransLR560, and check the FAQs for SITRANS LR560, or contact your Siemens Milltronics representative.

## **Device Status Icons**

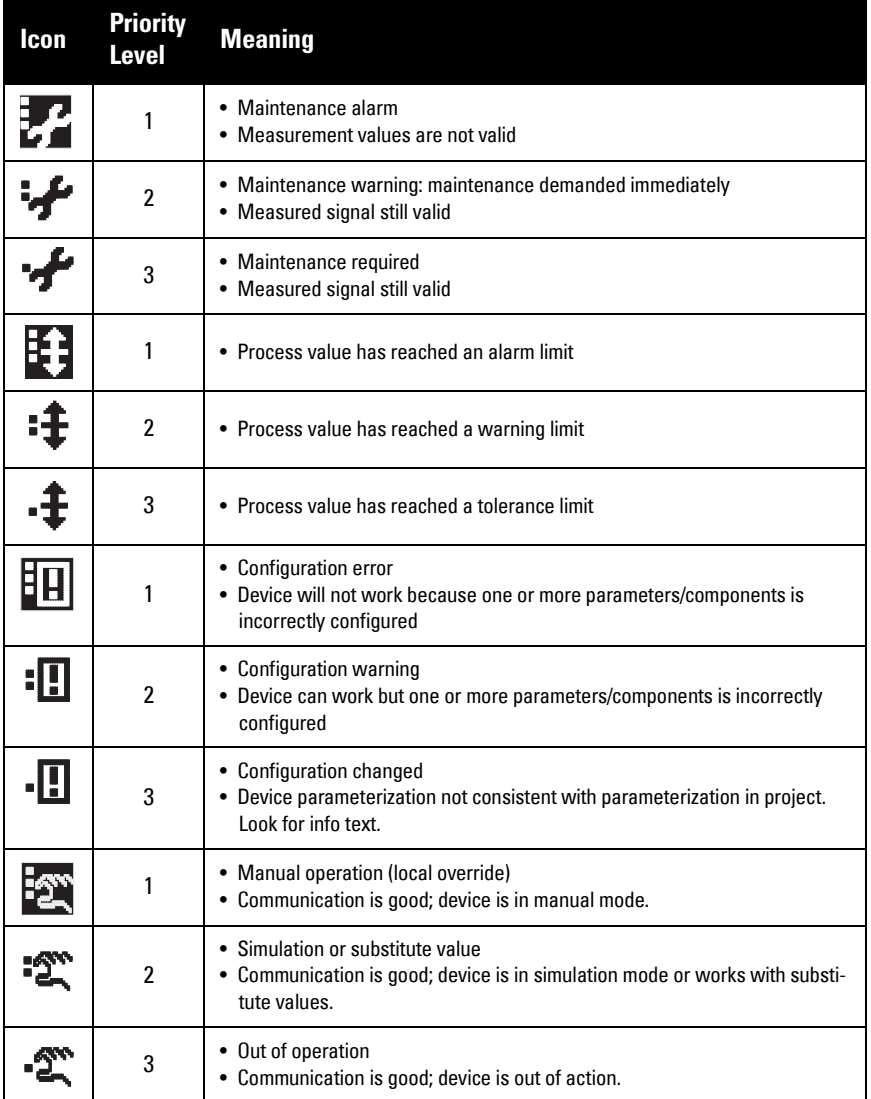

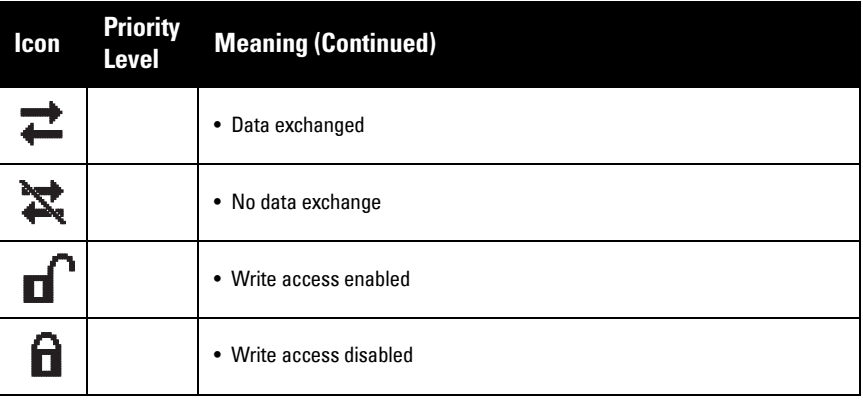

## <span id="page-121-0"></span>**General Fault Codes**

## Notes:<br>• If m

- If more than one fault is present, the device status indicator and text for each fault alternate at 2 second intervals.
- Some faults cause the device to go to Fail-safe mode (Fault 52). These are indicated with an asterisk (\*).

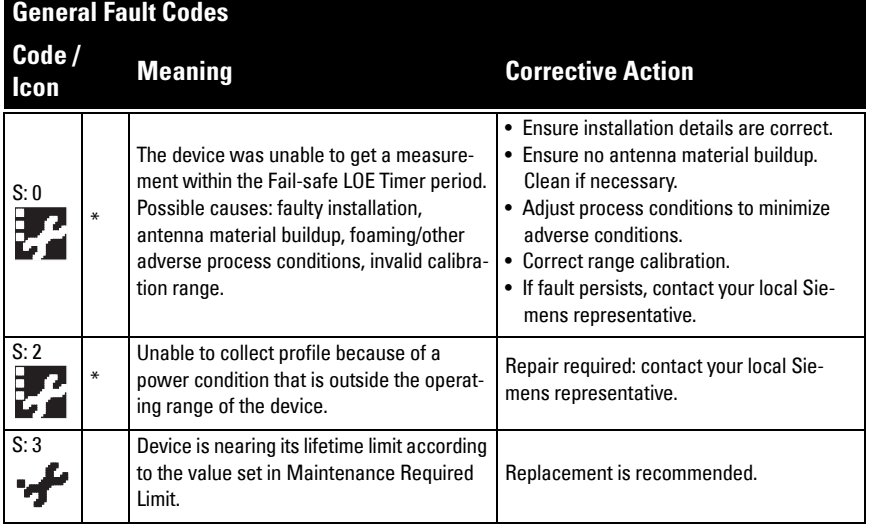

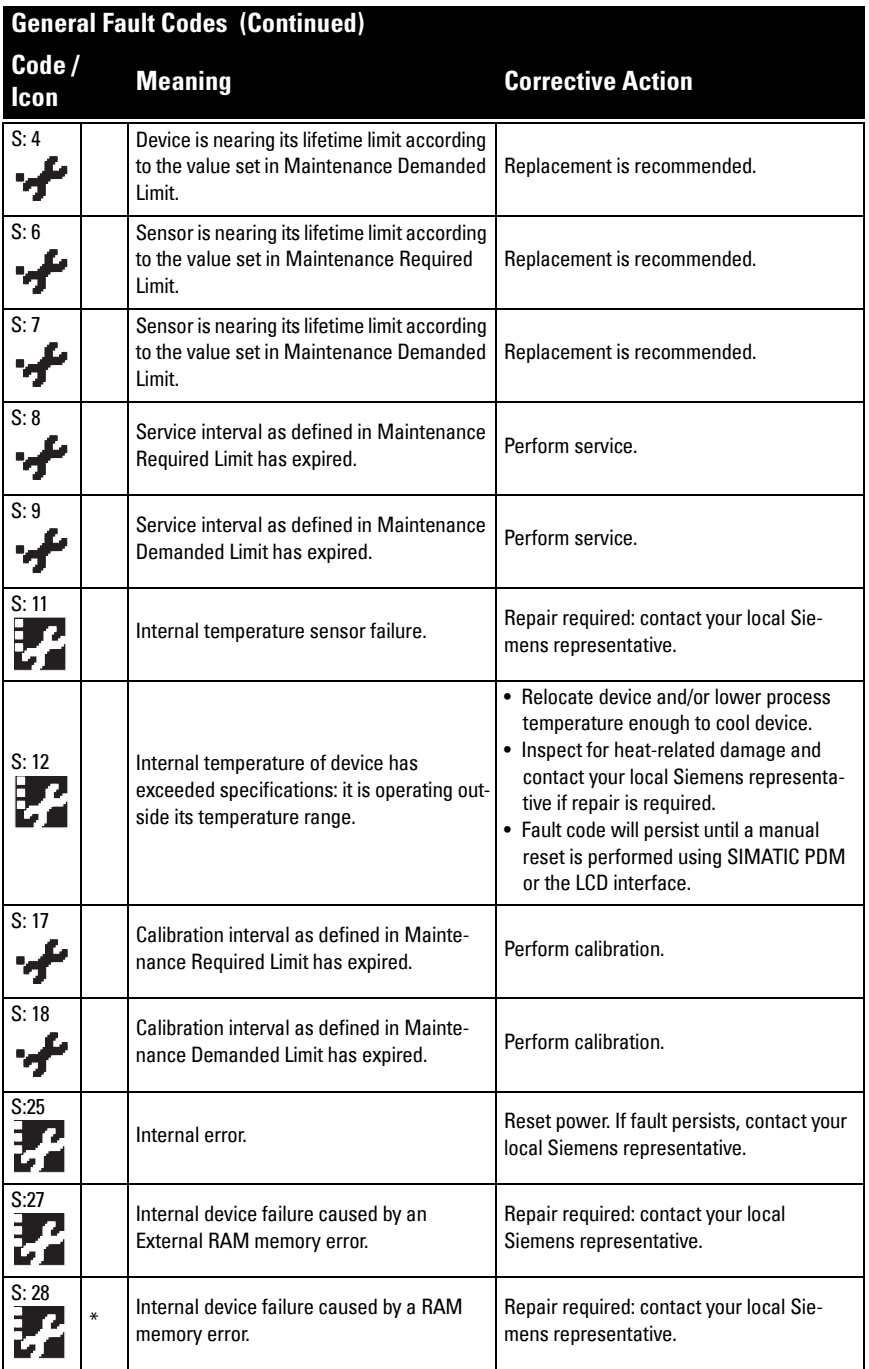

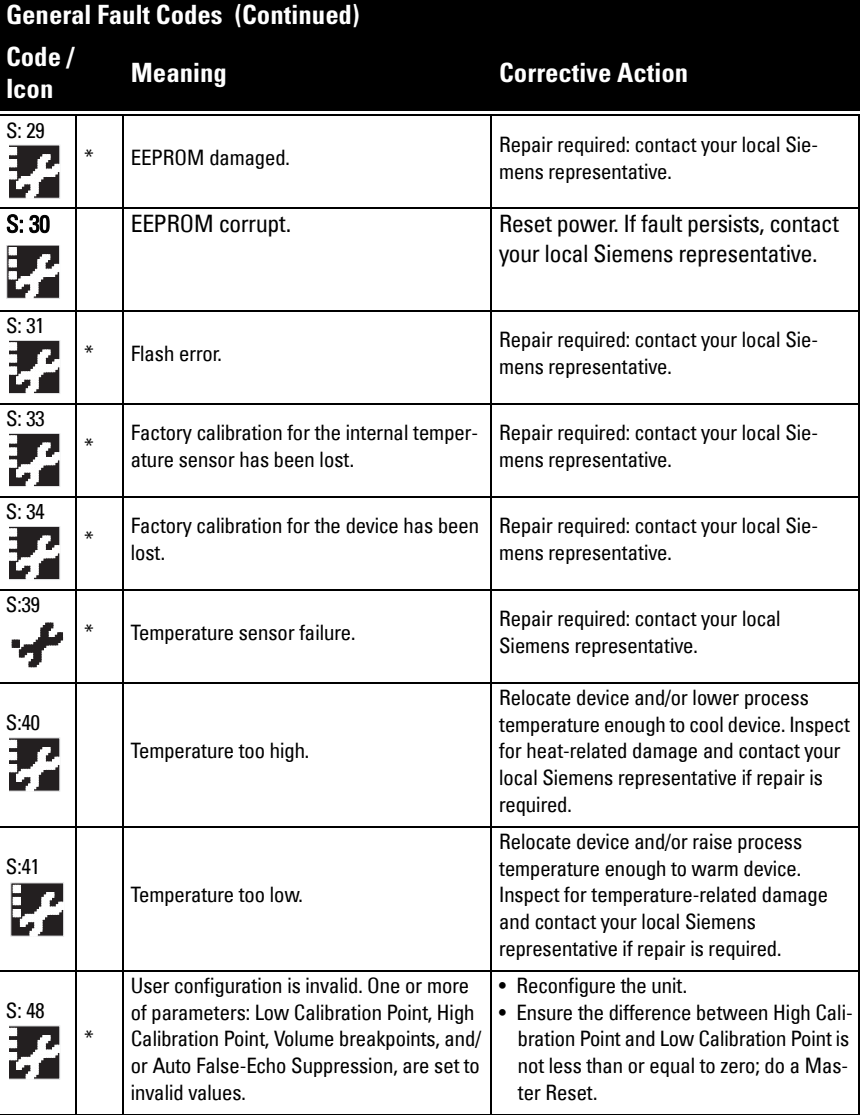

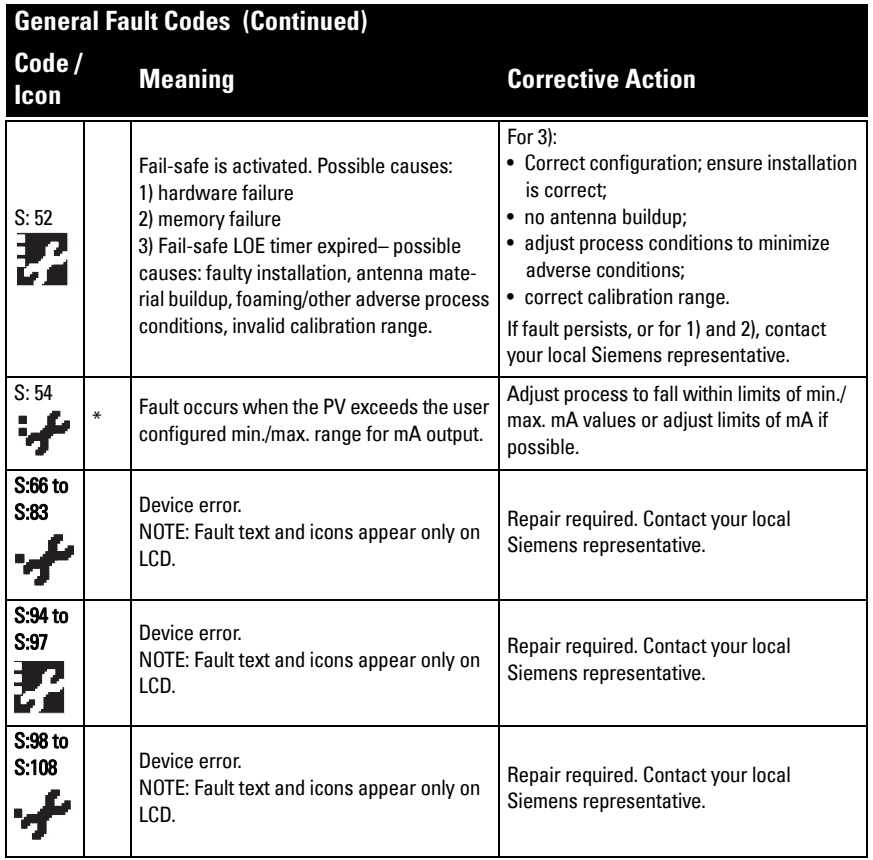

## **Operation Troubleshooting**

Operating symptoms, probable causes, and resolutions.

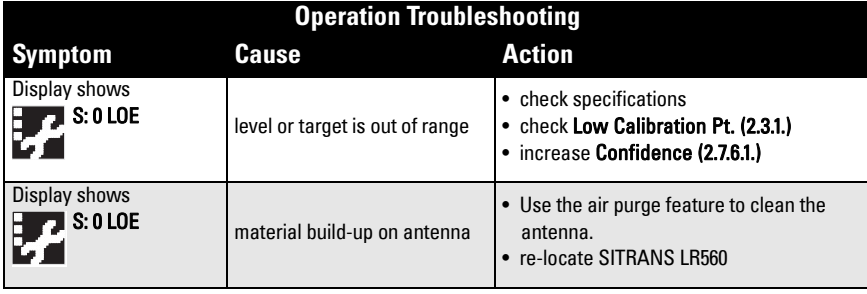

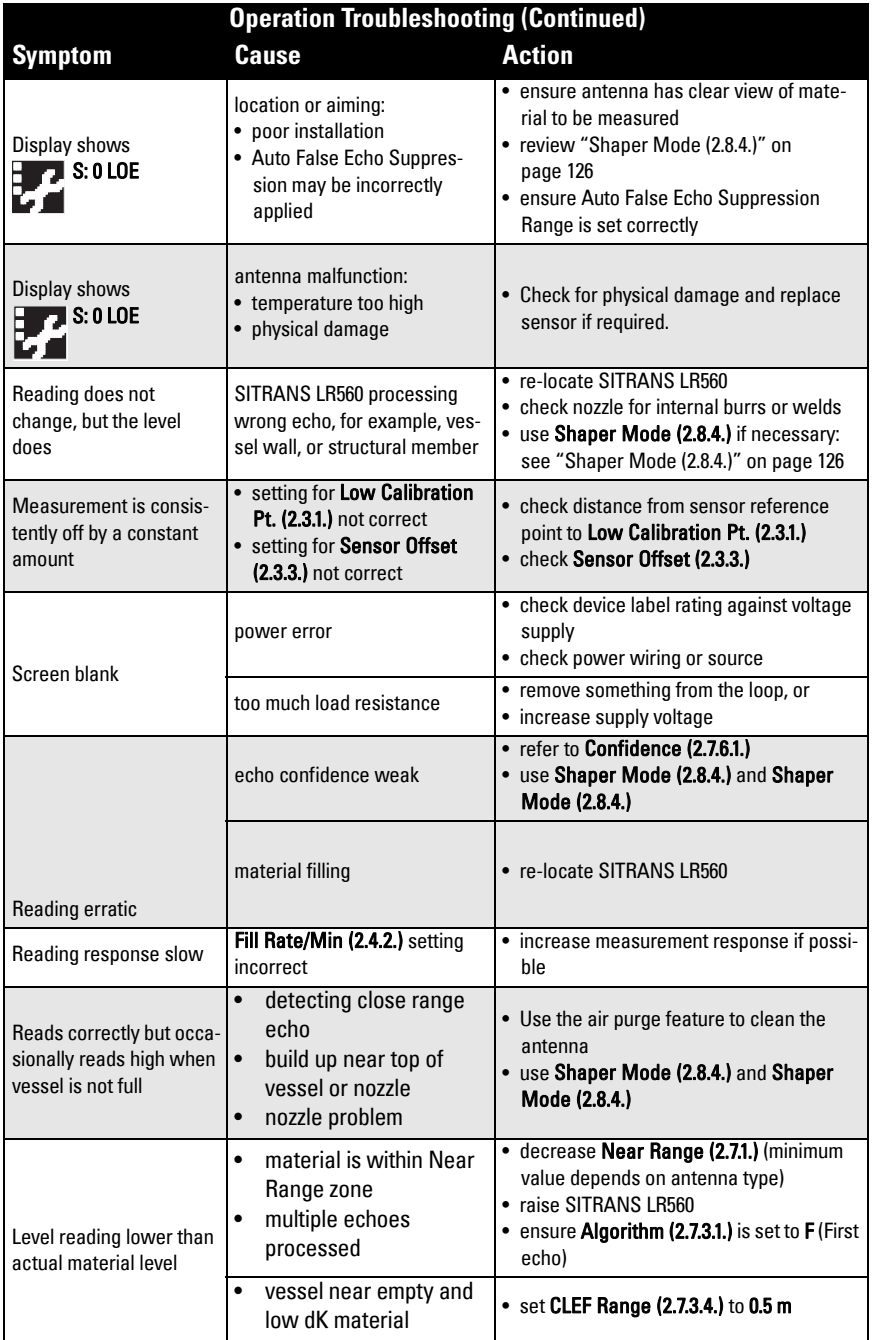

# **Appendix C: Maintenance**

SITRANS LR560 requires no maintenance or cleaning under normal operating conditions.

Under severe operating conditions, the antenna may require periodic cleaning. If cleaning becomes necessary:

- Note the antenna material and the process medium, and select a cleaning solution that will not react adversely with either.
- Remove the instrument from service and wipe the antenna clean using a cloth and suitable cleaning solution.

## **Unit Repair and Excluded Liability**

All changes and repairs must be done by qualified personnel, and applicable safety regulations must be followed. Please note the following:

- The user is responsible for all changes and repairs made to the device.
- All new components must be provided by Siemens Milltronics Process Instruments Inc.
- Restrict repair to faulty components only.
- Do not re-use faulty components.

# **Appendix D: Technical Reference**

Note: Where a number follows the parameter name (for example, [Device \(2.1.\)](#page-84-2) this is the parameter access number via the local push buttons or handheld programmer. See [Parameter Reference](#page-81-2) on page 76 for a complete list of parameters.

## **Principles of Operation**

SITRANS LR560 is a 2-wire, 78 GHz FMCW (Frequency Modulated Continuous Wave) radar level transmitter for continuous monitoring of solids in vessels to a range of 100 m  $(329 ft)^{1}$ . Radar level measurement uses the time of flight principle to determine distance to a material surface.

FMCW radar transmits a continuous wave. The frequency of the wave is constantly increasing: this is known as the sweep. By the time the first part of the wave has been reflected off the target and returned to the device, the part of the wave that is just being emitted is at a higher frequency. The difference in frequency between the transmitted and received signals is proportional to time of flight.

Electromagnetic wave propagation is virtually unaffected by temperature or pressure changes, or by changes in the vapor levels inside a vessel. Electromagnetic waves are not attenuated by dust.

SITRANS LR560 consists of an enclosed electronic circuit coupled to an antenna and process connection. The electronic circuit generates a radar signal (78 GHz) that is directed to the lens antenna.

The signal is emitted from the lens antenna, and the reflected echoes are digitally converted to an echo profile. The profile is analyzed to determine the distance from the sensor reference point<sup>2)</sup> to the material surface. This value (sensor value) is used as a basis for calculating the display of material level and mA output.

## **Process Variables**

The Process Variables are sensor value and measured value. Sensor value is the distance from the sensor reference point (flange face) to the material surface. The measured value can be either Level (distance from low calibration point to material surface), Distance (distance from sensor reference point to the material surface), or Space (distance from high calibration point to the material surface).

 $1)$  The microwave output level is significantly less than that emitted from cellular phones.

 $^{2)}$  See *Dimensions* [on page 11](#page-16-0).

## **Echo Processing**

## **Process Intelligence**

The signal processing technology embedded in Siemens radar level devices is known as Process Intelligence.

Process intelligence provides high measurement reliability regardless of the dynamically changing conditions within the vessel being monitored. The embedded Process Intelligence dynamically adjusts to the constantly changing material surfaces within these vessels.

Process Intelligence is able to differentiate between the true microwave reflections from the surface of the material and unwanted reflections being returned from obstructions such as seam welds or supports within a vessel. The result is repeatable, fast and reliable measurement. This technology was developed as result of field data gained over some twenty years from more than 1,000,000 installations in many industries around the world.

Higher order mathematical techniques and algorithms are used to provide intelligent processing of microwave reflection profiles. This "knowledge based" technique produces superior performance and reliability.

## **Echo Selection**

## **Time Varying Threshold (TVT)**

A Time Varying Threshold (TVT) hovers above the echo profile to screen out unwanted reflections (false echoes).

In most cases the material echo is the only one which rises above the default TVT.

In a vessel with obstructions, a false echo may occur. See Shaper Mode  $(2.8.4.$  [on page 126](#page-131-1) for more details.

The device characterizes all echoes that

rise above the TVT as potential good echoes. Each peak is assigned a rating based on its strength, area, height above the TVT, and reliability, amongst other characteristics.

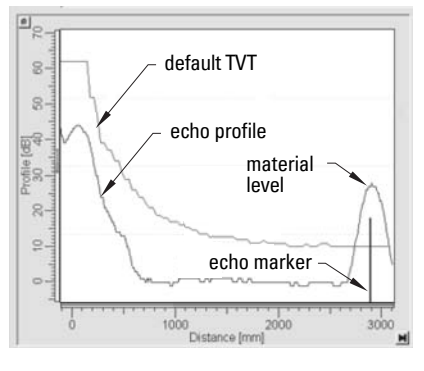

## **[Algorithm \(2.7.3.1.\)](#page-93-0)**

The true echo is selected based on the setting for the Echo selection algorithm. For a list of options see [Algorithm \(2.7.3.1.\) on page 88.](#page-93-0)

## **[Position Detect \(2.7.3.3.\)](#page-94-1)**

The echo position detection algorithm determines which point on the echo will be used to calculate the precise time of flight, and calculates the range using the calibrated propagation velocity. The following options are available:

- Rising
- Center
- Hybrid
- CLEF (Constrained Leading Edge Fit)

## **Rising**

Uses rising edge of the echo.

## **Center**

Uses center of the echo.

## **Hybrid**

Uses the Center algorithm for the top part of the vessel, and the CLEF algorithm for the part nearest the vessel bottom, according to the settings for **CLEF range**.

## **CLEF (Constrained Leading Edge Fit)**

- Uses the leading edge of the echo.
- Is used mainly to process the echo from materials with a low dK value.

In an almost empty flat-bottomed vessel, a low dK material may reflect an echo weaker than the echo from the vessel bottom. The echo profile shows these echoes merging. The device may then report a material level equal to or lower than empty

The CLEF algorithm enables the device to report the level correctly.

## **Example: CLEF off: Position set to Hybrid**

Vessel height: 1.5 m; CLEF range set to 0 (Center algorithm gives the same result.)

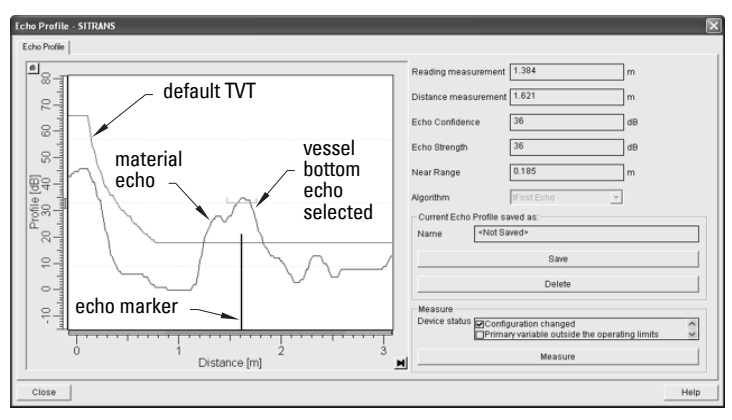

## **Example: CLEF enabled**

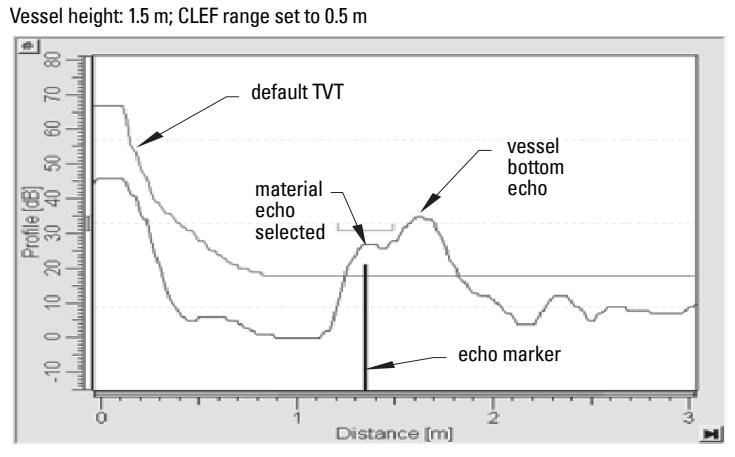

## **[CLEF Range \(2.7.3.4.\)](#page-95-0)**

Determines the level below which the CLEF algorithm will be used. Above this level, the Center algorithm is used when Hybrid is selected in [Position Detect \(2.7.3.3.\)](#page-94-1). CLEF Range is referenced from Far Range.

## **[Echo Threshold \(2.7.3.2.\)](#page-94-0)**

[Confidence \(2.7.6.1.\)](#page-98-1) describes the quality of an echo. Higher values represent higher quality. Echo Threshold defines the minimum confidence value required for an echo to be accepted as valid and evaluated.

## **[Echo Lock \(2.7.4.1.\)](#page-96-0)**

If the echo selected by **Algorithm** is within the Echo Lock window, the window is centered about the echo, which is used to derive the measurement. In radar applications, two measurement verification options are used:

## **Lock Off**

SITRANS LR560 responds immediately to a new selected echo (within the restrictions set by the Maximum Fill / Empty Rate), but measurement reliability is affected.

## **Material Agitator**

A new measurement outside the Echo Lock Window must meet the sampling criteria before the window will move to include it.

The other available options, Maximum Verification and Total Lock are not recommended for radar.

## <span id="page-131-1"></span><span id="page-131-0"></span>**[Shaper Mode \(2.8.4.\)](#page-99-0)**

## Notes:

- For detailed instructions on using this feature via PDM, see Auto False Echo [Suppression](#page-51-0) on page 46.
- For detailed instructions on using this feature via the handheld programmer, see [Shaper Mode \(2.8.4.\) on page 94](#page-99-0).

Auto False Echo Suppression is designed to learn a specific environment (for example, a particular vessel with known obstructions), and in conjunction with Auto False Echo Suppression Range to remove false echoes appearing in front of the material echo.

The material level should be below all known obstructions at the moment when Auto False Echo Suppression learns the echo profile. Ideally the vessel should be empty or almost empty, and if an agitator is present, it should be running.

The device learns the echo profile over the whole measurement range and the TVT is shaped around all echoes present at that moment.

## **[Shaper Mode \(2.8.4.\)](#page-99-0)**

Auto False Echo Suppression Range specifies the range within which the learned TVT is applied. Default TVT is applied over the remainder of the range.

The learned TVT screens out the false echoes caused by obstructions. The default TVT allows the material echo to rise above it.

Auto False Echo Suppression Range must be set to a distance shorter than the distance to the material level when the environment was learned, to avoid the material echo being screened out.

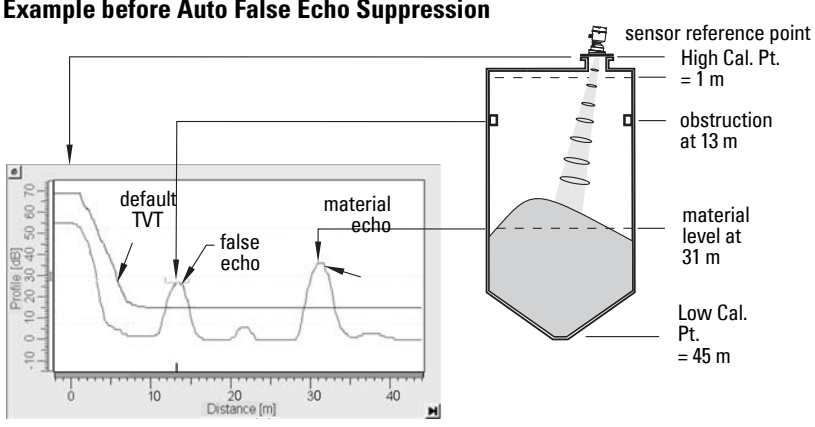

## **Example before Auto False Echo Suppression**

## **Example after Auto False Echo Suppression**

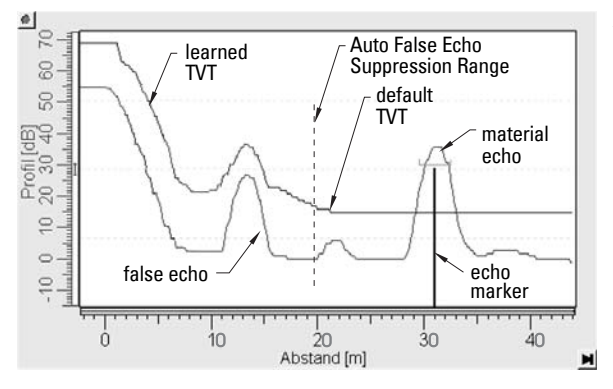

Auto False Echo Suppression Range set to 20 m

## **Measurement Range**

## **[Near Range \(2.7.1.\)](#page-93-3)**

Near Range programs SITRANS LR560 to ignore the zone in front of the antenna. The default blanking distance is 27.8 cm (0.91 ft) from the sensor reference point.

Near Range allows you to increase the blanking value from its factory default. But [Shaper](#page-99-0)  [Mode \(2.8.4.\)](#page-99-0) is generally recommended in preference to extending the blanking distance from factory values.

## **[Far Range \(2.7.2.\)](#page-93-1)**

Far Range can be used in applications where the base of the vessel is conical or parabolic. A reliable echo may be available below the vessel empty distance, due to an indirect reflection path.

Increasing Far Range to 30% or 40% can provide stable empty vessel readings.

## **Measurement Response**

Note: Units are defined in **Quick Start Wizard (1.1.)** and are in meters by default.

[Response Rate \(2.4.1.\)](#page-87-1) limits the maximum rate at which the display and output respond to changes in the measurement. There are three preset options: slow, medium, and fast.

Once the real process fill/empty rate (m/s by default) is established, a response rate can be selected that is slightly higher than the application rate. Response Rate automatically adjusts the filters that affect the output response rate.

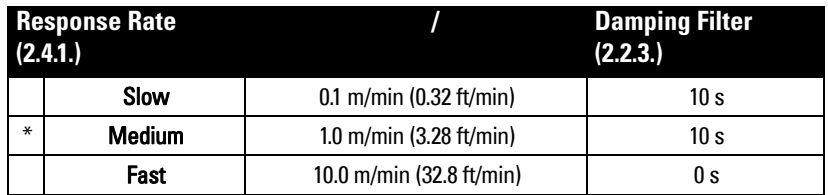

## **Damping**

**Damping Filter (2.2.3.)** smooths out the response to a sudden change in level. This is an exponential filter and the engineering unit is always in seconds.

In 5 time constants, the output rises exponentially: from 63.2% of the change in the first time constant, to almost 100% of the change by the end of the 5th time constant.

### Damping example

time constant = 2 seconds input (level) change = 2 m

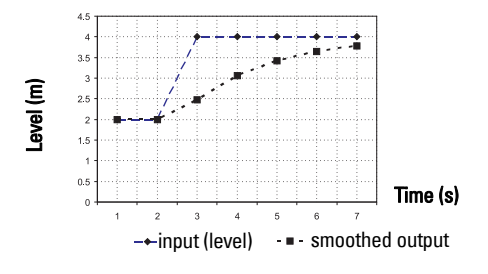

## **Analog Output**

The mA Output (current output) is proportional to material level in the range 4 to 20 mA. 0% and 100% are percentages of the full-scale reading (m, cm, mm, ft, in). Typically mA output is set so that 4 mA equals 0% and 20 mA equals 100%.

While the device is in **PROGRAM** mode, the output remains active and continues to respond to changes in the device.

SITRANS LR560 automatically returns to **Measurement** mode after a period of inactivity in PROGRAM mode.

## **[Sensor Mode \(2.2.2.\)](#page-85-3)**

This parameter controls the input. Depending on the reference point used, the measurement reports either Level, Space, or Distance. By default Sensor Mode is set to Distance.

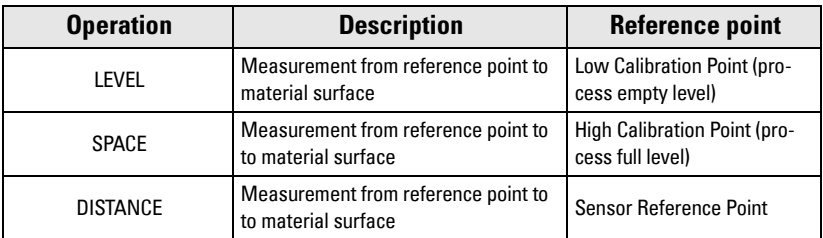

You also have the option to put the device out of service, in which case the device defaults to Fail-safe mode, and the reported level depends on the device type. A standard device reports the last valid reading, and a NAMUR NE 43-compliant device reports the user-defined value for Material Level (3.58 mA by default).

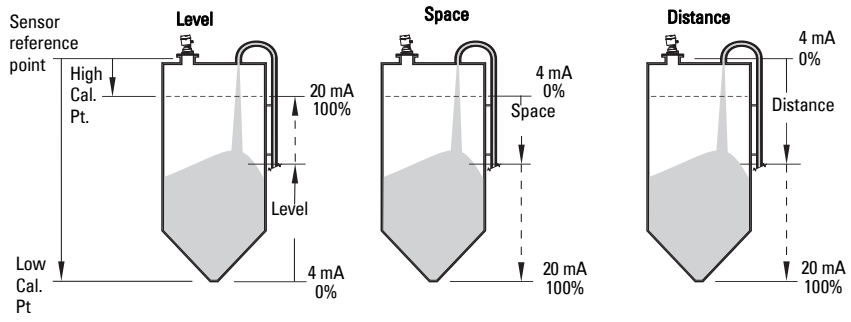

## **[Current Output Function \(2.6.1.\)](#page-90-0)**

[Current Output Function \(2.6.1.\)](#page-90-0) controls the mA output and applies any relevant scaling. By default it is set to Distance. Other options are Space and Level.

To view the mA reading in the secondary region of the LCD, press  $\frac{5}{2}$  on the handheld programmer.

## **Loss of Echo (LOE)**

A loss of echo (LOE) occurs when the calculated measurement is judged to be unreliable because the echo confidence value has dropped below the echo confidence threshold.

[Confidence \(2.7.6.1.\)](#page-98-1) describes the quality of an echo. Higher values represent higher quality.

[Echo Threshold \(2.7.3.2.\)](#page-94-0) defines the minimum confidence value required for an echo to be accepted as valid and evaluated.

If the LOE condition persists beyond the time limit set in [Timer \(2.5.2.\),](#page-89-0) the LCD displays the Service Required icon, and the text region displays the fault code S: 0 and the text LOE.

If two faults are present at the same time, the fault code, error text, and error icon for each fault are displayed alternately. For example, Loss of Echo and Fail-safe.

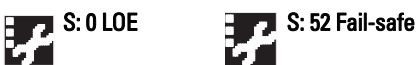

## **Fail-safe Mode**

The purpose of the Fail-safe setting is to put the process into a safe mode of operation in the event of a fault or failure. The value to be reported in the event of a fault is selected so that a loss of power or loss of signal triggers the same response as an unsafe level.

**[Timer \(2.5.2.\)](#page-89-0)** determines the length of time a Loss of Echo (LOE) condition will persist before a Fail-safe state is activated. The default setting is 100 seconds.

[Material Level \(2.5.1.\)](#page-89-2) determines the material level to be reported when [Timer \(2.5.2.\)](#page-89-0) expires.

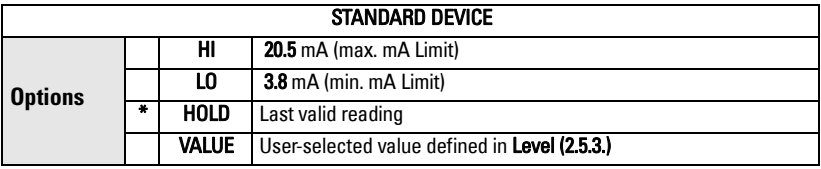

Upon receiving a reliable echo, the loss of echo condition is aborted, the Service Required icon and error message are cleared, and the reading and mA output return to the current material level.

## **Temperature derating curve**

## **WARNINGS:**

- **Never attempt to loosen, remove or disassemble process connection or instrument housing while vessel contents are under pressure.**
- **This product is NOT intended for use as a safety device for Directive 97/23/EC.**
- **The user is responsible for the selection of bolting and gasket materials which will fall within the limits of the flange and its intended use and which are suitable for the service conditions.**
- **Improper installation may result in loss of process pressure and/or release of process fluids and/or gases.**

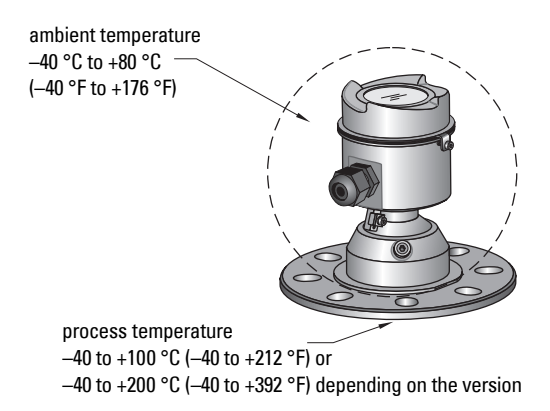

 $1)$  The process pressure boundary assembly comprises the components that act as a barrier against pressure loss from the process vessel: that is, the combination of process connection body and lens.

## **Temperature De-Rating**

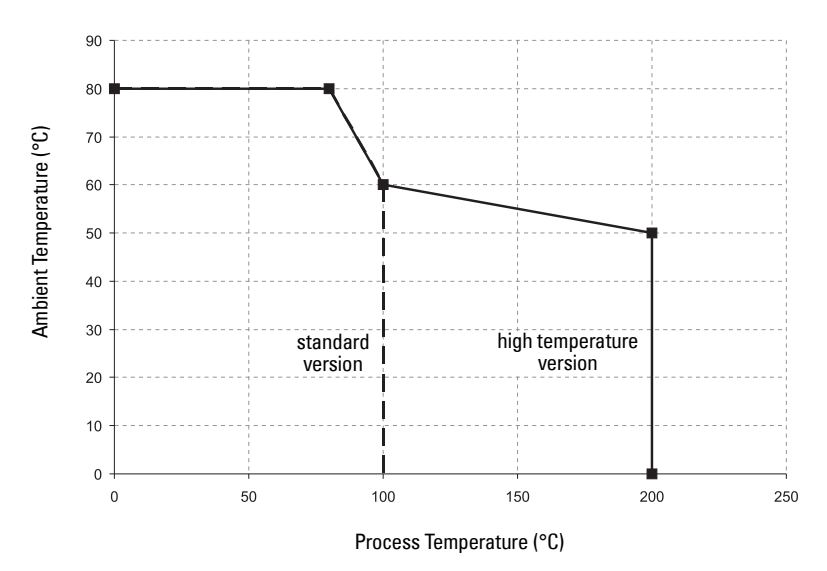

- **WARNING: Never attempt to loosen, remove or disassemble process**
- **connection or instrument housing while vessel contents are under pressure.**

## **Loop power**

## **Typical Connection Drawing**

**Note:** Loop voltage is the voltage at the terminals of the power supply (not the voltage at the terminals of the device).

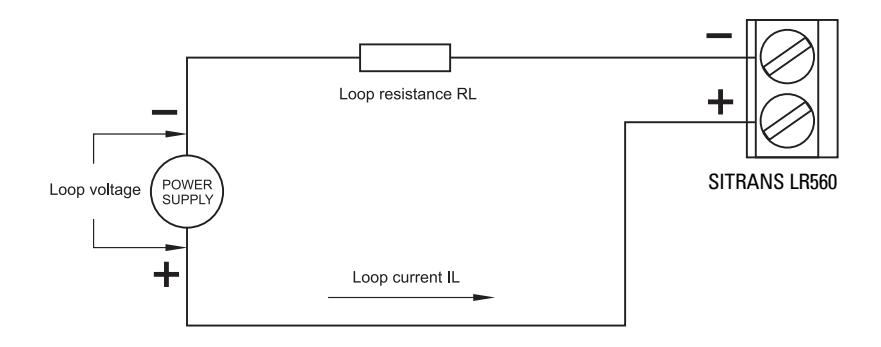

## **Allowable operating area of SITRANS LR560**

## **Loop Voltage versus Loop Resistance**

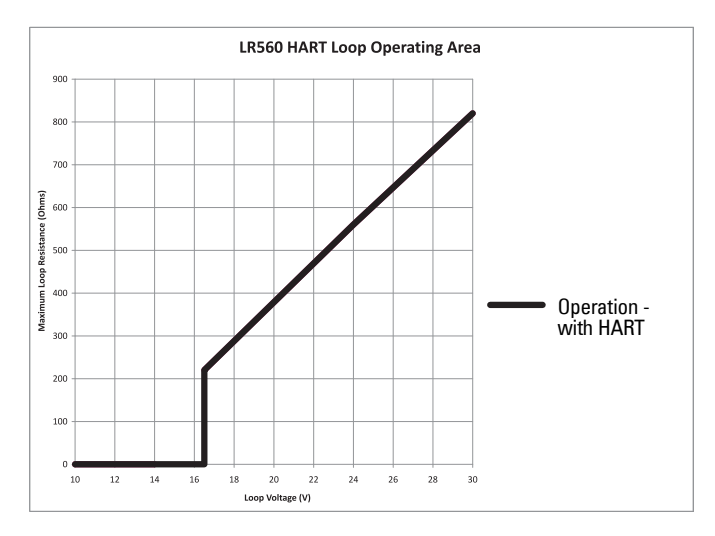

## **Startup Behavior**

- The device draws less than 3.6 mA at startup.
- Time to first measurement is 60 seconds nominal.

# **Appendix F: HART Communications**

Highway Addressable Remote Transducer, HART, is an industrial protocol that is superimposed on the 4-20 mA signal. It is an open standard, and full details about HART can be obtained from the HART Communication Foundation at www.hartcomm.org

SITRANS LR560 can be configured over the HART network using either the HART Communicator 375 by Emerson, or a software package. The recommended software package is the SIMATIC Process Device Manager (PDM) by Siemens.

## **SIMATIC PDM**

This software package is designed to permit easy configuration, monitoring, and troubleshooting of HART devices. The HART EDD for SITRANS LR560 was written with SIMATIC PDM in mind and has been extensively tested with this software.

For more information, see *[Operating via SIMATIC](#page-42-0) PDM* on page 37.

## **HART Electronic Device Description (EDD)**

In order to configure a HART device, the configuration software requires the HART Electronic Device Description for the instrument in question.

You can download the HART EDD for SITRANS LR560 from the product page of our website. Go to: www.siemens.com/sitransLR560 and click on Support>Software Downloads.

Older versions of the library will have to be updated in order to use all the features of SITRANS LR560.

## **HART Communicator 375 Menu Structure**

**Note:** HART Communicator 375 is supported by SITRANS LR560 HART. The menu structure is aligned with the menu structure of SIMATIC PDM.

### **SITRANS LR560**

### **1 Configure/Setup**

### **1 Identification**

1 Identification

- 1 Long Tag
- 2 Tag
- 3 Descriptor
- 4 Message
- 5 Date
- 6 Range Mode

#### 2 Device

- 1 Manufacturer
- 2 Product Name
- 3 Order Number
- 4 Final Assembly num
- 5 Hardware Revision
- 6 Firmware Revision
- 7 Loader Revision
- 8 EDD Version: xx.xx.xx-xx
- 3 Device Status Icon

#### **2 Wizard**

1 Quick Start

1 Step 1 - Identification

- 1 Long tag
	- 2 Tag
	- 3 Descriptor
	- 4 Message
	- 5 Installation Date
	- 6 Order Number
	- 7 Range Mode
	- 8 Language
- **English** German French Spanish

## Chinese

9 Device Image

2 Step 2 - Application

1 Application Type

Steel Silo Concrete Silo

2 Operation

Level Space **Distance** 

3 Step 3 - Ranges

1 Unit 2 Low Calibration Point (X)

3 High Calibration Point (Y) 4 Response Rate 5 Tank Image 4 Step 4 - Summary 1 Identification 1 Long Tag

2 Tag 3 Descriptor 4 Message 5 Installation Date 6 Order Number 7 Range Mode

8 Language

2 Application

3 Ranges

1 Unit

1 Application Type 2 Operation

- 2 Low Calibration Po…
- 3 High Calibration P...
- 4 Response Rate

2 Configuration Flag Reset 1 Configuration Flag Reset 2 Device Status Icon

#### **3 Operation**

1 General

1 Select Analog Output 2 Master Reset 2 Simulation / Test 1 Self Test 2 Loop Test 3 Device Status Icon

#### **4 Setup**

1 Sensor

1 General

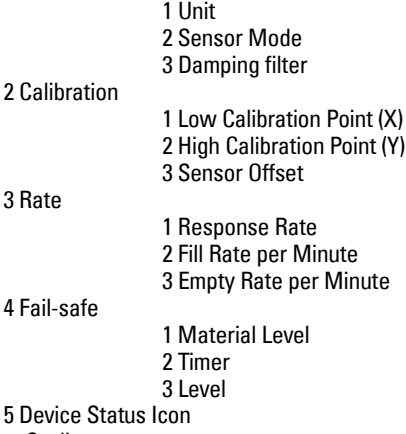

2 Analog Output Scaling

1 Current Output Function

2 Start of Scale (=4 mA)

## 3 Full Scale (=20 mA) 4 Control Range: Lower Limit 5 Control Range: Upper Limit 6 Device Status Icon 3 Signal Processing

1 General

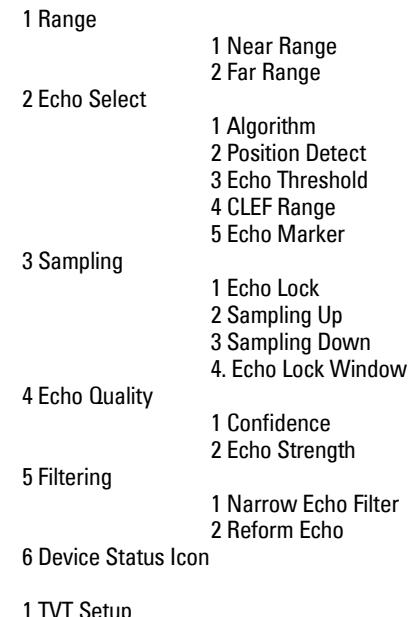

2 TVT

## 1 TVT Setup

1 Auto False Echo Suppression 2 Auto False Echo Suppression Range 3 Hover Level 4 Shaper Mode

5 Device Status Icon

4 Local Display

- 1 Language
- 2 LCD Contrast
- 3 LCD Backlight
- 4 Device Status Icon

## **5 Maintenance & Diagnostics**

1 Remaining Device Lifetime

- 1 Lifetime (Expected)
- 2 Remaining Lifetime
- 3 Time in Operation
- 4 Activation of Reminders
- 5 Reminder 1 before Lifetime (Required)
- 6 Reminder 2 before Lifetime (Demanded)
- 7 Snooze for 1 Year
- 8 Device Status Icon

2 Remaining Sensor Lifetime

- 1 Lifetime (Expected)
- 2 Time in Operation
- 3 Remaining Lifetime
- 4 Activation of Reminders
- 5 Reminder 1 before Lifetime (Required)
- 6 Reminder 2 before Lifetime (Demanded)
- 7 Sensor Replaced
- 8 Snooze for 1 Year
- 9 Device Status Icon
- 3 Service Schedule
	- 1 Service Interval
		- 2 Time Since Last Service
		- 3 Time Until Next Service
		- 4 Activation of Reminders
		- 5 Reminder 1 before Service (Required)
		- 6 Reminder 2 before Service (Demanded)
		- 7 Service Performed
		- 8 Device Status Icon
- 4 Calibration Schedule
	- 1 Calibration Interval
	- 2 Time Since Last Calibration
	- 3 Time Until Next Calibration
	- 4 Activation of Reminders
	- 5 Reminder 1 before Calibration (Required)
	- 6 Reminder 2 before Calibration (Demanded)
	- 7 Calibration Performed
	- 8 Device Status Icon
- 5 Electronic Temperature
	- 1 Electronics Temperature
	- 2 Lowest Value
	- 3 Highest Value
	- 4 Device Status Icon

#### 6 Wear

- 1 Time in Operation
- 2 Poweron Resets
- 3 Device Status Icon

#### **6 Communication**

- 1 Manufacturer
- 2 Dev ID
- 3 Product Name
- 4 Fld dev rev
- 5 EDD Revision 1
- 6 Universal Command Revision
- 7 Device Status Icon

#### **7 Security**

- 1 Remote Access
	- 1 Write Protection
- 2 Local Access
	- 1 Local Operation Enable
- 3 Device Status Icon

#### **2 Device Diagnostics**

- 1 Device Status 1 Device status 2 Device Status Icon 2 HW/FW-Status 1 Status group 0
	- 2 Status group 1
3 Status group 2 4 Status group 3 5 Status group 4 6 Status group 5 7 Status group 14 8 Device Status Icon

### **3 Process Variables**

1 Values

- 1 Primary
- 2 PV: Distance
- 3 Secondary
- 4 SV: Distance
- 5 Device Status Icon

2 Analog Output

1 Distance Range [%] 2 Analog Output [mA] 3 Device Status Icon

- 3 Trend View
	- 1 Trend Values

1 Primary 2 Secondary

2 Trend View 3 Device Status Icon

## **HART Version**

SITRANS LR560 conforms to HART rev. 6.

## **Burst Mode**

SITRANS LR560 does not support burst mode.

## <span id="page-144-0"></span>**HART Multidrop Mode**

We do not recommend the use of HART Multidrop Mode.

# **Appendix G: Firmware Revision History**

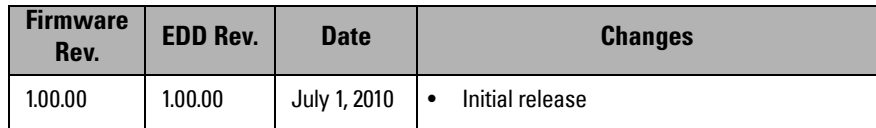

accuracy: degree of conformity of a measure to a standard or true value.

- algorithm: a prescribed set of well-defined rules or processes for the solution of a problem in a finite number of steps.
- **ambient temperature**: the temperature of the surrounding air that comes in contact with the enclosure of the device.
- antenna: an aerial which sends out and receives a signal in a specific direction. There are four basic types of antenna in radar level measurement, horn, parabolic, rod, and waveguide.
- attenuation: a term used to denote a decrease in signal magnitude in transmission from one point to another. Attenuation may be expressed as a scalar ratio of the input magnitude to the output magnitude, or in decibels.
- Auto False-Echo Suppression: a technique used to adjust the level of a TVT curve to avoid the reading of false echoes. (See TVT.)
- Auto False-Echo Suppression Distance: defines the endpoint of the learned TVT distance. (See TVT.) This is used in conjunction with Auto False-Echo Suppression.
- beam width: the angle diametrically subtended by the one-half power limits (-3 dB) of the microwave beam.
- beam spreading: the divergence of a beam as it travels through a medium.
- blanking: a blind zone extending away from the reference point plus any additional shield length.The instrument is programmed to ignore this zone.
- capacitance: the property of a system of conductors and dielectrics that permits the storage of electricity when potential differences exist between the conductors. Its value is expressed as the ratio of a quantity of electricity to a potential difference, and the unit is a Farad.
- confidence: see Echo Confidence: describes the quality of an echo. Higher values represent higher quality. Confidence threshold defines the minimum value.
- damping: term applied to the performance of an instrument to denote the manner in which the measurement settles to its steady indication after a change in the level.
- **dB** (decibel): a unit used to measure the amplitude of signals.
- derating: to decrease a rating suitable for normal conditions according to quidelines specified for different conditions.
- dielectric: a nonconductor of direct electric current.
- dielectric constant (dK): the ability of a dielectric to store electrical potential energy under the influence of an electric field. Also known as Relative Permittivity. An increase in the

dielectric constant is directly proportional to an increase in signal amplitude. The value is usually given relative to a vacuum /dry air: the dielectric constant of air is 1.

- echo: a signal reflected with sufficient magnitude and delay to be perceived as a signal distinct from that are directly transmitted. Echoes are frequently measured in decibels relative to the directly transmitted signal.
- **Echo confidence:** describes the quality of an echo. Higher values represent higher quality. Echo threshold defines the minimum value required for an echo to be accepted as valid and evaluated.
- Echo Lock Window: a window centered on an echo in order to locate and display the echo's position and true reading. Echoes outside the window are not immediately processed.
- Echo Marker: a marker that points to the processed echo.
- Echo Processing: the process by which the radar unit determines echoes.
- Echo Strength: describes the strength of the selected echo in dB referred to 1 mV rms.
- **Echo Profile**: a graphical display of a processed echo.
- false echo: any echo which is not the echo from the desired target. Generally, false echoes are created by vessel obstructions.
- FMCW: FMCW (Frequency Modulated Continuous Wave) radar transmits a continuous wave. The frequency of the wave is constantly increasing: this is known as the sweep. By the time the first part of the wave has been reflected off the target and returned to the device, the part of the wave that is just being emitted is at a higher frequency. The difference in frequency between the transmitted and received signals is proportional to time of flight.
- frequency: the number of periods occurring per unit time. Frequency may be stated in cycles per second.
- **Hertz (Hz)**: unit of frequency, one cycle per second. 1 Gigahertz (GHz) is equal to 10<sup>9</sup> Hz.
- **HART:** Highway Addressable Remote Transducer. An open communication protocol used to address field instruments.
- inductance: the property of an electric circuit by virtue of which a varying current induces an electromotive force in that circuit or in a neighboring circuit. The unit is a Henry.
- lens antenna: an antenna consisting of a radiator and a microwave lens to enhance the antenna gain. It is similar to an optical lens used to straighten spherical wave fronts.
- microwaves: the term for the electromagnetic frequencies occupying the portion of the radio frequency spectrum from 1 GHz to 300 GHz.
- multiple echoes: secondary echoes that appear as double, triple, or quadruple echoes in the distance from the target echo.
- Near Blanking: see Blanking
- nozzle: a length of pipe mounted onto a vessel that supports the flange.
- **parameters:** in programming, variables that are given constant values for specific purposes or processes.
- polarization: the property of a radiated electromagnetic wave describing the time-varying direction and amplitude of the electric field vector.
- **polarization error**: the error arising from the transmission or reception of an electromagnetic wave having a polarization other than that intended for the system.
- **propagation factor (pf)**: where the maximum velocity is 1.0, pf is a value that represents a reduction in propagation velocity as a result of the wave travelling through a pipe or medium.
- **pulse radar**: a radar type that directly measures distance using short microwave pulses. Distance is determined by the return transit time.
- radar: radar is an acronym for RAdio Detection And Ranging. A device that radiates electromagnetic waves and utilizes the reflection of such waves from distant objects to determine their existence or position.
- range: distance between a transmitter and a target.
- range extension: the distance below the zero percent or empty point in a vessel.
- relative humidity: the ratio of the actual amount of moisture in the atmosphere to the maximum amount of moisture the atmosphere could hold (which varies depending on the air temperature).
- relative permittivity: see dielectric constant.
- **repeatability:** the closeness of agreement among repeated measurements of the same variable under the same conditions.
- shot: one transmit pulse or measurement.
- speed of light: the speed of electromagnetic waves (including microwave and light) in free space. Light speed is a constant 299, 792, 458 meters per second.
- stillpipe: a pipe that is mounted inside a vessel, parallel to the vessel wall, and open to the vessel at the bottom.
- stilling-well: see stillpipe.
- two wire radar: a low-energy radar. Can be loop powered, analog, intrinsically safe 4 to 20 mA, or a digital (BUS) transmitter.
- TVT (time varying threshold): a time-varying curve that determines the threshold level above which echoes are determined to be valid.
- waveguide antenna: a hollow, metallic tube that transmits a microwave signal to the product target.

# **Index**

### **A**

Abbrevi[ations and Identifications](#page-9-0) list 4 access control remote access [110](#page-115-0) activating LR560 [26](#page-31-0) agitator blade detection avoiding [91](#page-96-0) AMS Device Manager features [54](#page-59-0) analog output explanation [128](#page-133-0) fail signal [8](#page-13-0) load [8](#page-13-0) select [49](#page-54-0) signal range [8](#page-13-0) simulate via PDM [49](#page-54-1) approvals [10](#page-15-0) Auto False Echo Suppression [126](#page-131-0) explanation [126](#page-131-0) setup [94](#page-99-0) setup via PDM [46](#page-51-0) **B** blanking (see Near Range) [127](#page-132-0) **C** cables requirements [22](#page-27-0) Calibration Interval [107](#page-112-0) cleaning instructions [121](#page-126-0) communication load [8](#page-13-1) max. line length [8](#page-13-1) conduits requirements [22](#page-27-0) configuration new device via AMS [55](#page-60-0) configuration flag reset [50](#page-55-0) **D**

Damping explanation [128](#page-133-1) Damping Filter setup [81](#page-86-0) data logging time-based echo profile storage [44](#page-49-0) Device Address [109](#page-114-0)

device description HART [134](#page-139-0) Device Reset [103](#page-108-0) device reset see Master Reset [103](#page-108-0) device status view via PDM [52](#page-57-0) Diagnostics [96](#page-101-0) **E** echo confidence parameter setup [93](#page-98-0) echo processing Process Intelligence [123](#page-128-0) process intelligence [123](#page-128-1) Echo Profile view via LUI [35](#page-40-0) echo profile data logging [44](#page-49-0) view via PDM [52](#page-57-0) Echo Profile Utilities [43](#page-48-0) echo profile viewing via LUI [32](#page-37-0) echo selection Algorithm [124](#page-129-0) Position algorithm [124](#page-129-1) time varying threshold (TVT) [123](#page-128-2) EDD updating [37](#page-42-0) edit mode handheld programmer [30](#page-35-0) key functions [31](#page-36-0) Electronic Dev[ice Description \(EDD\)](#page-42-0) updating 37 **F** factory defaults Master Reset [103](#page-108-0) Fail-safe

settings [84](#page-89-0) Fail-safe Mode explanation [130](#page-135-0) Fail-safe Timer explanation [130](#page-135-1) false echo see Auto False Echo Suppression [126](#page-131-0) Far Range explanation [127](#page-132-1) setup [88](#page-93-0)

function keys measurement mode [28](#page-33-0) navigation mode [30](#page-35-1) **H** handheld programmer edit mode [30](#page-35-0) measurement mode [28](#page-33-0) navigation [30](#page-35-1) HART device description [134](#page-139-0) multidrop mode [139](#page-144-0) HART communication set preambles [50](#page-55-1) HART Communications details [134](#page-139-1) HART version [8](#page-13-1) hazardous area installations wiring requirements [24](#page-29-0) **I** Identific[ations and Abbreviations](#page-9-0) list 4 installation hazardous area requirements [24](#page-29-0) **K** key functions edit mode [31](#page-36-0) **L** Language [110](#page-115-1) LCD display contrast adjustment [104](#page-109-0) echo profile viewing [32](#page-37-0), [35](#page-40-0) fast mode [103](#page-108-1) measurement mode [27](#page-32-0) PROGRAM mode [27](#page-32-1) level application example via LUI [36](#page-41-0) LOE Fail-safe Mode [130](#page-135-0) loop test simulate analog output [49](#page-54-1) Loss of Echo (LOE) explanation [130](#page-135-2) **M**

mA output select analog output [49](#page-54-0) maintenance calibration schedules via PDM [48](#page-53-0) cleaning [121](#page-126-0) service schedules via PDM [48](#page-53-0) maintenance settings [96](#page-101-0)

see Calibration Interval [107](#page-112-0) see Remaining Sensor Lifetime [101](#page-106-0) see Service Interval [104](#page-109-1) Master Reset factory defaults [103](#page-108-0) factory defaults via AMS [55](#page-60-1) measurement range blanking via Near Range [127](#page-132-2) extension via Far Range [127](#page-132-2) Measurement Response explanation [128](#page-133-2) mounting handheld programmer access [18](#page-23-0) housing construction [18](#page-23-0) nozzle design [17](#page-22-0) nozzle location [17](#page-22-0) sunshield recommended [18](#page-23-0) multidrop mode [139](#page-144-0) **N**

Near Range explanation [127](#page-132-0) setup [88](#page-93-1)

### **P**

password protection via AMS [68](#page-73-0) via PDM [52](#page-57-1) performance s[pecifications](#page-12-1) [7](#page-12-0) power 7 power source requirements [22](#page-27-1) Process Intelligence [123](#page-128-0) programmer handheld [28](#page-33-0)

### **Q**

Quick Start launching via PDM [39](#page-44-0) Quick Start Wizard via LUI [32](#page-37-0) via SIMATIC PDM [38](#page-43-0) Quick Start wizard via LUI [32](#page-37-1)

### **R**

reading erratic troubleshooting [120](#page-125-0) reading incorrect troubleshooting [120](#page-125-1) repair [121](#page-126-0) reset see Master Reset [103](#page-108-0)

Response Rate explanation [128](#page-133-3) settings [82](#page-87-0) **S** Scan Device synchronize parameters via AMS [56](#page-61-0) security password protection via AMS [68](#page-73-0) password protection via PDM [52](#page-57-1) remote access control [110](#page-115-0) remote access control via AMS [66](#page-71-0) self-test device self-test via PDM [49](#page-54-2) settings adjust parameters via LUI [30](#page-35-0) SIMATIC PDM Quick Start [39](#page-44-0) simulate analog output loop test [49](#page-54-1) specifications [7](#page-12-1) ambient [temperature](#page-13-2) [9](#page-14-0) antenna 8 enclosure [8](#page-13-2) environmental [9](#page-14-0) performance [7](#page-12-0) power [7](#page-12-1) pressure [9](#page-14-1) process connections [8](#page-13-2) proces[s temperature](#page-13-2) [9](#page-14-1) weight 8 synchronize parameters scan device via AMS [56](#page-61-0) **T** technical support contact information [3](#page-8-0) temperature de-Rating curves [131](#page-136-0) test loop test [49](#page-54-1) trend view trend line [51](#page-56-0) troubleshooting communication [114](#page-119-0) operation [119](#page-124-0) TVT (time varying threshold) explanation [123](#page-128-2) TVT Shaper manual adjustment via PDM [45](#page-50-0) **U** uploads/downloads

accelerated [94](#page-99-0) **W** wear view via PDM [52](#page-57-2) wiring cables [22](#page-27-0) connecting HART [23](#page-28-0) hazardous areas [24](#page-29-0)

**LCD menu structure**

# **LCD menu structure**

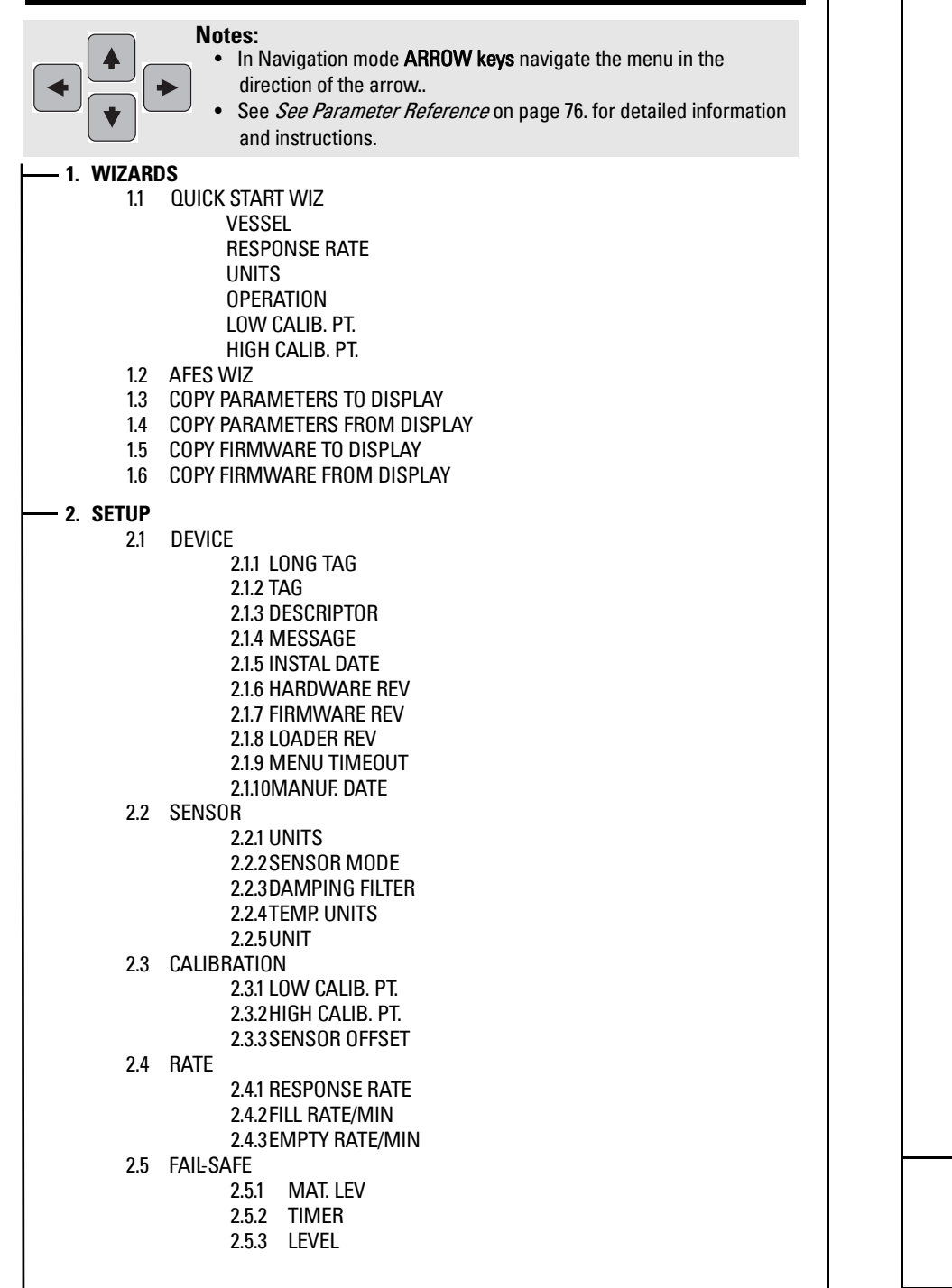

2.6 ANALOG OUTPUT SCALE2.6.1 CURRENT OUTPUT FUNCTION2.6.24 MA SETPOINT2.6.320 MA SETPOINT 2.6.4MIN MA LIMIT2.6.5MAX MA LIMIT 2.6.6MA OUTPUT MODE2.6.7MANUAL VALUE2.6.8MA OUTPUT VALUE2.7 SIGNAL PROCESSING2.7.1 NEAR RANGE 2.7.2 FAR RANGE2.7.3 ECHO SELECT 2.7.3.1 ALGORITHM2.7.3.2 ECHO THRESHOLD2.7.3.3 POSITION DETECT 2.7.3.4 CLEF RANGE2.7.3.5 ECHO MARKER 2.7.4 SAMPLING2.7.4.1 ECHO LOCK2.7.4.2 UP SAMP.2.7.4.3 DOWN SAMP. 2.7.4.4 ECHO LOCK WINDOW2.7.5 FILTERING2.7.5.1 NARROW ECHO FILTER 2.7.5.2 REFORM ECHO2.7.5.3 AVG AMOUNT 2.7.6 ECHO QUALITY2.7.6.1 CONFIDENCE 2.7.6.2 ECHO STRENGTH2.8 TVT SETUP2.8.1 AUTO ECHO SUPP2.8.2 AUTO SUPP RANGE2.8.3 HOVER LEVEL 2.8.4 SHAPER MODE2.9 TVT SHAPER2.9.1 BREAKPOINT 1-92.9.2 BREAKPOINT 10-182.9.3 BREAKPOINT 19-272.9.4 BREAKPOINT 28-362.9.5 BREAKPOINT 37-45 2.9.6 BREAKPOINT 46-542.9.7 BREAKPOINT 55-632.9.8 BREAKPOINT 64-722.9.9 BREAKPOINT 73-812.9.10 BREAKPOINT 82-90 2.9.11 BREAKPOINT 91-992.9.12 BREAKPOINT 100-1082.9.13 BREAKPOINT 109-1172.9.14 BREAKPOINT 118-1202.10 MEASURED VALUES2.10.1 MAIN OUTPUT 2.10.2 O/P NO LINEAR 2.10.3 O/P NO OFFSETS

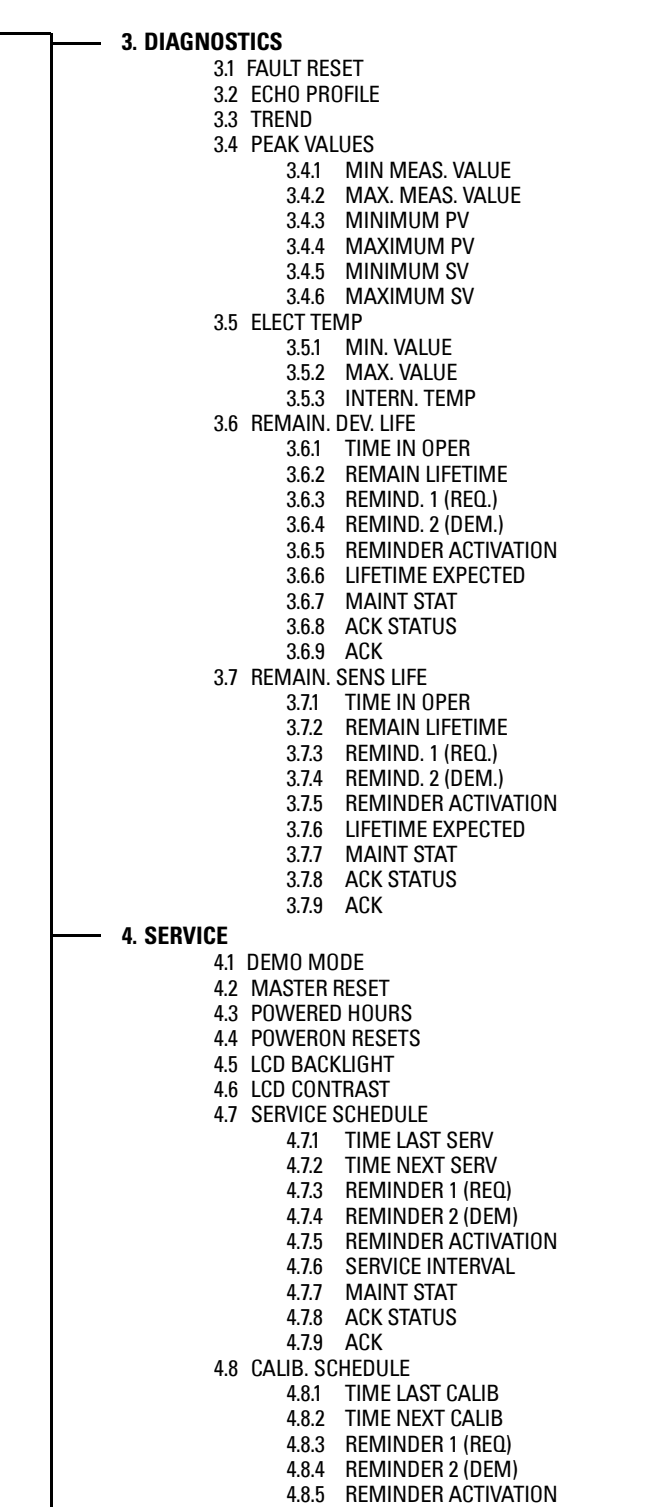

4.8.6 CALIB INTERVAL

- 4.8.7 MAINT STATUS
- 4.8.8 ACK STATUS
- 4.8.9 ACK

### **5. COMMUNICATION**

- 5.1 DEVICE ADDRESS
- 5.2 REMOTE LOCKOUT
- **6. SECURITY**
	- 6.1 WRITE PROTECTION
	- **7. LANGUAGE**

### **For more information**

www.siemens.com/level

www.siemens.com/continuous-weighing

- 

  -&.
/
 , 01\*#23!2425 1954 Technology Drive<br>P.O. Box 4225 Peterborough, ON Canada K9J 7B1 email: techpubs.smpi@siemens.com

© Siemens Milltronics Process Instruments Inc. 2010

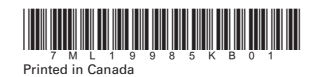

www.siemens.com/processautomation